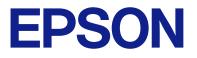

# WF-2960 Series **User's Guide**

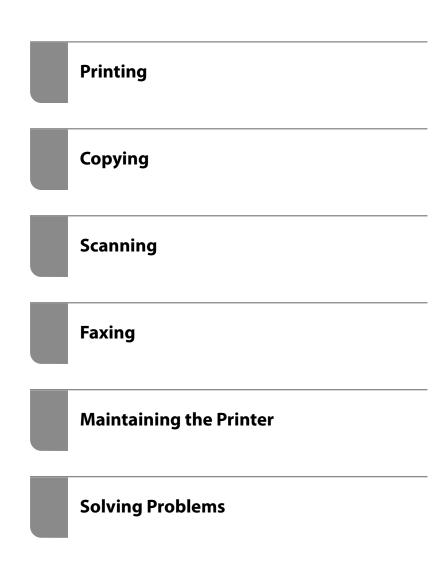

## Contents

#### Guide to This Manual

| Introduction to the Manuals                    |
|------------------------------------------------|
| Important Safety Instructions (paper manual) 7 |
| Start Here (paper manual)                      |
| User's Guide (digital manual)                  |
| Information on the Latest Manuals              |
| Guide to Web Movie Manuals                     |
| Searching for Information                      |
| Printing Only the Pages You Need 8             |
| About This Manual                              |
| Marks and Symbols                              |
| Notes on Screenshots and Illustrations 9       |
| Operating System References 9                  |
| Trademarks                                     |
| Copyright                                      |

### Important Instructions

| Safety Instructions                              |
|--------------------------------------------------|
| Safety Instructions for Ink                      |
| Printer Advisories and Warnings                  |
| Advisories and Warnings for Setting Up the       |
| Printer                                          |
| Advisories and Warnings for Using the Printer 14 |
| Advisories and Warnings for Using the            |
| Touchscreen                                      |
| Advisories and Warnings for Connecting to        |
| the Internet                                     |
| Advisories and Warnings for Using the            |
| Printer with a Wireless Connection               |
| Advisories and Warnings for Transporting or      |
| Storing the Printer                              |
| Notes on the Administrator Password 15           |
| Default Value of the Administrator Password 16   |
| Changing the Administrator Password 16           |
| Operations that Require You to Enter the         |
| Administrator Password                           |
| Initializing the Administrator Password 16       |
| Protecting Your Personal Information             |

#### Part Names and Functions

| Front  | •  | • |   |   |   |   | • | • |   |   | • |   | • | • | • | • | • • |   | • | • | • | • | • | • | • | • | • | • | • | • | • | . 19 |
|--------|----|---|---|---|---|---|---|---|---|---|---|---|---|---|---|---|-----|---|---|---|---|---|---|---|---|---|---|---|---|---|---|------|
| Inside |    | • | • | • | • | • | • | • | • | • | • | • |   |   |   |   | •   | • | • | • | • | • | • | • |   | • | • | • |   |   | • | 20   |
| Rear   | •• | • | • | • | • | • | • | • | • | • | • | • | • | • | • | • | •   | • | • | • | • | • | • | • | • | • | • | • | • | • | • | 21   |

#### Guide to the Control Panel

| Control Panel             | 3 |
|---------------------------|---|
| Touch Screen Operations   | 3 |
| Home Screen Configuration | 4 |
| Guide to the Network Icon | 5 |

### Loading Paper

| Paper Handling Precautions   |
|------------------------------|
| Paper Size and Type Settings |
| List of Paper Types          |
| Loading Papers               |
| Loading Paper                |
| Loading Envelopes            |
| Loading Pre-punched Paper    |
| Loading Long Papers          |

### Placing Originals

| Placing Originals.                          | . 33 |
|---------------------------------------------|------|
| Originals that are not Supported by the ADF | . 34 |

#### Printing

| Printing Documents                       |
|------------------------------------------|
| Printing from a Computer                 |
| Printing Documents from Smart Devices 50 |
| Printing on Envelopes                    |
| Printing on Envelopes from a Computer    |
| (Windows)                                |
| Printing on Envelopes from a Computer    |
| (Mac OS)                                 |
| Printing Photos                          |
| Printing Photos from a Computer          |
| Printing Web Pages                       |
| Printing Web Pages from a Computer 53    |
| Printing Web Pages from Smart Devices 53 |
| Printing Using a Cloud Service           |

## Copying

| Copying Using Easy Settings               | .56 |
|-------------------------------------------|-----|
| Copying on 2-Sides                        | 56  |
| Copying by Enlarging or Reducing          | 57  |
| Copying Multiple Originals onto One Sheet | .57 |
| Copying Originals Using Good Quality      | .57 |

| Copying ID card 58                   |
|--------------------------------------|
| Copying Without Margins              |
| Basic Menu Options for Copying       |
| B&W:                                 |
| Color:                               |
| (2-Sided):                           |
| • (Density):                         |
| Advanced Menu Options for Copying 60 |
| Paper Setting:                       |
| Reduce/Enlarge:                      |
| Original Size:60                     |
| Multi-Page:                          |
| Quality:                             |
| Original Orientation:                |
| Remove Shadow:                       |
| Remove Punch Holes:                  |
| ID Card Copy:61                      |
| Borderless Copy:                     |
| Clear All Settings:                  |

## Scanning

| Available Scanning Methods              |
|-----------------------------------------|
| Scanning Originals to a Computer 63     |
| Scanning Originals to the Cloud         |
| Menu Options for Scanning               |
| B&W/Color65                             |
| JPEG/PDF65                              |
| Scan Area:                              |
| Original Type                           |
| Density:                                |
| Remove Shadow:                          |
| Remove Punch Holes:65                   |
| Clear All Settings                      |
| Scanning Using WSD                      |
| Setting Up a WSD Port                   |
| Scanning Originals to a Smart Device 68 |

## Faxing

| Before Using Fax Features                      |
|------------------------------------------------|
| Connecting the Printer to a Phone Line 70      |
| Making the Printer Ready to Send and           |
| Receive Faxes                                  |
| Making Settings for the Printer's Fax Features |
| According to Use                               |
| Making Contacts Available                      |
| Overview of this Printer's Fax Features 81     |
| Feature: Sending Faxes                         |

| Feature: Receiving Faxes                    |
|---------------------------------------------|
| Feature: PC-FAX Send/Receive                |
| (Windows/Mac OS)                            |
| Features: Various Fax Reports               |
| Feature: Security when Sending and          |
| Receiving Faxes                             |
| Features: Other Useful Features 83          |
| Sending Faxes Using the Printer 83          |
| Selecting Recipients                        |
| Various Ways of Sending Faxes               |
| Receiving Faxes on the Printer              |
| Receiving Incoming Faxes                    |
| Receiving Faxes by Making a Phone Call 89   |
| Viewing Received Faxes Saved in the Printer |
| on the LCD Screen                           |
| Menu Options for Faxing                     |
| Recipient                                   |
| Fax Settings                                |
| More                                        |
| Menu Options for Inbox                      |
| Open Inbox (XX Unread)                      |
| Using Other Faxing Features                 |
| Printing Fax Report Manually                |
| Sending a Fax from a Computer               |
| Sending Documents Created Using an          |
| Application (Windows)                       |
| Sending Documents Created Using an          |
| Application (Mac OS)                        |
| Receiving Faxes on a Computer               |
| Checking for New Faxes (Windows) 100        |
| Checking for New Faxes (Mac OS) 101         |
| Canceling the Feature that Saves Incoming   |
| Faxes to the Computer                       |

## Maintaining the Printer

| Checking the Status of Consumables 104           |
|--------------------------------------------------|
| Improving Paper Feeding Problems                 |
| Improving Print, Copy, Scan, and Fax Quality 106 |
| Checking and Cleaning the Print Head 106         |
| Running Power Cleaning 107                       |
| Preventing nozzle clogging                       |
| Aligning the Print Head                          |
| Cleaning the Paper Path for Ink Smears 108       |
| Cleaning the Scanner Glass                       |
| Cleaning the ADF                                 |
| Cleaning the Translucent Film 112                |
| Cleaning the Printer                             |
|                                                  |

### In These Situations

| When Replacing a Computer                                                                                                    |
|----------------------------------------------------------------------------------------------------|
| Saving Power                                                                                                    |
| Disabling your Wi-Fi Connection                                                                                                    |
| Installing the Applications Separately 119                                                                                                    |
| Checking if a genuine Epson printer driver is<br>installed - Windows                                                                                                    |
| Re-Setting the Network Connection 121                                                                                                    |
| Making Settings for Connecting to the<br>Computer.121Making Settings for Connecting to the Smart<br>Device.122Making Wi-Fi Settings from the Control Panel.122Checking the Printer's Network Connection<br>Status (Network Connection Report).125Messages and Solutions on the Network<br> |
| Connecting a Smart Device and Printer Directly                                                                                                    |
| (Wi-Fi Direct)                                                                                                    |
| About Wi-Fi Direct.131Connecting to Devices using Wi-Fi Direct.132                                                                                                    |
| Disconnecting Wi-Fi Direct (Simple AP)                                                                                                    |
| Connection                                                                                                    |
| Changing the Wi-Fi Direct (Simple AP)<br>Settings Such as the SSID                                                                                                    |
| Adding or Changing the Printer's Connection 135                                                                                                    |
| To Set Up a Printer on Multiple Computers 135<br>Changing the Connection from Wi-Fi to USB 136<br>Changing the Connection from Wi-Fi to                                                                                                    |
| Wired LAN.136Setting a Static IP Address for the Printer.137                                                                                                    |
| Transporting and Storing the Printer                                                                                                    |
| fransporting and storing the finiter                                                                                                    |

## Solving Problems

| Cannot Print, Scan, or Fax                    |
|-----------------------------------------------|
| Problem Solving                               |
| The Application or Printer Driver do not      |
| Work Properly                                 |
| The Printer Cannot Connect to the Network 147 |
| Cannot Send or Receive Faxes                  |
| Paper Does Not Feed Properly 157              |
| Printing, Copying, Scanning, and Faxing       |
| Quality is Poor                               |
| Print Quality is Poor                         |
| Copy Quality is Poor                          |
| Scanned Image Problems                        |
| The Quality of the Sent Fax is Poor 178       |
|                                               |

| Received Fax Quality is Poor                                 |     |
|--------------------------------------------------------------|-----|
| Cannot Select Paper Type or Paper Source in                  |     |
| Printer Driver.                                              | 180 |
| A genuine Epson printer driver has not been                  |     |
| installed                                                    | 180 |
| A Message is Displayed on the LCD Screen                     | 180 |
| Paper Gets Jammed                                            | 182 |
| Removing Jammed Paper.                                       |     |
| Removing Jammed Paper from the ADF                           |     |
| Preventing Paper Jams.                                       |     |
| It is Time to Replace the Ink Cartridges                     |     |
| Ink Cartridge Handling Precautions                           |     |
| Replacing Ink Cartridges.                                    |     |
| Continue Printing Temporarily without                        |     |
| Replacing Ink Cartridges.                                    | 190 |
| It is Time to Replace the Maintenance Box                    | 193 |
| Maintenance Box Handling Precautions                         |     |
| Replacing a Maintenance Box                                  |     |
| Cannot Operate the Printer as Expected                       |     |
| The Printer Does Not Turn On or Off                          |     |
| Operations are Slow                                          |     |
| LCD Screen Gets Dark.                                        |     |
| Operation Sounds Are Loud                                    |     |
| The Date and Time Are Incorrect                              | 197 |
| The Root Certificate Needs to be Updated                     | 198 |
| Cannot Perform Manual 2-sided Printing                       |     |
|                                                              | 198 |
| The Print Settings Menu is Not Displayed                     |     |
| (Mac OS)                                                     | 198 |
| Cannot Make Calls on the Connected                           | 100 |
| Telephone.                                                   | 198 |
| Sender's Fax Number Not Displayed.                           | 198 |
| Sender's Fax Number Displayed on Received<br>Faxes is Wrong. | 199 |
| Answering Machine Cannot Answer Voice Ca                     |     |
| A Lot of Junk Faxes Have Been Received                       |     |
| Cannot Solve Problem.                                        |     |
|                                                              |     |
| Cannot Solve Printing or Copying Problems.                   | 199 |

## **Product Information**

| Paper Information                        |
|------------------------------------------|
| Available Paper and Capacities 202       |
| Unavailable Paper Types                  |
| Consumable Products Information 205      |
| Ink Cartridge Codes                      |
| Maintenance Box Code                     |
| Software Information                     |
| Application for Printing from a Computer |
| (Windows Printer Driver)                 |

| Application for Printing from a Computer<br>(Mac OS Printer Driver)        |
|----------------------------------------------------------------------------|
| Application for Controlling the Scanner                                    |
| (Epson Scan 2)                                                             |
| Application for Configuring Fax Operations                                 |
| and Sending Faxes (FAX Utility)                                            |
| Application for Sending Faxes (PC-FAX Driver) 209                          |
| Application for Configuring Printer                                        |
| Operations (Web Config)                                                    |
| Application for Updating Software and<br>Firmware (Epson Software Updater) |
|                                                                            |
| Settings Menu List                                                         |
| General Settings                                                           |
| Supply Status                                                              |
| Maintenance                                                                |
| Print Status Sheet                                                         |
| Print Counter                                                              |
| User Settings                                                              |
| Customer Research                                                          |
| Restore Default Settings                                                   |
| Firmware Update                                                            |
| Product Specifications                                                     |
| Printer Specifications                                                     |
| Scanner Specifications                                                     |
| ADF Specifications                                                         |
| Fax Specifications                                                         |
| Interface Specifications                                                   |
| Network Specifications                                                     |
| Supported Third Party Services                                             |
| Dimensions                                                                 |
| Electrical Specifications                                                  |
| Environmental Specifications                                               |
| System Requirements                                                        |
| Regulatory Information                                                     |
| Standards and Approvals                                                    |
| Restrictions on Copying                                                    |

## Where to Get Help

| Technical Support Web Site.   | 239 |
|-------------------------------|-----|
| Contacting Epson Support.     | 239 |
| Before Contacting Epson       | 239 |
| Help for Users in Europe      | 239 |
| Help for Users in Taiwan      | 239 |
| Help for Users in Australia   | 240 |
| Help for Users in New Zealand | 240 |
| Help for Users in Singapore   | 241 |
| Help for Users in Thailand.   | 241 |
| Help for Users in Vietnam.    | 242 |
| Help for Users in Indonesia.  | 242 |
| Help for Users in Hong Kong   | 245 |

| Help for Users in Malaysia        | 6 |
|-----------------------------------|---|
| Help for Users in India           | 6 |
| Help for Users in the Philippines | 6 |

# **Guide to This Manual**

| Introduction to the Manuals      |
|----------------------------------|
| Guide to Web Movie Manuals       |
| Searching for Information        |
| Printing Only the Pages You Need |
| About This Manual                |
| Trademarks                       |
| Copyright                        |

## **Introduction to the Manuals**

The following manuals are supplied with your Epson printer. As well as the manuals, check the various types of help information available from the printer itself or from the Epson software applications.

Important Safety Instructions (paper manual)

Provides you with instructions to ensure the safe use of this printer.

Start Here (paper manual)

Provides you with information on setting up the printer and installing the software.

User's Guide (digital manual)

This manual. Available as a PDF and Web manual. Provides detailed information and instructions on using the printer and solving problems.

Information on the Latest Manuals

Paper manual

Visit the Epson Europe support website at http://www.epson.eu/support, or the Epson worldwide support website at http://support.epson.net/.

Digital manual

Visit the following website, enter the product name, and then go to **Support**.

https://epson.sn

## **Guide to Web Movie Manuals**

You can watch Web Movie Manuals to learn how to use the printer. Access the following website. The contents of the Web Movie Manuals are subject to change without prior notice.

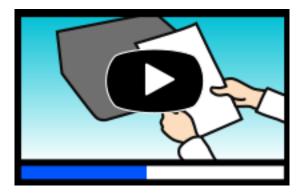

https://support.epson.net/publist/video.php?model=wf-2960\_series

# **Searching for Information**

The PDF manual allows you to search for information you are looking for by keyword, or jump directly to specific sections using the bookmarks. This section explains how to use a PDF manual that has been opened in Adobe Acrobat Reader DC on your computer.

#### Searching by keyword

Click **Edit** > **Advanced Search**. Enter the keyword (text) for information you want to find in the search window, and then click **Search**. Hits are displayed as a list. Click one of the displayed hits to jump to that page.

| The D | must.pdf (SECURED) - Adobe             |                         |           | 5earch                                                                                                | - 0 | × |   | Search                                                                                      | -                     | σ         | ×   |
|-------|----------------------------------------|-------------------------|-----------|----------------------------------------------------------------------------------------------------|-----|---|---|---------------------------------------------------------------------------------------------|-----------------------|-----------|-----|
| He    | 15 Unda<br>C <sup>*</sup> Boda         | Ctrl+Z<br>Shift+Ctrl+Z  | /m 🕨 👌 Θ  | Arrange Windows                                                                                       |     |   |   | Arrange Windows                                                                             |                       |           |     |
| 800   | Col<br>(C) Copy<br>(C) Earce<br>Debute | Chi+K<br>Chi+C<br>Chi+V | EPSON     | Where would you like to search?<br>If in the current document<br>O All POF Documents in<br>If RFLASSA |     |   |   | manual in the current document<br>lesuits<br>1 documential with 76 instances)<br>New Search |                       |           |     |
| 0     | Seject All<br>Ogselect All             | Ctrl+A<br>Shift+Ctrl+A  |           | What word or phrase would you like to search for?                                                     |     |   |   | eults                                                                                       |                       |           | _   |
|       | Copy File to Clob                      | pineral.                |           | Whole words only                                                                                      |     |   |   | this manual and the specifications                                                          |                       |           |     |
|       | D Take a Snapshot                      |                         |           | Case-Sensitive                                                                                        |     |   | V | This Manual Introduction to the M<br>the Manuals.                                           | fatuals               |           |     |
|       | Check Spelling<br>Lgark Up Selected    | •<br>I WardL            | User's Gu | Include Comments                                                                                      |     |   |   | <ul> <li>this Manual.</li> <li>Settings Manually</li></ul>                                  |                       | ush The   |     |
| 1     | Adyanced Search                        | Shift+Ctrl+F            |           |                                                                                                    |     |   |   | this Manual Introduction to the M                                                           | Annuals The following | manuals a | *** |
|       | Protection<br>Accessibility            |                         |           |                                                                                                    |     |   |   | So the Manuals The following manual<br>So following manuals are supplied with               |                       |           |     |

#### Jumping directly from bookmarks

Click a title to jump to that page. Click + or > to view the lower level titles in that section. To return to the previous page, perform the following operation on your keyboard.

- □ Windows: Hold down **Alt**. and then press  $\leftarrow$ .
- □ Mac OS: Hold down the command key, and then press  $\leftarrow$ .

| Hor | me Bools manual.pdf (SECUR.,           | *                 | ③ Sign 8 |
|-----|----------------------------------------|-------------------|----------|
| 2   | 0 0 0 0 0 0 0 0                        |                   | Pl.      |
| 8   | Bookmarks X                            |                   |          |
| 0   | □· ☆                                   | EPSON             | - 1      |
|     | Copyright                              | EXCELD YOUR VERON | - 1      |
| 9   | 1 tudenato                             |                   | - 1      |
|     | Contents                               |                   | - 1      |
|     | * 🔂 About This Manual                  |                   | - 1      |
|     | * D Important Instructions             |                   | - 1      |
|     | * 🗍 Printer Basics                     |                   | - 1      |
|     | # 🔂 Network Settings                   | User's Guide      |          |
|     | * 🔂 Loading Paper                      |                   |          |
|     | # 🗍 Placing Originals                  |                   |          |
|     | * 🗍 Inserting a Memory Card            |                   |          |
|     | # D Loading a CD/DVD for +<br>Printing |                   | - 1      |
|     | a Brances                              |                   |          |

# **Printing Only the Pages You Need**

You can extract and print only the pages you need. Click **Print** in the **File** menu, and then specify the pages you want to print in **Pages** in **Pages to Print**.

□ To specify a series of pages, enter a hyphen between the start page and the end page.

Example: 20-25

□ To specify pages that are not in series, divide the pages with commas.

Example: 5, 10, 15

| int                                    |                                  |
|----------------------------------------|----------------------------------|
| Printer: Properties                    | Advanced Help (                  |
| ⊆opies: 1   Print in gray Save ink/tor | scale (black and white)<br>rer 🕕 |
| Pages to Print                         | Comments & Forms                 |
|                                        | Document and Markups 🗸           |
| ● Pages 20-25                          | Summarize Comments               |
| More options                           | Scale: 97%                       |
| Page Sizing & Handling (1)             | 8.27 x 11.69 Inches              |
| Sjze Poster Multiple Booklet           | EPSON                            |

## **About This Manual**

This section explains the meaning of marks and symbols, notes on descriptions, and operating system reference information used in this manual.

#### **Marks and Symbols**

Caution:

Instructions that must be followed carefully to avoid bodily injury.

**Important:** Instructions that must be observed to avoid damage to your equipment.

Note:

Provides complementary and reference information.

#### **Related Information**

➡ Links to related sections.

Provides Web Movie Manuals of the operating instructions. See the related information link.

#### Notes on Screenshots and Illustrations

- □ Screenshots of the printer driver are from Windows 10 or macOS High Sierra (10.13). The content displayed on the screens varies depending on the model and situation.
- Illustrations used in this manual are examples only. Although there may be slight differences depending on the model, the method of operation is the same.
- □ Some of the menu items on the LCD screen vary depending on the model and settings.
- □ You can read the QR code using dedicated app.

#### **Operating System References**

#### Windows

In this manual, terms such as "Windows 11", "Windows 10", "Windows 8.1", "Windows 8", "Windows 7", "Windows Vista", "Windows XP", "Windows Server 2022", "Windows Server 2019", "Windows Server 2016", "Windows Server 2012 R2", "Windows Server 2008 R2", "Windows Server 2008", "Windows Server 2003 R2", and "Windows Server 2003" refer to the following operating systems. Additionally, "Windows" is used to refer to all versions.

- □ Microsoft<sup>®</sup> Windows<sup>®</sup> 11 operating system
- □ Microsoft<sup>®</sup> Windows<sup>®</sup> 10 operating system

- □ Microsoft<sup>®</sup> Windows<sup>®</sup> 8.1 operating system
- □ Microsoft<sup>®</sup> Windows<sup>®</sup> 8 operating system
- □ Microsoft<sup>®</sup> Windows<sup>®</sup> 7 operating system
- □ Microsoft<sup>®</sup> Windows Vista<sup>®</sup> operating system
- □ Microsoft<sup>®</sup> Windows<sup>®</sup> XP operating system
- □ Microsoft<sup>®</sup> Windows<sup>®</sup> XP Professional x64 Edition operating system
- □ Microsoft<sup>®</sup> Windows Server<sup>®</sup> 2022 operating system
- □ Microsoft<sup>®</sup> Windows Server<sup>®</sup> 2019 operating system
- □ Microsoft<sup>®</sup> Windows Server<sup>®</sup> 2016 operating system
- □ Microsoft<sup>®</sup> Windows Server<sup>®</sup> 2012 R2 operating system
- □ Microsoft<sup>®</sup> Windows Server<sup>®</sup> 2012 operating system
- □ Microsoft<sup>®</sup> Windows Server<sup>®</sup> 2008 R2 operating system
- □ Microsoft<sup>®</sup> Windows Server<sup>®</sup> 2008 operating system
- □ Microsoft<sup>®</sup> Windows Server<sup>®</sup> 2003 R2 operating system
- □ Microsoft<sup>®</sup> Windows Server<sup>®</sup> 2003 operating system

#### Mac OS

In this manual, "Mac OS" is used to refer to Mac OS X 10.9.5 or later as well as macOS 11 or later.

## Trademarks

- QR Code is a registered trademark of DENSO WAVE INCORPORATED in Japan and other countries.
- □ Microsoft<sup>®</sup>, Windows<sup>®</sup>, Windows Server<sup>®</sup>, and Windows Vista<sup>®</sup> are registered trademarks of Microsoft Corporation.
- □ Apple, Mac, macOS, OS X, Bonjour, Safari, AirPrint, iPad, iPhone, iPod touch, and Spotlight are trademarks of Apple Inc., registered in the U.S. and other countries.
- □ Use of the Works with Apple badge means that an accessory has been designed to work specifically with the technology identified in the badge and has been certified by the developer to meet Apple performance standards.
- □ Chrome, Google Play, and Android are trademarks of Google LLC.
- □ Adobe, Acrobat, and Reader are either registered trademarks or trademarks of Adobe in the United States and/or other countries.
- □ Firefox is a trademark of the Mozilla Foundation in the U.S. and other countries.
- □ Mopria<sup>®</sup> and the Mopria<sup>®</sup> Logo are registered and/or unregistered trademarks and service marks of Mopria Alliance, Inc. in the United States and other countries. Unauthorized use is strictly prohibited.
- □ PictBridge is a trademark.
- General Notice: Other product names used herein are for identification purposes only and may be trademarks of their respective owners. Epson disclaims any and all rights in those marks.

## Copyright

No part of this publication may be reproduced, stored in a retrieval system, or transmitted in any form or by any means, electronic, mechanical, photocopying, recording, or otherwise, without the prior written permission of Seiko Epson Corporation. No patent liability is assumed with respect to the use of the information contained herein. Neither is any liability assumed for damages resulting from the use of the information herein. The information contained herein is designed only for use with this Epson product. Epson is not responsible for any use of this information as applied to other products.

Neither Seiko Epson Corporation nor its affiliates shall be liable to the purchaser of this product or third parties for damages, losses, costs, or expenses incurred by the purchaser or third parties as a result of accident, misuse, or abuse of this product or unauthorized modifications, repairs, or alterations to this product, or (excluding the U.S.) failure to strictly comply with Seiko Epson Corporation's operating and maintenance instructions.

Seiko Epson Corporation and its affiliates shall not be liable for any damages or problems arising from the use of any options or any consumable products other than those designated as Original Epson Products or Epson Approved Products by Seiko Epson Corporation.

Seiko Epson Corporation shall not be held liable for any damage resulting from electromagnetic interference that occurs from the use of any interface cables other than those designated as Epson Approved Products by Seiko Epson Corporation.

© 2023 Seiko Epson Corporation

The contents of this manual and the specifications of this product are subject to change without notice.

# **Important Instructions**

| Safety Instructions                   | . 13 |
|---------------------------------------|------|
| Printer Advisories and Warnings       | 14   |
| Notes on the Administrator Password   | . 15 |
| Protecting Your Personal Information. | . 17 |

## **Safety Instructions**

Read and follow these instructions to ensure safe use of this printer. Make sure you keep this manual for future reference. Also, be sure to follow all warnings and instructions marked on the printer.

Some of the symbols used on your printer are to ensure safety and proper use of the printer. Visit the following Web site to learn the meaning of the symbols.

http://support.epson.net/symbols/

- □ Use only the power cord supplied with the printer and do not use the cord with any other equipment. Use of other cords with this printer or the use of the supplied power cord with other equipment may result in fire or electric shock.
- □ Be sure your AC power cord meets the relevant local safety standard.
- □ Never disassemble, modify, or attempt to repair the power cord, plug, printer unit, scanner unit, or options by yourself, except as specifically explained in the printer's manuals.
- **U**nplug the printer and refer servicing to qualified service personnel under the following conditions:

The power cord or plug is damaged; liquid has entered the printer; the printer has been dropped or the casing damaged; the printer does not operate normally or exhibits a distinct change in performance. Do not adjust controls that are not covered by the operating instructions.

- □ Place the printer near a wall outlet where the plug can be easily unplugged.
- Do not place or store the printer outdoors, near excessive dirt or dust, water, heat sources, or in locations subject to shocks, vibrations, high temperature or humidity.
- □ Take care not to spill liquid on the printer and not to handle the printer with wet hands.
- □ Keep the printer at least 22 cm away from cardiac pacemakers. Radio waves from this printer may adversely affect the operation of cardiac pacemakers.
- □ If the LCD screen is damaged, contact your dealer. If the liquid crystal solution gets on your hands, wash them thoroughly with soap and water. If the liquid crystal solution gets into your eyes, flush them immediately with water. If discomfort or vision problems remain after a thorough flushing, see a doctor immediately.
- □ Avoid using a telephone during an electrical storm. There may be a remote risk of electric shock from lightning.
- Do not use a telephone to report a gas leak in the vicinity of the leak.

#### **Safety Instructions for Ink**

- □ Be careful when you handle used ink cartridges, as there may be some ink around the ink supply port.
  - □ If ink gets on your skin, wash the area thoroughly with soap and water.
  - □ If ink gets into your eyes, flush them immediately with water. If discomfort or vision problems continue after a thorough flushing, see a doctor immediately.
  - □ If ink gets into your mouth, see a doctor right away.
- Do not disassemble the ink cartridge and the maintenance box; otherwise ink may get into your eyes or on your skin.
- Do not shake ink cartridges too vigorously and do not drop them. Also, be careful not to squeeze them or tear their labels. Doing so may cause ink leakage.
- □ Keep ink cartridges and maintenance box out of the reach of children.

## **Printer Advisories and Warnings**

Read and follow these instructions to avoid damaging the printer or your property. Make sure you keep this manual for future reference.

#### **Advisories and Warnings for Setting Up the Printer**

- Do not block or cover the vents and openings in the printer.
- □ Use only the type of power source indicated on the printer's label.
- □ Avoid using outlets on the same circuit as photocopiers or air control systems that regularly switch on and off.
- □ Avoid electrical outlets controlled by wall switches or automatic timers.
- □ Keep the entire computer system away from potential sources of electromagnetic interference, such as loudspeakers or the base units of cordless telephones.
- The power-supply cords should be placed to avoid abrasions, cuts, fraying, crimping, and kinking. Do not place objects on top of the power-supply cords and do not allow the power-supply cords to be stepped on or run over. Be particularly careful to keep all the power-supply cords straight at the ends and the points where they enter and leave the transformer.
- □ If you use an extension cord with the printer, make sure that the total ampere rating of the devices plugged into the extension cord does not exceed the cord's ampere rating. Also, make sure that the total ampere rating of all devices plugged into the wall outlet does not exceed the wall outlet's ampere rating.
- □ If you plan to use the printer in Germany, the building installation must be protected by a 10 or 16 amp circuit breaker to provide adequate short-circuit protection and over-current protection for the printer.
- □ When connecting the printer to a computer or other device with a cable, ensure the correct orientation of the connectors. Each connector has only one correct orientation. Inserting a connector in the wrong orientation may damage both devices connected by the cable.
- Place the printer on a flat, stable surface that extends beyond the base of the printer in all directions. The printer will not operate properly if it is tilted at an angle.
- □ Allow space above the printer so that you can fully raise the document cover.
- **L**eave enough space in front of the printer for the paper to be fully ejected.
- □ Avoid places subject to rapid changes in temperature and humidity. Also, keep the printer away from direct sunlight, strong light, or heat sources.

#### **Advisories and Warnings for Using the Printer**

- Do not insert objects through the slots in the printer.
- Do not put your hand inside the printer during printing.
- □ Do not touch the white flat cable inside the printer.
- Do not use aerosol products that contain flammable gases inside or around the printer. Doing so may cause fire.
- Do not move the print head by hand; otherwise, you may damage the printer.
- □ Be careful not to trap your fingers when closing the scanner unit.
- Do not press too hard on the scanner glass when placing the originals.

- $\Box$  Always turn the printer off using the  $\dot{\Box}$  button. Do not unplug the printer or turn off the power at the outlet until the  $\dot{\Box}$  light stops flashing.
- □ If you are not going to use the printer for a long period, be sure to unplug the power cord from the electrical outlet.

#### **Advisories and Warnings for Using the Touchscreen**

- □ The LCD screen may contain a few small bright or dark spots, and because of its features it may have an uneven brightness. These are normal and do not indicate that it is damaged in any way.
- □ Only use a dry, soft cloth for cleaning. Do not use liquid or chemical cleaners.
- □ The exterior cover of the touchscreen could break if it receives a heavy impact. Contact your dealer if the panel surface chips or cracks, and do not touch or attempt to remove the broken pieces.
- □ Press the touchscreen gently with your finger. Do not press force or operate with your nails.
- Do not use sharp objects such as ball point pens or sharp pencils to perform operations.
- □ Condensation inside the touchscreen due to abrupt changes in temperature or humidity may cause performance to deteriorate.

#### Advisories and Warnings for Connecting to the Internet

Do not connect this product to the Internet directly. Connect it in a network protected by a router or firewall.

# Advisories and Warnings for Using the Printer with a Wireless Connection

- □ Radio waves from this printer may negatively affect the operation of medical electronic equipment, causing them to malfunction. When using this printer inside medical facilities or near medical equipment, follow directions from the authorized personnel representing the medical facilities, and follow all posted warnings and directions on the medical equipment.
- □ Radio waves from this printer may negatively affect the operation of automatically controlled devices such as automatic doors or fire alarms, and could lead to accidents due to malfunction. When using this printer near automatically controlled devices, follow all posted warnings and directions on these devices.

#### Advisories and Warnings for Transporting or Storing the Printer

- □ When storing or transporting the printer, avoid tilting it, placing it vertically, or turning it upside down; otherwise ink may leak.
- □ Before transporting the printer, make sure that the print head is in the home (far right) position.

# Notes on the Administrator Password

This printer allows you to set an administrator password to prevent unauthorized access or changes to the device settings and network settings stored in the product when connecting to a network.

#### **Default Value of the Administrator Password**

The default value of the administrator password is printed on the label on the product itself, such as the one shown. The position where the label is attached depends on the product, such as the side where the cover is opened, the back, or the bottom.

The following illustration is an example of the label attachment position on the side of the printer where the cover opens.

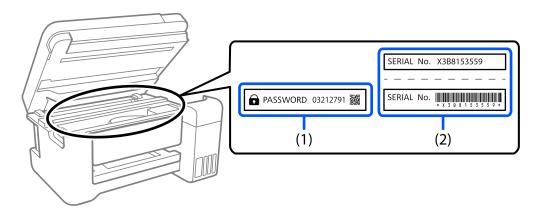

If both labels (1) and (2) are attached, the value next to PASSWORD written on the label in (1) is the default value. In this example, the default value is 03212791.

If only label (2) is attached, the serial number printed on the label in (2) is the default value. In this example, the default value is X3B8153559.

### **Changing the Administrator Password**

For security reasons, we recommend changing the initial password.

It can be changed from Web Config and Epson Device Admin. When changing the password, set it with at least 8 single-byte alphanumerical characters and symbols.

#### **Related Information**

➡ "Running Web Config on a Web Browser" on page 210

#### **Operations that Require You to Enter the Administrator Password**

If you are prompted to enter the administrator password when performing the following operations, enter the administrator password set on the printer.

- □ When updating the firmware of the printer from a computer or smart device
- □ When logging on to the advanced settings of Web Config
- U When setting using an application, such as Fax Utility, that can change the printer's settings.

#### **Initializing the Administrator Password**

You can return the administrator password to the default settings by initializing the network settings.

#### **Related Information**

➡ "Restore Default Settings" on page 227

# **Protecting Your Personal Information**

When you give the printer to someone else or dispose of it, erase all the personal information stored in the printer's memory by selecting **Settings** > **Restore Default Settings** > **Clear All Data and Settings** on the control panel.

# **Part Names and Functions**

| Front  | <br>••••• | <br>19 |
|--------|-----------|--------|
| Inside | <br>      | <br>20 |
| Rear   | <br>      | <br>   |

# Front

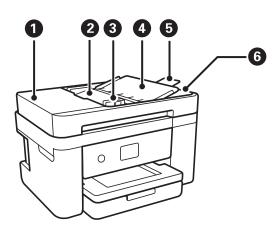

| 0 | ADF (Automatic Document<br>Feeder) cover | Open when removing jammed originals in the ADF.                                                                              |
|---|------------------------------------------|----------------------------------------------------------------------------------------------------|
| 0 | ADF input tray                           | Feeds originals automatically.                                                                                               |
| 8 | ADF edge guide                           | Feeds originals straight into the printer. Slide to the edge of the originals.                                               |
| 4 | ADF document support                     | Supports originals.                                                                                                    |
| 6 | ADF output tray extension                | Holds legal size originals ejected from the ADF. Make sure you extend this when scanning legal size originals using the ADF. |
| 6 | ADF output tray                          | Holds originals ejected from the ADF.                                                                                        |

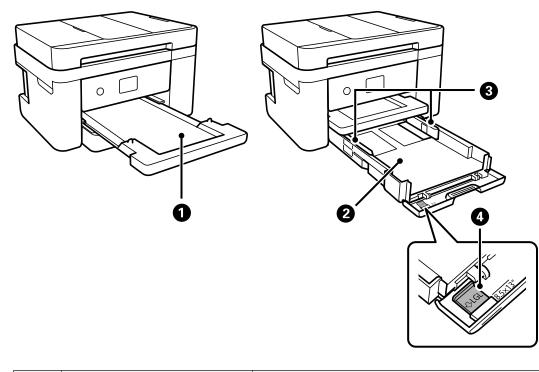

| 0 | Output tray | Holds the ejected paper. |
|---|-------------|--------------------------|
|---|-------------|--------------------------|

| 2 | Paper cassette        | Loads paper.                                                                |
|---|-----------------------|-----------------------------------------------------------------------------|
| 3 | Edge guide            | Feeds the paper straight into the printer. Slide to the edges of the paper. |
| 4 | Paper guide extension | Slide out to load paper larger than A4 size.                                |

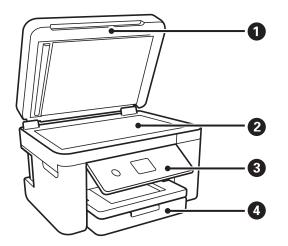

| 0 | Document cover | Blocks external light while scanning.                                 |
|---|----------------|-----------------------------------------------------------------------|
| 2 | Scanner glass  | Place the originals.                                                  |
| 3 | Control panel  | Indicates the printer's status and allows you to make print settings. |
| 4 | Front cover    | Open to load paper in the paper cassette.                             |

# Inside

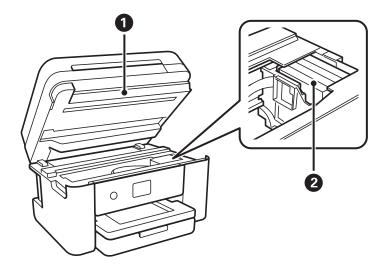

| 0 | Scanner unit | Scans placed originals. Open when replacing ink cartridges or removing jammed paper inside the printer. |
|---|--------------|----------------------------------------------------------------------------------------------------|
|   |              | This unit should usually be kept closed.                                                                |

| 2 | Ink cartridge holder | Install the ink cartridges. Ink is ejected from the print head nozzles underneath. |
|---|----------------------|------------------------------------------------------------------------------------|
|---|----------------------|------------------------------------------------------------------------------------|

## Rear

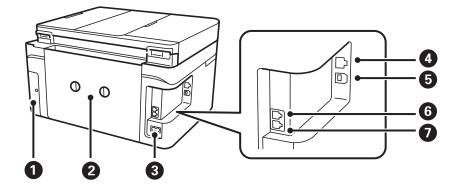

| 0 | Maintenance box cover | Remove when replacing the maintenance box. The maintenance box is a container that collects a very small amount of surplus ink during cleaning or printing. |
|---|-----------------------|----------------------------------------------------------------------------------------------------|
| 2 | Rear cover            | Remove when removing jammed paper.                                                                                                    |
| 3 | AC inlet              | Connects the power cord.                                                                                                    |
| 4 | LAN port              | Connects a LAN cable.                                                                                                    |
| 6 | USB port              | Connects a USB cable to connect with a computer.                                                                                                    |
| 6 | EXT. port             | Connects external phone devices.                                                                                                    |
| 0 | LINE port             | Connects a phone line.                                                                                                    |

# **Guide to the Control Panel**

| Control Panel.             | 23 |
|----------------------------|----|
| Touch Screen Operations.   | 23 |
| Home Screen Configuration. | 24 |

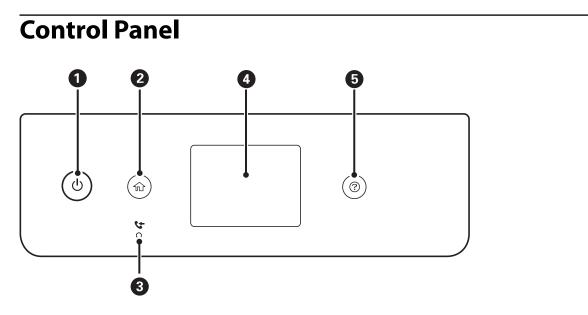

| 0 | Turns the printer on or off.                                                                                         |  |
|---|----------------------------------------------------------------------------------------------------|--|
|   | Unplug the power cord after checking that the power light is off.                                                    |  |
| 2 | Displays the home screen.                                                                                            |  |
| 3 | Turns on when received documents that have not yet been read, printed, or saved, are stored in the printer's memory. |  |
| 4 | Displays menus and messages.                                                                                         |  |
| 6 | Displays the solutions when you are in trouble.                                                                      |  |

# **Touch Screen Operations**

The touchscreen is compatible with the following operations.

| Тар   | (m) | Press or select the items or the icons. |
|-------|-----|-----------------------------------------|
| Flick | Am  | Scroll the screen swiftly.              |

| Slide                 | Ju | Hold and move the items around.                                                     |
|-----------------------|----|-------------------------------------------------------------------------------------|
| Pinch in<br>Pinch out |    | Zoom in or zoom out of the preview image on the control panel when printing photos. |

# Home Screen Configuration

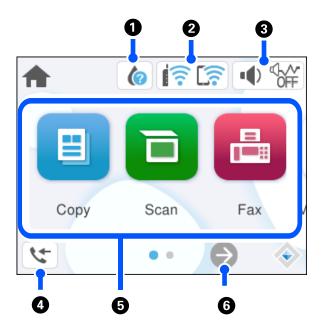

| 0 | ۵           | Displays the Supply Status screen. You can check the approximate ink levels and the approximate service life of the maintenance box. You can also replace the ink cartridges or print the supply status sheet. |
|---|-------------|----------------------------------------------------------------------------------------------------|
| 2 | ••)<br>((•• | Displays the network connection status.<br>"Guide to the Network Icon" on page 25                                                                                                    |

| 8 | Displays the Device Sound Settings screen. You can set <b>Mute</b> and <b>Quiet Mode</b> . You can also access the <b>Sound</b> menu from this screen.                                                                                              |                                                                                                    |                                                                                                    |  |  |  |  |
|---|----------------------------------------------------------------------------------------------------|----------------------------------------------------------------------------------------------------|----------------------------------------------------------------------------------------------------|--|--|--|--|
|   |                                                                                                    |                                                                                                    | Indicates whether or not <b>Quiet Mode</b> is set for the printer. When this feature is<br>enabled, the noise made by printer operations is reduced, but print speed may slo<br>down. However, noises may not be reduced depending on the selected paper typ |  |  |  |  |
|   |                                                                                                    | €<br>OFF                                                                                                    | and print quality.                                                                                                    |  |  |  |  |
|   |                                                                                                    | •                                                                                                    | Indicates that <b>Mute</b> is set for the printer.                                                                                                    |  |  |  |  |
| 4 | 5                                                                                                    | Displays the Fax Data Information screen. The number displayed indicates the number of faxes that have not yet been read, printed, or saved. |                                                                                                    |  |  |  |  |
| 6 | Displays each menu.                                                                                                    |                                                                                                    |                                                                                                    |  |  |  |  |
|   | 🗅 Сору                                                                                                    |                                                                                                    |                                                                                                    |  |  |  |  |
|   | Allows you to copy documents.                                                                                                    |                                                                                                    |                                                                                                    |  |  |  |  |
|   | 🖵 Scan                                                                                                    |                                                                                                    |                                                                                                    |  |  |  |  |
|   | Allows you to scan documents and save them to a computer.                                                                                                    |                                                                                                    |                                                                                                    |  |  |  |  |
|   | 🖵 Fax                                                                                                    |                                                                                                    |                                                                                                    |  |  |  |  |
|   | Allows you to send faxes.                                                                                                    |                                                                                                    |                                                                                                    |  |  |  |  |
|   | Maintenance                                                                                                    |                                                                                                    |                                                                                                    |  |  |  |  |
|   | Displays the menus recommended to improve the quality of your printouts such as unclogging nozzles by printing a nozzle check pattern and performing head cleaning, and improving blurring or banding in your printouts by aligning the print head. |                                                                                                    |                                                                                                    |  |  |  |  |
|   | Settings                                                                                                    |                                                                                                    |                                                                                                    |  |  |  |  |
|   | Allows you to m                                                                                                    | Allows you to make settings related to maintenance, printer settings, and operations.                                                        |                                                                                                    |  |  |  |  |
| 6 | <b>→</b>                                                                                                    | Scrolls the                                                                                                    | screen to the right.                                                                                                    |  |  |  |  |

## Guide to the Network Icon

| i (I)    | The printer is not connected to a wired (Ethernet) network or a wireless (Wi-Fi) network.                                                                                               |
|----------|----------------------------------------------------------------------------------------------------|
| Í 😲      | The printer is connected to a wired (Ethernet) network.                                                                                                    |
| Í        | The printer is searching for SSID, unset IP address, or having a problem with a wireless (Wi-Fi) network.                                                                               |
|          | The printer is connected to a wireless (Wi-Fi) network.<br>The number of bars indicates the signal strength of the connection. The more bars<br>there are, the stronger the connection. |
|          | The printer is not connected to a wireless (Wi-Fi) network in Wi-Fi Direct (Simple AP) mode.                                                                                            |
| <u>َ</u> | The printer is connected to a wireless (Wi-Fi) network in Wi-Fi Direct (Simple AP) mode.                                                                                                |

# **Loading** Paper

| Paper Handling Precautions.   | 27   |
|-------------------------------|------|
| Paper Size and Type Settings. | 27   |
| Loading Papers.               | . 29 |

## **Paper Handling Precautions**

- □ Read the instruction sheets supplied with the paper.
- □ To achieve high-quality printouts with genuine Epson paper, use the paper in the environment stated on the sheets supplied with the paper.
- □ Fan and align the edges of the paper before loading. Do not fan or curl photo paper. Doing so may damage the printable side.

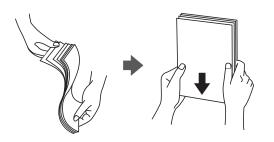

□ If the paper is curled, flatten it or curl it slightly in the opposite direction before loading. Printing on curled paper may cause paper jams and smears on the printout.

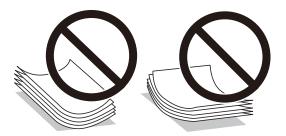

- Paper feed problems may occur frequently for manual 2-sided printing when printing on one side of preprinted paper. Reduce the number of sheets to half or less, or load one sheet of paper at a time if paper jams continue.
- □ Fan and align the edges of the envelopes before loading. When the stacked envelopes are puffed up with air, press them down to flatten them before loading.

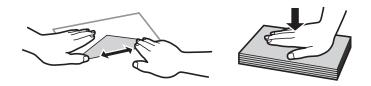

#### **Related Information**

- ➡ "Available Paper and Capacities" on page 202
- ➡ "Unavailable Paper Types" on page 204

# **Paper Size and Type Settings**

Make sure that you register the paper size and type on the screen displayed when you load paper. The printer informs you when the registered information and print settings differ. This prevents you from wasting paper and

ink by making sure you are not printing on the wrong paper size or printing in the wrong color due to using settings that do not match the paper type.

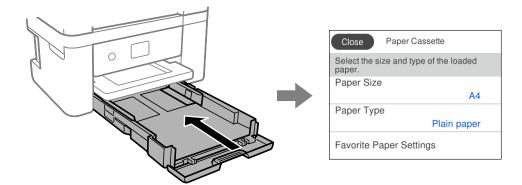

If the paper size and type displayed differ from the loaded paper, select the item you want to change. If the settings match the loaded paper, close the screen.

#### Note:

*If you do not want to display the paper settings screen automatically when you load paper, select the menus on the home screen as described below.* 

Settings > General Settings > Printer Settings > Paper Source Settings > Paper Setup Auto Display > Off

#### **Related Information**

➡ "Paper Setup Auto Display:" on page 213

#### **List of Paper Types**

To obtain optimum printing results, select the paper type that suits the paper.

| Media Name                                                                                                    | Media Type            |                                           |
|----------------------------------------------------------------------------------------------------|-----------------------|-------------------------------------------|
|                                                                                                    | Control Panel         | Printer Driver, Smart device <sup>*</sup> |
| Epson Bright White Ink Jet Paper                                                                                                    | Plain paper           | Plain paper                               |
| Epson Ultra Glossy Photo Paper                                                                                                    | Ultra Glossy          | Epson Ultra Glossy                        |
| Epson Premium Glossy Photo Paper                                                                                                    | Prem. Glossy          | Epson Premium Glossy                      |
| Epson Premium Semigloss Photo Paper                                                                                                   | Prem. Semigloss       | Epson Premium Semigloss                   |
| Epson Photo Paper Glossy                                                                                                    | Glossy                | Photo Paper Glossy                        |
| Epson Matte Paper-Heavyweight<br>Epson Double-Sided Matte Paper                                                                       | Matte                 | Epson Matte                               |
| Epson Photo Quality Ink Jet Paper<br>Epson Double-sided Photo Quality Ink<br>Jet Paper<br>Epson Photo Quality Self Adhesive<br>Sheets | Photo Quality Ink Jet | Epson Photo Quality Ink Jet               |
| Plain paper                                                                                                    | Plain paper           | Plain paper                               |

| Media Name | Media Type    |                                           |
|------------|---------------|-------------------------------------------|
|            | Control Panel | Printer Driver, Smart device <sup>*</sup> |
| Envelope   | Envelope      | Envelope                                  |

\* For smart devices, these media types can be selected when printing using Epson Smart Panel.

## **Loading Papers**

## **Loading Paper**

You can load paper by referring to the animations displayed on the printer's LCD screen.

Select ②, and then select **How To** > **Load paper**.

| Â |  |
|---|--|
|   |  |

Select Finish to close the animation screen.

#### **Precautions when Loading Letterhead Paper**

- □ For letterhead paper, select **Letterhead** as the paper type.
- □ For letterhead paper, if you print on paper that is smaller than the setting in the printer driver, the printer may print beyond the edges of the paper which can lead to ink smears on your printouts and excess ink building up inside the printer. Make sure you select the correct paper size setting.
- 2-sided printing and borderless printing are not available for letterhead paper. Also, the print speed may be slower.

#### **Loading Envelopes**

Load envelopes with the flap facing up, and then slide the edge guides to the edges of the envelopes.

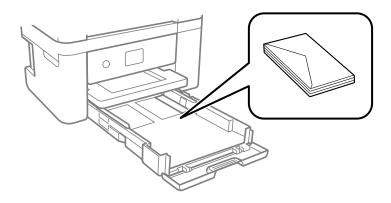

#### **Related Information**

- ➡ "Available Paper and Capacities" on page 202
- ➡ "Unavailable Paper Types" on page 204

#### Loading Pre-punched Paper

Load a single sheet of pre-punched paper in the paper cassette.

Paper size: A4, B5, A5, A6, Letter, Legal

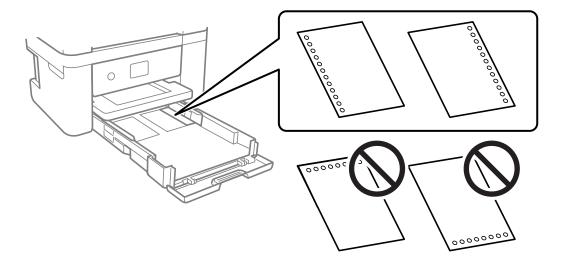

- □ Adjust the print position of your file to avoid printing over the holes.
- □ Automatic 2-sided printing is not available for pre-punched paper.
- □ Select Letterhead as the paper type setting.

#### **Related Information**

- ➡ "Available Paper and Capacities" on page 202
- ➡ "Unavailable Paper Types" on page 204

## **Loading Long Papers**

Select User-Defined as the paper size setting.

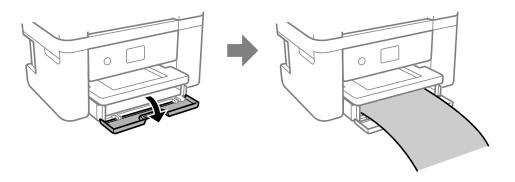

- □ Make sure the end of the paper is cut perpendicularly. A diagonal cut may cause paper feed problems.
- Do not touch paper that is being fed or ejected. It could injure your hand or cause print quality to decline.

#### **Related Information**

- ➡ "Available Paper and Capacities" on page 202
- ➡ "Unavailable Paper Types" on page 204

# **Placing Originals**

| Placing Originals.                           | 33 |
|----------------------------------------------|----|
| Originals that are not Supported by the ADF. | 34 |

# **Placing Originals**

Place originals on the scanner glass or the ADF.

You can place multiple originals in the ADF.

Follow the steps below to view the animations for placing originals.

Select ⑦, and then select **How To** > **Place Originals**. Select the method of placing originals that you want to view. Select **Finish** to close the animation screen.

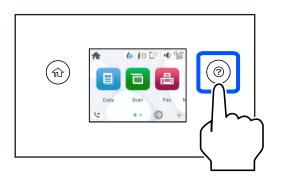

#### When using the scanner glass

**Caution**:

Be careful not to trap your fingers when closing the document cover. Otherwise you may be injured.

#### Important:

U When placing bulky originals such as books, prevent exterior light from shining directly onto the scanner glass.

Do not apply too much force to the scanner glass or the document cover. Otherwise, they may be damaged.

#### Note:

□ If there is any trash or dirt on the scanner glass, the scanning range may expand to include it, so the image of the original may be displaced or reduced. Remove any trash and dirt on the scanner glass before scanning.

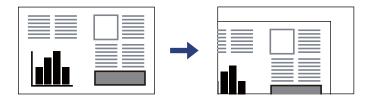

U When originals are placed in the ADF and on the scanner glass, priority is given to the originals in the ADF.

□ If you leave the originals on the scanner glass for a long time, they may stick to the surface of the glass.

#### When using the ADF

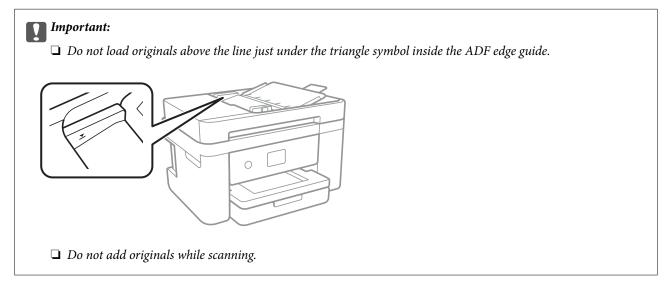

#### **Related Information**

- ➡ "Scanner Specifications" on page 228
- ➡ "Originals that are not Supported by the ADF" on page 34

# Originals that are not Supported by the ADF

### Important:

Do not feed photographs or valuable original artwork into the ADF. Misfeeding may wrinkle or damage the original. Scan these documents on the scanner glass instead.

To prevent paper jams, avoid placing the following originals in the ADF. For these types, use the scanner glass.

- $\hfill\square$  Originals that are torn, folded, wrinkled, deteriorated, or curled
- □ Originals with binder holes
- □ Originals held together with tape, staples, paper clips etc.
- □ Originals that have stickers or labels stuck to them
- □ Originals that are cut irregularly or not right angled
- □ Originals that are bound
- □ OHPs, thermal transfer paper, or carbon backs

# Printing

| Printing Documents             | 36 |
|--------------------------------|----|
| Printing on Envelopes          | 52 |
| Printing Photos                | 53 |
| Printing Web Pages             | 53 |
| Printing Using a Cloud Service | 54 |

# **Printing Documents**

### **Printing from a Computer**

This section explains how to print a document from your computer using Windows as an example. On Mac OS, the procedure may be different or some features may not be supported.

#### **Printing Using Easy Settings**

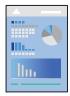

*Note: Operations may differ depending on the application. See the application's help for details.* 

- Load paper in the printer.
   "Loading Paper" on page 29
- 2. Open the file you want to print.
- 3. Select **Print** or **Print Setup** from the **File** menu.
- 4. Select your printer.

5. Select Preferences or Properties to access the printer driver window.

| Printing Preferences                                                        |                  | ×                      |  |  |  |
|-----------------------------------------------------------------------------|------------------|------------------------|--|--|--|
| Main More Options Maintenance                                               |                  |                        |  |  |  |
| Printing Presets                                                            |                  |                        |  |  |  |
| Add/Remove Presets                                                          | Document Size    | A4 210 x 297 mm 🗸 🗸    |  |  |  |
| Document - Fast                                                             |                  | Borderless Settings    |  |  |  |
| Document - Standard Quality Document - High Quality                         | Orientation      | Portrait     Candscape |  |  |  |
| Document - 2-Sided                                                          | Paper Type       | flain paper V          |  |  |  |
| Document - 2-Sided with 2-Up                                                | Quality          | Standard $\checkmark$  |  |  |  |
| <ul> <li>Document - Fast Grayscale</li> <li>Document - Grayscale</li> </ul> | Color            | Color     Grayscale    |  |  |  |
|                                                                             | 2-Sided Printing | Off                    |  |  |  |
|                                                                             |                  | Settings Print Density |  |  |  |
|                                                                             | Multi-Page       | Off  V Layout Order    |  |  |  |
|                                                                             | Copies 1         | Collate                |  |  |  |
| 📃 🔜 දේඛ                                                                     |                  | Reverse Order          |  |  |  |
|                                                                             | Quiet Mode       | Off ~                  |  |  |  |
| Show Settings                                                               | Print Preview    | 1.0                    |  |  |  |
| Restore Defaults Ink Levels                                                 | Job Arranger     | Lite                   |  |  |  |
|                                                                             | ОК               | Cancel Apply Help      |  |  |  |

6. Change the settings as necessary.

You can see the online help for explanations of the setting items. Right-clicking an item displays Help.

- 7. Click **OK** to close the printer driver window.
- 8. Click Print.

### **Related Information**

- ➡ "List of Paper Types" on page 28
- ➡ "Available Paper and Capacities" on page 202

### **Adding Printing Presets for Easy Printing**

If you create your own preset of frequently used print settings on the printer driver, you can print easily by selecting the preset from the list.

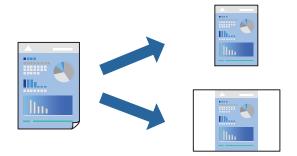

- 1. On the printer driver's Main or More Options tab, set each item (such as Document Size and Paper Type).
- 2. Click Add/Remove Presets in Printing Presets.
- 3. Enter a Name and, if necessary, enter a comment.
- 4. Click Save.
  - Note:

To delete an added preset, click *Add/Remove Presets*, select the preset name you want to delete from the list, and then delete it.

5. Click **Print**.

The next time you want to print using the same settings, select the registered setting name from **Printing Presets**, and click **OK**.

### **Printing on 2-Sides**

You can use either of the following methods to print on both sides of the paper.

- □ Automatic 2-sided printing
- □ Manual 2-sided printing

When the printer has finished printing the first side, flip the paper over to print on the other side.

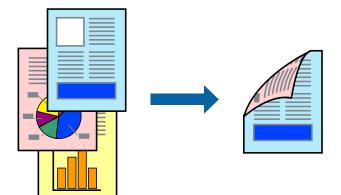

*Note: This feature is not available for borderless printing.* 

Access the printer driver, and then make the following settings.

### Main tab > 2-Sided Printing

### **Related Information**

- ➡ "Paper for 2-Sided Printing" on page 204
- ➡ "Cannot Perform Manual 2-sided Printing (Windows)" on page 198

### **Printing a Booklet**

You can also print a booklet that can be created by re-ordering the pages and folding the printout.

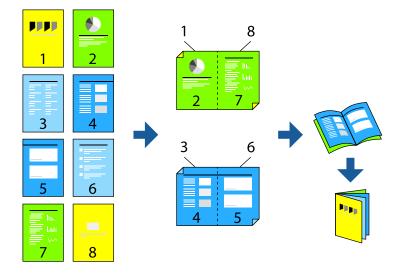

### Note:

*This feature is not available with borderless printing.* 

Access the printer driver, and then make the following settings.

On the **Main** tab, select the 2-side printing method from **2-Sided Printing**, and then select **Settings** > **Booklet**.

### **Related Information**

- ➡ "Paper for 2-Sided Printing" on page 204
- ➡ "Cannot Perform Manual 2-sided Printing (Windows)" on page 198

### **Printing Several Pages on One Sheet**

You can print several pages of data on a single sheet of paper.

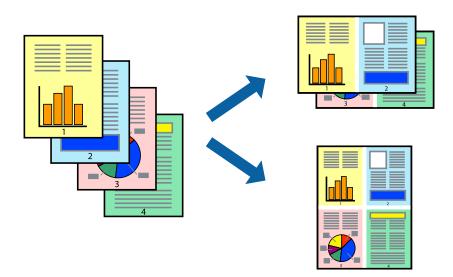

### Note:

This feature is not available with borderless printing.

Access the printer driver, and then make the following settings.

Main tab > Multi-Page > 2-Up, etc.

## Printing to Fit the Paper Size

You can print to fit the paper size you loaded in the printer.

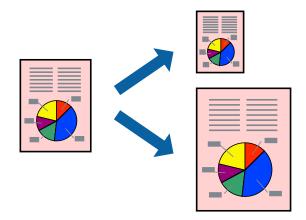

*Note: This feature is not available with borderless printing.* 

Access the printer driver, and then make the following settings.

On the **More Options** tab > **Output Paper**, select the size of the loaded paper.

### Printing a Reduced or Enlarged Document at any Magnification

You can reduce or enlarge the size of a document by a specific percentage.

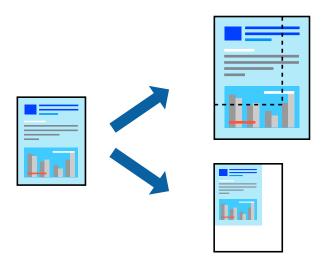

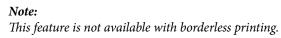

- 1. On the printer driver's More Options tab, select the document size from the Document Size setting.
- 2. Select the paper size you want to print on from the **Output Paper** setting.
- 3. Select **Reduce/Enlarge Document**, **Zoom to**, and then enter a percentage.

### Printing One Image on Multiple Sheets for Enlargement (Creating a Poster)

This feature allows you to print one image on multiple sheets of paper. You can create a larger poster by taping them together.

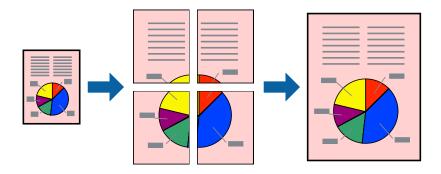

*Note: This feature is not available with 2-sided printing.* 

Access the printer driver, and then make the following settings.

Main tab > Multi-Page > 2x2 Poster, etc.

### Making Posters Using Overlapping Alignment Marks

Here is an example of how to make a poster when **2x2 Poster** is selected, and **Overlapping Alignment Marks** is selected in **Print Cutting Guides**.

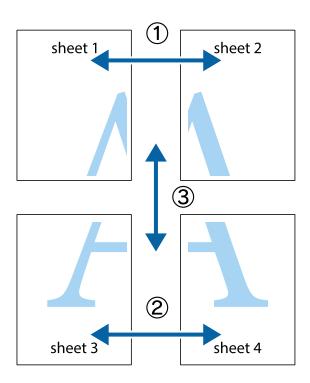

1. Prepare Sheet 1 and Sheet 2. Cut off the margins of Sheet 1 along the vertical blue line through the center of the top and bottom cross marks.

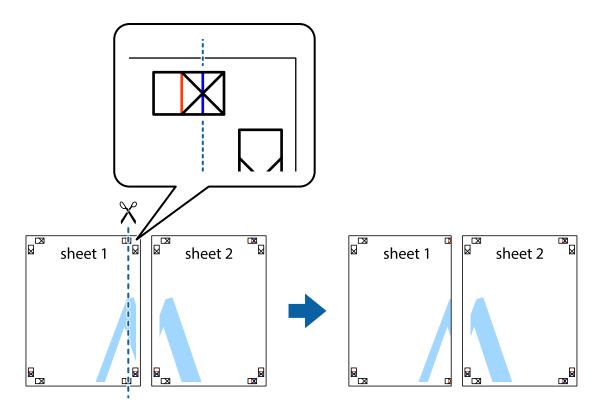

2. Place the edge of Sheet 1 on top of Sheet 2 and align the cross marks, then temporarily tape the two sheets together from the back.

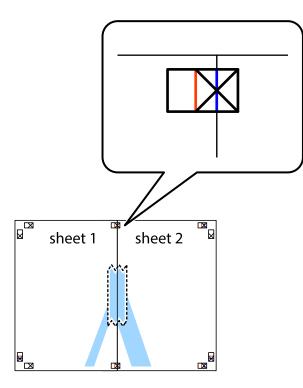

3. Cut the taped sheets in two along the vertical red line through the alignment markers (this time, the line to the left of the cross marks).

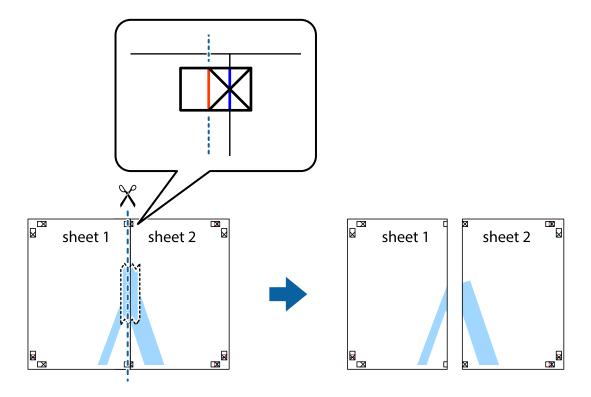

4. Tape the sheets together from the back.

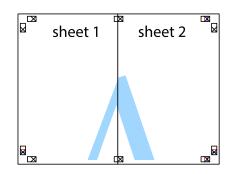

- 5. Repeat steps 1 to 4 to tape Sheet 3 and Sheet 4 together.
- 6. Cut off the margins of Sheet 1 and Sheet 2 along the horizontal blue line through the center of the left and right side cross marks.

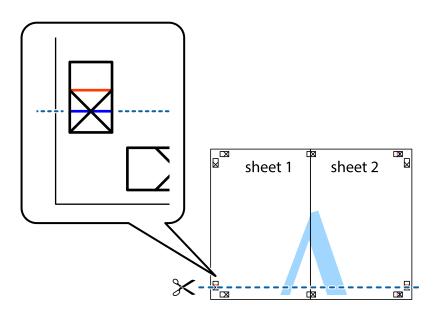

7. Place the edge of Sheet 1 and Sheet 2 on top of Sheet 3 and Sheet 4 and align the cross marks, and then temporarily tape them together from the back.

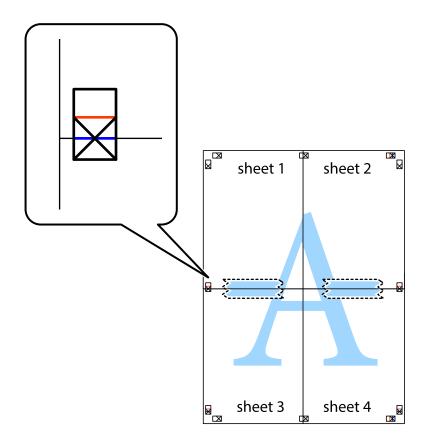

8. Cut the taped sheets in two along the horizontal red line through the alignment markers (this time, the line above the cross marks).

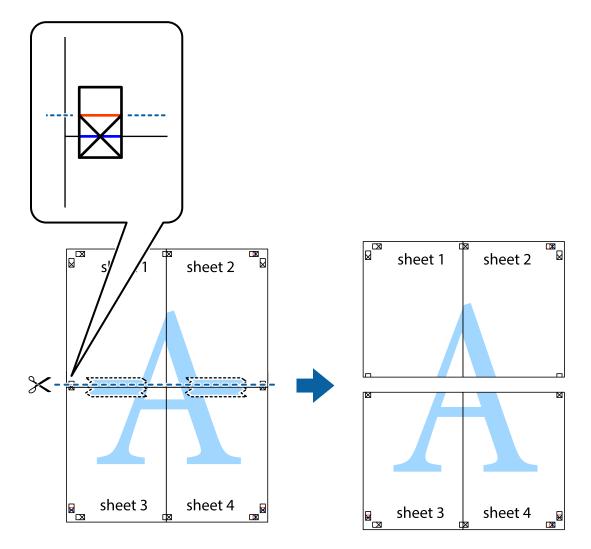

9. Tape the sheets together from the back.

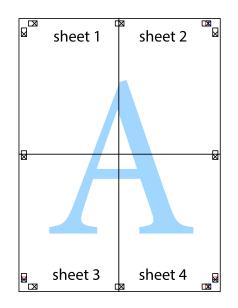

- sheet 3 sheet 4 s
- 10. Cut off the remaining margins along the outer guide.

### Printing with a Header and Footer

You can print information such as a user name and printing date in headers or footers.

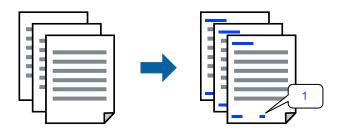

Access the printer driver, and then make the following settings.

### More Options tab > Watermark Features > Header/Footer

### **Printing an Anti-Copy Pattern**

You can print an anti-copy pattern on your printouts. When printing, the letters themselves are not printed and the entire print is screen-toned lightly. The hidden letters appear when photocopied to easily distinguish the original from the copies.

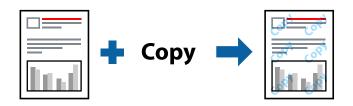

Anti-Copy Pattern is available under the following conditions:

- □ Paper Type: Plain paper, Letterhead
- Quality: Standard, Standard-Vivid
- □ Auto 2-Sided Printing: Off
- □ Borderless: Not selected
- □ Color Correction: Automatic

Access the printer driver, and then make the following settings.

More Options tab > Watermark Features > Anti-Copy Pattern

### **Printing Multiple Files Together**

Job Arranger Lite allows you to combine several files created by different applications and print them as a single print job. You can specify the print settings for combined files, such as multi-page layout, and 2-sided printing.

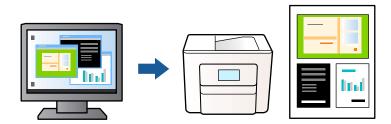

- 1. On the printer driver's Main tab, select Job Arranger Lite, and then click OK.
- 2. Click Print.

When you start printing, the Job Arranger Lite window is displayed.

- 3. With the Job Arranger Lite window opened, open the file that you want to combine with the current file, and then repeat the above steps.
- 4. When you select a print job added to Print Project in the Job Arranger Lite window, you can edit the page layout.

5. Click **Print** from the **File** menu to start printing.

#### Note:

If you close the Job Arranger Lite window before adding all the print data to the Print Project, the print job you are currently working on is canceled. Click **Save** from the **File** menu to save the current job. The extension of the saved files is "ecl".

To open a Print Project, click **Job Arranger Lite** on the printer driver's **Maintenance** tab to open the Job Arranger Lite window. Next, select **Open** from the **File** menu to select the file.

### **Printing Using the Color Universal Print Feature**

You can enhance the visibility of texts and images in printouts.

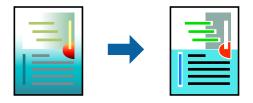

Color Universal Print is only available when the following settings are selected.

- □ Paper Type: Plain paper, Letterhead
- **Quality:** Standard or a higher quality
- Color: Color
- □ Applications: Microsoft<sup>®</sup> Office 2007 or later
- □ Text Size: 96 pts or smaller

Access the printer driver, and then make the following settings.

More Options tab > Color Correction > Image Options > Color Universal Print

### **Adjusting the Print Color**

You can adjust the colors used in the print job. These adjustments are not applied to the original data.

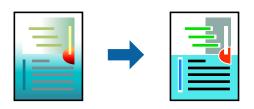

Access the printer driver, and then make the following settings. More Options tab > Color Correction > Custom > Advanced, etc.

### **Printing to Emphasize Thin Lines**

You can thicken thin lines that are too thin to print.

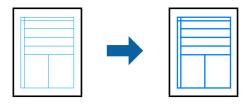

Access the printer driver, and then make the following settings.

More Options tab > Color Correction > Image Options > Emphasize Thin Lines

### **Printing Clear Bar Codes**

If printed bar codes cannot be read correctly, you can print clearly using reduced ink bleeding. Only enable this feature if the bar code you printed cannot be scanned. Deblurring may not always be possible depending on the circumstances.

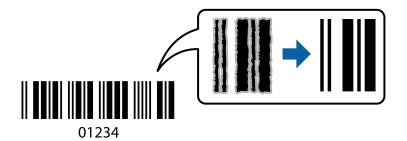

You can use this feature for the following paper types and print quality.

□ Plain paper, Letterhead: Standard or Standard-Vivid

□ Envelope: Standard or High

Access the printer driver, and then make the following settings.

Maintenance tab > Extended Settings > Barcode mode

# **Printing Documents from Smart Devices**

You can print documents from a smart device such as a smartphone or tablet.

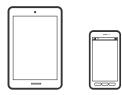

### **Printing Using Epson Smart Panel**

Epson Smart Panel is an application that allows you to perform printer operations easily including printing, copying, or scanning from a smart device such as a smartphone or tablet. You can connect the printer and smart device over a wireless network, check the ink levels and printer status, and check for solutions if an error occurs. You can also copy easily by registering a copy favorite.

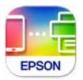

Install Epson Smart Panel from the following URL or QR code.

https://support.epson.net/smpdl/

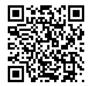

Start Epson Smart Panel, and then select the print menu on the home screen.

### **Printing Documents Using AirPrint**

AirPrint enables instant wireless printing from iPhone, iPad, iPod touch, and Mac without the need to install drivers or download software.

Note:

*If you disabled paper configuration messages on your printer control panel, you cannot use AirPrint. See the link below to enable the messages, if necessary.* 

1. Set up your printer for wireless printing. See the link below.

### https://epson.sn

- 2. Connect your Apple device to the same wireless network that your printer is using.
- 3. Print from your device to your printer.
  - Note:

For details, see the AirPrint page on the Apple website.

### **Related Information**

➡ "Cannot Print Even Though a Connection has been Established (iOS)" on page 146

### **Printing Using Epson Print Enabler**

You can wirelessly print your documents, emails, photos, and web pages right from your Android phone or tablet (Android v4.4 or later). With a few taps, your Android device will discover an Epson printer that is connected to the same wireless network.

Search for and install Epson Print Enabler from Google Play.

Go to **Settings** on your Android device, select **Printing**, and then enable Epson Print Enabler. From an Android application such as Chrome, tap the menu icon and print whatever is on the screen.

### Note:

If you do not see your printer, tap All Printers and select your printer.

### **Printing Using Mopria Print Service**

Mopria Print Service enables instant wireless printing from Android smart phones or tablets.

Install Mopria Print Service from Google Play.

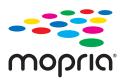

For more details, access the Mopria Web site at https://mopria.org.

# **Printing on Envelopes**

### Printing on Envelopes from a Computer (Windows)

- Load envelopes in the printer.
   "Loading Envelopes" on page 30
- 2. Open the file you want to print.
- 3. Access the printer driver window.
- 4. Select the envelope size from **Document Size** on the **Main** tab, and then select **Envelope** from **Paper Type**.
- 5. Set the other items on the Main and More Options tabs as necessary, and then click OK.
- 6. Click **Print**.

# Printing on Envelopes from a Computer (Mac OS)

- 1. Load envelopes in the printer.
  - "Loading Envelopes" on page 30

- 2. Open the file you want to print.
- 3. Select **Print** from the **File** menu or another command to access the print dialog.
- 4. Select the size as the Paper Size setting.
- 5. Select **Print Settings** from the pop-up menu.
- 6. Select Envelope as the Media Type setting.
- 7. Set the other items as necessary.
- 8. Click Print.

# **Printing Photos**

# **Printing Photos from a Computer**

Epson Photo+ allows you to print photos easily and finely in various layouts on photo paper or CD/DVD labels (CD/DVD label printing is only supported by some models.). See the application's help for details.

# **Printing Web Pages**

# **Printing Web Pages from a Computer**

Epson Photo+ allows you to display web pages, crop the specified area, and then edit and print them. See the application's help for details.

# **Printing Web Pages from Smart Devices**

Install Epson Smart Panel from the following URL or QR code.

https://support.epson.net/smpdl/

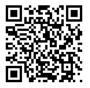

Open the web page you want to print in your web browser app. Tap **Share** from the menu of the web browser application, select **Smart Panel**, and then start printing.

# **Printing Using a Cloud Service**

By using Epson Connect service available on the Internet, you can print from your smartphone, tablet PC, or laptop, anytime and practically anywhere. To use this service, you need to register the user and the printer in Epson Connect.

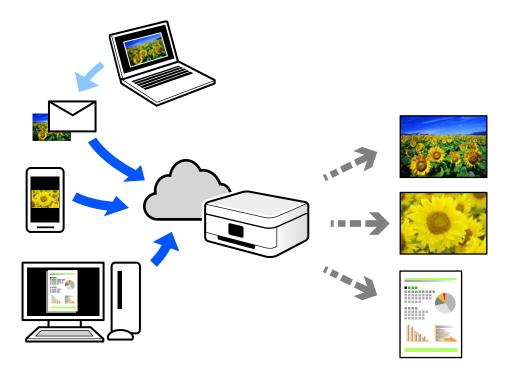

The features available on the Internet are as follows.

🖵 Email Print

When you send an email with attachments such as documents or images to an email address assigned to the printer, you can print that email and the attachments from remote locations such as your home or office printer.

Remote Print Driver

This is a shared driver supported by Remote Print Driver. When printing using a printer in a remote location, you can print by changing the printer on the usual applications window.

See the Epson Connect web portal for details on how to setup or print.

https://www.epsonconnect.com/

http://www.epsonconnect.eu (Europe only)

# Copying

| Copying Using Easy Settings               |
|-------------------------------------------|
| Copying on 2-Sides                        |
| Copying by Enlarging or Reducing          |
| Copying Multiple Originals onto One Sheet |
| Copying Originals Using Good Quality      |
| Copying ID card                           |
| Copying Without Margins                   |
| Basic Menu Options for Copying            |
| Advanced Menu Options for Copying         |

# **Copying Using Easy Settings**

This section explains how to use the Copy menu on the control panel to copy originals.

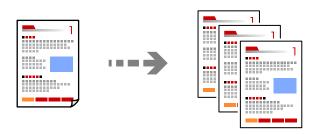

- Load paper in the printer.
   "Loading Paper" on page 29
- Place the originals.
   "Placing Originals" on page 33
- 3. Select **Copy** on the control panel.
- 4. Select color copy or monochrome copy.
- 5. Set the number of copies.
- 6. Tap 🔷.

Note:

The color, size, and border of the copied image are slightly different from the original.

# **Copying on 2-Sides**

Copy multiple originals on both sides of the paper.

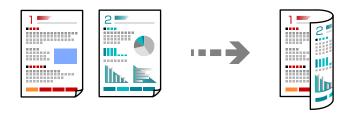

Copy > (2-Sided)

### **Related Information**

- ➡ "Basic Menu Options for Copying" on page 59
- ➡ "Advanced Menu Options for Copying" on page 60

# **Copying by Enlarging or Reducing**

You can copy originals at a specified magnification.

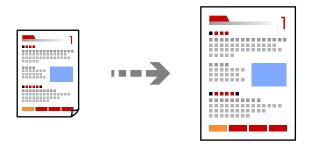

Copy > Advanced Settings tab > Reduce/Enlarge

### **Related Information**

- ➡ "Basic Menu Options for Copying" on page 59
- ➡ "Advanced Menu Options for Copying" on page 60

# **Copying Multiple Originals onto One Sheet**

Copies two single-sided originals onto a single sheet in 2-up layout.

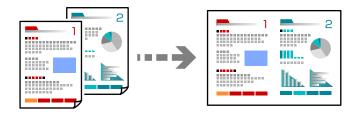

Copy > Advanced Settings tab > Multi-Page

### **Related Information**

- ➡ "Basic Menu Options for Copying" on page 59
- ➡ "Advanced Menu Options for Copying" on page 60

# **Copying Originals Using Good Quality**

You can copy originals without shadows and punched holes.

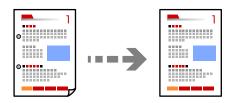

Copy > Advanced Settings tab > Remove Shadow or Remove Punch Holes

### **Related Information**

- ➡ "Basic Menu Options for Copying" on page 59
- ➡ "Advanced Menu Options for Copying" on page 60

# **Copying ID card**

Scans both sides of an ID card and copies onto one side of A4 size paper.

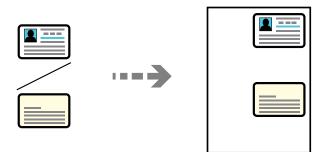

### Copy > Advanced Settings tab > ID Card Copy

Place the original face-down and slide it to the corner mark. Place an ID card 5 mm away from the corner mark of the scanner glass.

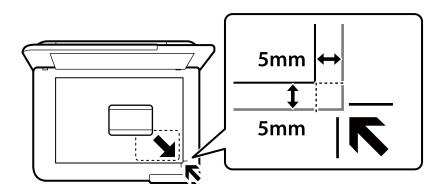

### **Related Information**

- ➡ "Basic Menu Options for Copying" on page 59
- ➡ "Advanced Menu Options for Copying" on page 60

# **Copying Without Margins**

Copies without margins around the edges. The image is enlarged a little to remove margins from the edges of the paper.

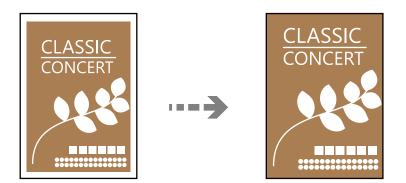

Copy > Advanced Settings tab > Borderless Copy

### **Related Information**

- ➡ "Basic Menu Options for Copying" on page 59
- ➡ "Advanced Menu Options for Copying" on page 60

# **Basic Menu Options for Copying**

### Note:

The items may not be available depending on other settings you made.

#### B&W:

Copies the original in black and white (monochrome).

Color:

Copies the original in color.

#### (2-Sided):

Select 2-sided layout.

 $\Box$  1 $\rightarrow$ 1-Sided

Copies one side of an original onto a single side of paper.

 $\Box$  1>2-Sided

Copies two single-sided originals onto both sides of a single sheet of paper. Select the orientation of your original and the binding position of the paper.

### Oensity):

Increase the level of density when the copying results are faint. Decrease the level of density when ink smears.

# **Advanced Menu Options for Copying**

#### Note:

The items may not be available depending on other settings you made.

#### Paper Setting:

Select the paper size and the paper type you loaded.

#### Reduce/Enlarge:

Configures the magnification ratio of the enlargement or reduction. If you want to reduce or enlarge the original by a specific percentage, select the value, and then enter a percentage within a range of 25 to 400%.

Actual Size

Copies at 100 % magnification.

 $\Box$  A4 $\rightarrow$ A5 and others

Automatically enlarges or reduces the original to fit to a specific paper size.

Auto Fit Page

Detects the scan area and automatically enlarges or reduces the original to fit to the paper size you selected. When there are white margins around the original, the white margins from the corner mark of the scanner glass are detected as the scan area, but the margins at the opposite side may be cropped.

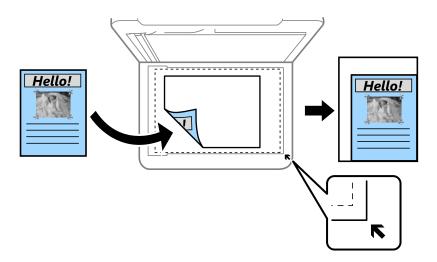

#### **Original Size:**

Select the size of your original. When copying non-standard size originals, select the size closest to your original.

#### Multi-Page:

Select the copy layout.

Single Page

Copies a single-sided original onto a single sheet.

□ 2-up

Copies two single-sided originals onto a single sheet in 2-up layout. Select the layout order and the orientation of your original.

### Quality:

Select the quality for copying. Selecting **High** provides higher quality printing, but the printing speed may be slower.

### **Original Orientation:**

Select the orientation of your original.

### **Remove Shadow:**

Removes shadows that appear around copies when copying thick paper or that appear in the center of copies when copying a booklet.

### **Remove Punch Holes:**

Removes the binding holes when copying.

### ID Card Copy:

Scans both sides of an ID card and copies onto one side of a paper.

### Borderless Copy:

Copies without margins around the edges. The image is enlarged a little to remove margins from the edges of the paper. Select how much to enlarge in the **Expansion** setting.

### **Clear All Settings:**

Resets the copy settings to their defaults.

# Scanning

| Available Scanning Methods.    63    |
|--------------------------------------|
| Scanning Originals to a Computer     |
| Scanning Originals to the Cloud      |
| Menu Options for Scanning            |
| Scanning Using WSD                   |
| Scanning Originals to a Smart Device |

# **Available Scanning Methods**

You can use any of the following methods to scan using this printer.

### Scanning to a Computer

You can save the scanned image to a computer connected to the printer.

"Scanning Originals to a Computer" on page 63

### Sending to a Cloud Service

You can send scanned images from the printer's control panel to cloud services that have been registered in advance.

"Scanning Originals to the Cloud" on page 64

### Scanning Using WSD

You can save the scanned image to a computer connected to the printer, using WSD feature.

"Scanning Using WSD" on page 66

### Scanning Directly from Smart Devices

You can save scanned images directly to a smart device such as a smart phone or tablet by using the Epson Smart Panel application on the smart device.

"Scanning Originals to a Smart Device" on page 68

# **Scanning Originals to a Computer**

#### Note:

To use this feature, make sure the following applications are installed on your computer.

- Epson ScanSmart (Windows 7 or later, or OS X El Capitan (10.11) or later)
- Epson Event Manager (Windows Vista/Windows XP, or OS X Yosemite (10.10)/OS X Mavericks (10.9.5))
- **D** *Epson Scan 2 (application required to use the scanner feature)*

See the following to check for installed applications.

*Windows 11: Click the start button, and then check the* **All apps** > **Epson Software** folder > **Epson ScanSmart**, and the **EPSON** folder > **Epson Scan 2**.

*Windows 10: Click the start button, and then check the* **Epson Software** *folder* > **Epson ScanSmart**, *and the* **EPSON** *folder* > **Epson Scan 2**.

Windows 8.1/Windows 8: Enter the application name in the search charm, and then check the displayed icon.

*Windows 7: Click the start button, and then select* **All Programs**. Next, check the **Epson Software** folder > **Epson ScanSmart**, and the **EPSON** folder > **Epson Scan 2**.

*Windows Vista/Windows XP: Click the start button, and then select* **All Programs** or **Programs**. *Next, check the* **Epson Software** *folder* > **Epson Event Manager**, *and the* **EPSON** *folder* > **Epson Scan 2**.

Mac OS: Select Go > Applications > Epson Software.

1. Place the originals.

"Placing Originals" on page 33

- 2. Select **Scan** > **Computer** on the control panel.
- 3. Select a computer on which to save the scanned images.
  - **□** If the **Select Computer** screen is displayed, select the computer from the screen.
  - □ If the **Scan to Computer** screen is displayed and the computer is already selected, make sure the selected computer is correct. If you want to change the computer, select , and then select another computer.
- 4. Select ڬ to select how to save the scanned image to a computer.
  - □ Preview on Computer (Windows 7 or later, or OS X El Capitan (10.11) or later): Previews the scanned image on a computer before saving images.
  - □ Save as JPEG: Saves the scanned image in JPEG format.
  - □ Save as PDF: Saves the scanned image in PDF format.
- 5. Tap �.

When using Windows 7 or later, or OS X El Capitan (10.11) or later: Epson ScanSmart automatically starts on your computer, and scanning starts.

#### Note:

- See the Epson ScanSmart help for detailed operation information for the software. Click **Help** on the Epson ScanSmart screen to open the help.
- **U** You can not only start scanning from the printer but also from your computer by using Epson ScanSmart.

# **Scanning Originals to the Cloud**

Before using this feature, make settings using Epson Connect. See the following Epson Connect portal website for details.

https://www.epsonconnect.com/

http://www.epsonconnect.eu (Europe only)

1. Place the originals.

"Placing Originals" on page 33

- 2. Select **Scan** > **Cloud** on the control panel.
- 3. Select 🙂 on the top of the screen, and then select a destination.
- 4. Make the scan settings.

"Menu Options for Scanning" on page 65

5. Tap �.

# **Menu Options for Scanning**

Some items may not be available depending on the scanning method you have selected or other settings you have made.

### B&W/Color

Select whether to scan in monochrome or in color.

### JPEG/PDF

Select the format in which to save the scanned image.

#### Scan Area:

Select the scan area. To crop the white space around the text or image when scanning, select **Auto Cropping**. To scan at the maximum area of the scanner glass, select **Max Area**.

□ Original Orientation:

Select the orientation of the original.

### Original Type

Select the type of your original.

### Density:

Select the contrast of the scanned image.

#### **Remove Shadow:**

Remove the shadows of the original that appear in the scanned image.

□ Surround:

Remove the shadows at the edge of the original.

**C**enter:

Remove the shadows of the binding margin of the booklet.

#### **Remove Punch Holes:**

Remove the punch holes that appear in the scanned image. You can specify the area to erase the punch holes by entering a value in the box on the right.

□ Erasing Position:

Select the position to remove the punch holes.

Original Orientation:

Select the orientation of the original.

### **Clear All Settings**

Resets the scan settings to their defaults.

# **Scanning Using WSD**

Note:

- □ This feature is only available for computers running Windows Vista or later.
- □ If you are using Windows 7/Windows Vista, you need to setup your computer in advance using this feature. "Setting Up a WSD Port" on page 66
- 1. Place the originals.

"Placing Originals" on page 33

- 2. Select **Scan** > **WSD** on the control panel.
- 3. Select a computer.
- 4. Tap �.

# Setting Up a WSD Port

This section explains how to set up a WSD port for Windows 7/Windows Vista.

*Note:* For Windows 8 or later, the WSD port is set up automatically.

The following is necessary to set up a WSD port.

- □ The printer and the computer are connected to the network.
- □ The printer driver is installed on the computer.
- 1. Turn the printer on.
- 2. Click start, and then click **Network** on the computer.
- 3. Right-click the printer, and then click **Install**.

Click Continue when the User Account Control screen is displayed.

Click Uninstall and start again if the Uninstall screen is displayed.

| Organize 👻 Install Search Active Director | y Network and Sharing            | Center Add a printer | »   | 1 h + | FD | 0  |
|-------------------------------------------|----------------------------------|----------------------|-----|-------|----|----|
| Siganize + Instan Search Active Directory |                                  | non Devices (1)      |     |       |    |    |
| 🚖 Favorites                               | î -                              |                      |     |       |    | -  |
| 🔜 Desktop                                 |                                  | 9524                 |     |       |    |    |
| 🚺 Downloads                               | =                                |                      |     |       |    |    |
| 🖳 Recent Places                           | <ul> <li>Other Dev</li> </ul>    | rices (1)            |     |       |    |    |
|                                           |                                  |                      |     |       |    |    |
| 📜 Libraries                               |                                  | contracts into anoti |     |       |    |    |
| Documents                                 | <ul> <li>Printers (5)</li> </ul> | N                    |     |       |    |    |
| Music     Fictures                        | - Printers (J                    | 0                    |     |       |    |    |
| Videos                                    |                                  | 1004                 |     |       |    |    |
| Videos                                    | 24                               |                      |     |       |    |    |
| Computer                                  | 17                               |                      |     |       |    |    |
| Local Disk (C:)                           |                                  | 1423X01-12207        |     |       |    |    |
| 👝 Local Disk (D:)                         |                                  |                      |     |       |    |    |
|                                           | EF                               | 😲 Install            |     |       |    | E. |
| 🙀 Network                                 |                                  | view device webpa    | ige |       |    |    |
| HIND CONTRACTOR                           | 17                               |                      |     |       |    | -  |
| N HAROLTEL                                | - EP!                            | 50 Create shortcut   |     |       |    |    |
| 7 EPSONING THE IPA 4 TOOL Cated           | gories: Printers                 | Properties           |     |       |    |    |

#### Note:

The printer name you set on the network and model name (EPSON XXXXXX (XX-XXXX)) are displayed on the network screen. You can check the printer's name set on the network from the printer's control panel or by printing a network status sheet.

4. Click Your device is ready to use.

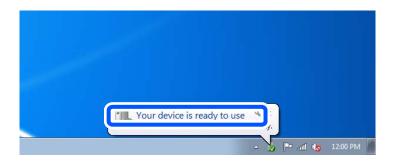

5. Check the message, and then click **Close**.

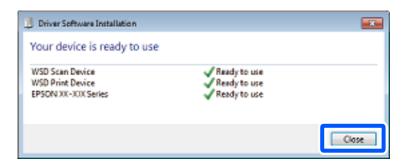

- 6. Open the **Devices and Printers** screen.
  - U Windows 7

Click start > Control Panel > Hardware and Sound (or Hardware) > Devices and Printers.

- Windows Vista
  Click start > Control Panel > Hardware and Sound > Printers.
- Check that an icon with the printer's name on the network is displayed. Select the printer name when using with WSD.

# **Scanning Originals to a Smart Device**

### Note:

Before scanning, install Epson Smart Panel on your smart device.

- Place the originals.
   "Placing Originals" on page 33
- 2. Start Epson Smart Panel on your smart device.
- 3. Select scan menu on the home screen.
- 4. Follow the on-screen instructions to scan and save the images.

# Faxing

| Before Using Fax Features               |
|-----------------------------------------|
| Overview of this Printer's Fax Features |
| Sending Faxes Using the Printer         |
| Receiving Faxes on the Printer          |
| Menu Options for Faxing                 |
| Menu Options for Inbox                  |
| Using Other Faxing Features             |
| Sending a Fax from a Computer           |
| Receiving Faxes on a Computer           |

# **Before Using Fax Features**

Check the following before you start using the fax features.

- The printer and the phone line, and (if it is being used) the phone machine are connected correctly
- □ Fax basic settings (Fax Setting Wizard) is complete
- □ Other necessary Fax Settings are complete

See "Related Information" below to make settings.

### **Related Information**

- ➡ "Connecting the Printer to a Phone Line" on page 70
- ➡ "Making the Printer Ready to Send and Receive Faxes" on page 73
- "Making Settings for the Printer's Fax Features According to Use" on page 75
- ➡ "Fax Settings" on page 217
- ➡ "Making Contacts Available" on page 78
- ➡ "User Settings" on page 226

### **Connecting the Printer to a Phone Line**

### **Compatible Telephone Lines**

You can use the printer over standard analogue telephone lines (PSTN = Public Switched Telephone Network) and PBX (Private Branch Exchange) telephone systems.

You may not be able to use the printer with the following phone lines or systems.

- □ VoIP phone line such as DSL or fiber-optic digital service
- □ Digital phone line (ISDN)
- □ Some PBX telephone systems
- □ When adapters such as terminal adapters, VoIP adapters, splitters, or DSL router are connected between the telephone wall jack and the printer

### **Connecting the Printer to a Phone Line**

Connect the printer to a telephone wall jack using an RJ-11 (6P2C) phone cable. When connecting a telephone to the printer, use a second RJ-11 (6P2C) phone cable.

Depending on the area, a phone cable may be included with the printer. If it is included, use that cable.

You may need to connect the phone cable to an adapter provided for your country or region.

#### Note:

*Remove the cap from the EXT. port of the printer only when connecting your telephone to the printer. Do not remove the cap if you are not connecting your telephone.* 

In areas where lightning strikes occur frequently, we recommend that you use a surge protector.

### Connecting to a Standard Phone Line (PSTN) or PBX

Connect a phone cable from the telephone wall jack or PBX port to the LINE port on the back of the printer.

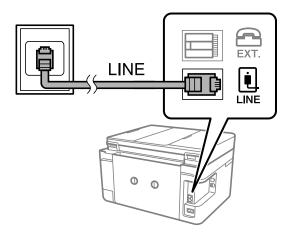

### **Related Information**

Connecting Your Phone Device to the Printer" on page 71

### Connecting to DSL or ISDN

Connect a phone cable from the DSL modem or the ISDN terminal adapter to the LINE port on the back of the printer. See the documentation provided with the modem or the adapter for more details.

#### Note:

If your DSL modem is not equipped with a built-in DSL filter, connect a separate DSL filter.

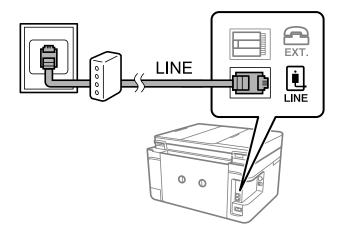

### **Related Information**

➡ "Connecting Your Phone Device to the Printer" on page 71

### **Connecting Your Phone Device to the Printer**

When using the printer and your telephone on a single phone line, connect the telephone to the printer.

Note:

- □ If your phone device has a fax function, disable the fax function before connecting. See the manuals that came with the phone device for details. Depending on the model of the phone device, the fax function cannot be completely disabled, so you may not be able to use it as an external phone.
- □ If you connect an answering machine, make sure the printer's **Rings to Answer** setting is set higher than the number of rings your answering machine is set to answer a call.
- 1. Remove the cap from the EXT. port on the back of the printer.

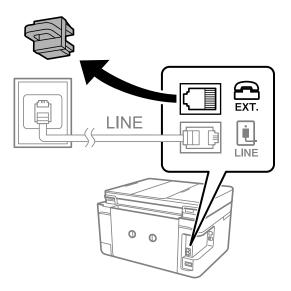

2. Connect the phone device and the EXT. port with a phone cable.

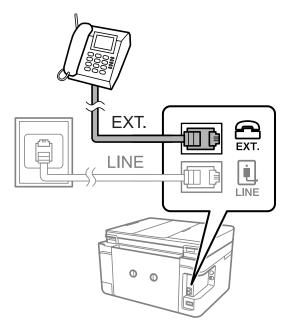

#### Note:

When sharing a single phone line, make sure you connect the phone device to the EXT. port of the printer. If you split the line to connect the phone device and the printer separately, the phone and the printer do not work correctly.

3. Select Fax on the printer's control panel.

#### 4. Pick up the handset.

If a message to start sending or receiving faxes is displayed as shown on the following screen, the connection has been established.

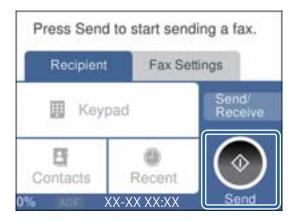

#### **Related Information**

- ➡ "Making the Printer Ready to Send and Receive Faxes" on page 73
- ➡ "Making Settings to Use an Answering Machine" on page 75
- ➡ "Making Settings to Receive Faxes Operating Only a Connected Phone" on page 76
- ➡ "Receive Mode:" on page 219

### **Making the Printer Ready to Send and Receive Faxes**

Fax Setting Wizard configures the basic fax features to make the printer ready to send and receive faxes.

The Wizard is displayed automatically when the printer is turned on for the first time. You can also display the wizard manually from the printer's control panel. You need to run the wizard again in case the wizard is skipped when the printer is first turned on or when the connection environment has changed.

- □ The items below are what you can set through the wizard.
  - □ Header (Your Phone Number and Fax Header)
  - **C** Receive Mode (Auto or Manual)
  - □ Distinctive Ring Detection (DRD) Setting
- □ The items below are set automatically according to the connection environment.
  - **Dial Mode** (such as **Tone** or **Pulse**)
- □ Other items in **Basic Settings** remain as they are.

#### **Related Information**

➡ "Basic Settings" on page 218

#### Making the Printer Ready to Send and Receive Faxes Using Fax Setting Wizard

1. Select Settings on the home screen on the printer's control panel.

#### 2. Select General Settings > Fax Settings > Fax Setting Wizard.

3. Following the on-screen instructions, enter the sender name such as your company name, your fax number.

#### Note:

Your sender name and your fax number appear as the header for outgoing faxes.

4. Make the distinctive ring detection (DRD) setting.

□ If you have subscribed to a distinctive ring service from your telephone company:

Go to the next screen and select the ring pattern to be used for incoming faxes.

When you select any item except **All**, **Receive Mode** is set to **Auto** and you continue to the next screen where you can check the settings you made.

□ If you have not subscribed to a distinctive ring service from your telephone company, or you do not need to set this option:

Skip this setting and go to the screen where you can check the settings you made.

#### Note:

- □ Distinctive ring services, offered by many telephone companies (the service name differs by company), allows you to have several phone numbers on one phone line. Each number is assigned a different ring pattern. You can use one number for voice calls and another for fax calls. Select the ring pattern assigned to fax calls in **DRD**.
- Depending on the region, **On** and **Off** are displayed as the **DRD** options. Select **On** to use the distinctive ring feature.
- 5. Make the Receive Mode setting.
  - □ If you do not need to connect a phone device to the printer:

Select No.

Receive Mode is set to Auto.

□ If you need to connect a phone device to the printer:

Select Yes, and then select whether or not to receive faxes automatically.

6. Check the settings you made on the screen displayed, and then proceed to the next screen.

To correct or change settings, select  $\bigcirc$ .

7. Check the fax connection by selecting **Start Checking**, and then select **Print** to print a report that shows the connection status.

Note:

- □ If there are any errors reported, follow the instructions on the report to solve them.
- □ *If the* **Select** *Line* **Type** *screen is displayed*, *select the line type*.
  - When you are connecting the printer to a PBX phone system or terminal adapter, select **PBX**.

- When you are connecting the printer to a standard phone line, select **PSTN**, and then select **Do Not Detect** on the **Confirmation** screen displayed. However, setting this to **Do Not Detect** may cause the printer to skip the first digit of a fax number when dialing and send the fax to the wrong number.

#### **Related Information**

- ➡ "Connecting the Printer to a Phone Line" on page 70
- ➡ "Making Settings to Use an Answering Machine" on page 75
- ➡ "Receive Mode:" on page 219
- ➡ "Making Settings to Receive Faxes Operating Only a Connected Phone" on page 76
- ➡ "Basic Settings" on page 218

### Making Settings for the Printer's Fax Features According to Use

You can configure the printer's fax features individually using the printer's control panel according to use. The settings made using **Fax Setting Wizard** can also be changed. For more details, see the descriptions of the **Fax Settings** menu.

#### **Related Information**

- ➡ "Fax Settings" on page 217
- ➡ "Making Settings for a PBX Phone System" on page 75
- ➡ "Making Settings When You Connect a Phone Device" on page 75
- ➡ "Receiving Incoming Faxes" on page 87
- ➡ "Making Settings to Save Received Faxes" on page 76
- "Making Settings for Blocking Junk Faxes" on page 77
- ➡ "Making Settings to Send and Receive Faxes on a Computer" on page 77

### **Making Settings for a PBX Phone System**

Make the following settings when using the printer in offices that use extensions and require external access codes, such as 0 and 9, to get an outside line.

- 1. Select **Settings** on the printer's control panel.
- 2. Select General Settings > Fax Settings > Basic Settings.
- 3. Select Line Type, and then select PBX.
- 4. When sending a fax to an outside fax number using # (hash) instead of the actual external access code, select the **Access Code** box to make this to **Use**.

The #, entered instead of the actual access code, is replaced with the stored access code when dialing. Using # helps avoid connection problems when connecting to an outside line.

Note:

You cannot send faxes to recipients in Contacts that have external access codes such as 0 and 9.

*If you have registered recipients in* **Contacts** *using an external access code such as 0 and 9, set the* **Access Code** *to* **Do Not Use***. Otherwise, you must change the code to # in* **Contacts***.* 

- 5. Tap the Access Code input box, enter the external access code used for your phone system, and then tap OK.
- 6. Select **OK** to apply the settings.

The access code is stored in the printer.

### **Making Settings When You Connect a Phone Device**

#### Making Settings to Use an Answering Machine

You need settings to use an answering machine.

1. Select **Settings** on the printer's control panel.

- 2. Select General Settings > Fax Settings > Basic Settings.
- 3. Set Receive Mode to Auto.
- 4. Set the **Rings to Answer** setting of the printer to a higher number than the number of rings for the answering machine.

If **Rings to Answer** is set lower than the number of rings for the answering machine, the answering machine cannot receive voice calls to record voice messages. See the manuals that came with the answering machine for its settings.

The printer's Rings to Answer setting may not be displayed, depending on the region.

#### **Related Information**

➡ "Basic Settings" on page 218

#### Making Settings to Receive Faxes Operating Only a Connected Phone

You can start receiving incoming faxes by only picking up the handset and operating the phone, without operating the printer at all.

The **Remote Receive** feature is available for telephones that support tone dialing.

- 1. Select **Settings** on the printer's control panel.
- 2. Select General Settings > Fax Settings > Basic Settings > Remote Receive.
- 3. Tap **Remote Receive** to set this to **On**.
- 4. Select **Start Code**, enter a two digit code (you can enter 0 to 9, \*, and #), and then tap **OK**.
- 5. Select **OK** to apply the settings.

#### **Related Information**

➡ "Basic Settings" on page 218

### **Making Settings to Save Received Faxes**

The printer is set to print received faxes by default. Besides printing, you can set the printer to save received faxes.

□ Inbox in the Printer

You can save received faxes to the Inbox. You can view them on the printer's control panel so that you can print only the ones you want to print or delete unnecessary faxes.

□ A computer (PC-FAX reception)

The above features can be used at the same time. If you use them at the same time, received documents are saved to the inbox and on a computer. To receive faxes on a computer, make settings using FAX Utility.

"Making Settings to Send and Receive Faxes on a Computer" on page 77

- 1. Select **Settings** on the printer's control panel.
- 2. Select General Settings > Fax Settings > Receive Settings > Fax Output Settings.

- 3. If a confirmation message is displayed, confirm it, and then tap OK.
- 4. Select Save to Inbox.
- 5. Select Save to Inbox to set this to On
- 6. Select **Options when memory is full**, select the option to use when the inbox is full.

**□** Receive and print faxes: The printer prints all received documents that cannot be saved in the Inbox.

**□ Reject incoming faxes**: The printer does not answer incoming fax calls.

7. You can set a password for the inbox. Select Inbox Password Settings, and then set the password.

*Note: You cannot set a password when Options when memory is full is set to Receive and print faxes.* 

#### **Related Information**

- ➡ "Fax Output Settings" on page 220
- ➡ "Viewing Received Faxes Saved in the Printer on the LCD Screen" on page 89

### **Making Settings for Blocking Junk Faxes**

You can block junk faxes.

- 1. Select **Settings** on the printer's control panel.
- 2. Select General Settings > Fax Settings > Basic Settings > Rejection Fax.
- 3. Set the condition to block junk faxes.

Select **Rejection Fax**, and then enable the following options.

- □ Rejection Number List: Rejects faxes that are in the Rejection Number List.
- □ Fax Header Blank: Rejects faxes that have blank header information.
- □ Unregistered Contacts: Rejects faxes that have not been added to the contact list.
- 4. Tap **(** to return to the **Rejection Fax** screen.
- 5. If you are using the Rejection Number List, select Edit Blocked Number list, and then edit the list.

### Making Settings to Send and Receive Faxes on a Computer

To send and receive faxes on a computer, FAX Utility must be installed on the computer connected by network or USB cable .

#### Making Save to Computer Setting to Receive Faxes

You can receive faxes on a computer by using the FAX Utility. Install FAX Utility on the computer and make the setting. For details, see Basic Operations in the FAX Utility help (displayed on the main window).

The setting item below on the printer's control panel is set to **Yes**, and the faxes received can be saved on the computer.

Settings > General Settings > Fax Settings > Receive Settings > Fax Output Settings > Save to Computer

#### Making Save to Computer Setting to Also Print on the Printer to Receive Faxes

You can make the setting to print received faxes on the printer as well as save them on a computer.

- 1. Select **Settings** on the home screen on the printer's control panel.
- 2. Select General Settings > Fax Settings > Receive Settings.
- 3. Select Fax Output Settings > Save to Computer > Yes and Print.

#### Making Save to Computer Setting not to Receive Faxes

To set the printer not to save received faxes on the computer, change the settings on the printer.

#### Note:

You can also change the settings using the FAX Utility. However, if there are any faxes that have been unsaved to the computer, the feature does not work.

- 1. Select **Settings** on the home screen on the printer's control panel.
- 2. Select General Settings > Fax Settings > Receive Settings.
- 3. Select Fax Output Settings > Save to Computer > No.

### **Making Contacts Available**

Registering a contacts list allows you to easily enter destinations. You can register up to 100 entries, and you can use the contacts list when you enter a fax number.

### **Registering or Editing Contacts**

- 1. Select **Fax** on the home screen.
- 2. Select Contacts.
- 3. Do one of the following.
  - □ To register a new contact, select Add Entry, and then select Add Contact.
  - $\Box$  To edit a contact, select > on the target contact, and then select Edit.
  - □ To delete a contact, select > on the target contact, and then select **Delete**, and then select **Yes**. You do not have to perform following procedures.

4. Make the necessary settings.

#### Note:

When entering a fax number, enter an external access code at the beginning of the fax number if your phone system is PBX and you need the access code to get an outside line. If the access code has been set in the **Line Type** setting, enter a hash (#) instead of the accual access code. To add a pause (pause for three seconds) during dialing, enter a hyphen (-).

5. Select OK.

### **Registering or Editing Grouped Contacts**

Adding contacts to a group allows you to send a fax to multiple destinations at the same time.

- 1. Select **Fax** on the home screen.
- 2. Select Contacts.
- 3. Do one of the following.
  - **D** To register a new grouped contacts, select **Add Entry**, and then select **Add Group**.
  - $\Box$  To edit a grouped contacts, select > on the target grouped contacts, and then select **Edit**.
  - □ To delete a grouped contacts, select > on the target grouped contacts and then select **Delete**, and then select **Yes**. You do not have to perform following procedures.
- 4. Enter or edit the Group Name (Required) and the Index Word, and then select Contact(s) Added to the Group (Required).
- 5. Select the contacts that you want to register in the group, and then tap Close.

#### Note:

- □ You can register up to 99 contacts.
- □ *To deselect a contact, tap it again.*
- 6. Select OK.

### **Registering Contacts on a Computer**

Using Web Config, you can create a contact list on your computer and import it to the printer.

- 1. Access Web Config.
- 2. Click Log in, enter the password, and then click OK.
- 3. Select Contacts.
- 4. Select the number that you want to register, and then click Edit.
- 5. Enter Name, Index Word, Fax Number, and Fax Speed.
- 6. Click Apply.

#### **Related Information**

➡ "Application for Configuring Printer Operations (Web Config)" on page 210

#### **Destination Setting Items**

| ltems                  | Settings and Explanation                                                                                                    |
|------------------------|----------------------------------------------------------------------------------------------------|
| Name                   | Enter a name displayed in the contacts in 30 characters or less in Unicode (UTF-8).<br>If you do not specify this, leave it blank. |
| Index Word             | Enter words to search in 30 characters or less in Unicode (UTF-8). If you do not specify this, leave it blank.                     |
| Туре                   | This item is fixed as <b>Fax</b> . You cannot change this setting.                                                                 |
| Assign to Frequent Use | This item is not supported.                                                                                                    |
| Fax Number             | Enter between 1 and 64 characters using 0-9 - * # and space.                                                                       |
| Fax Speed              | Select a communication speed for a destination.                                                                                    |

#### Registering Destinations as a Group

- 1. Access Web Config.
- 2. Click Log in, enter the password, and then click OK.
- 3. Select Contacts.
- 4. Select the number that you want to register, and then click Edit.
- 5. Enter a Name and Index Word.
- 6. Select a group from **Type**.
- 7. Click **Select** for **Contact(s) for Group**.

The available destinations are displayed.

8. Select the destination that you want to register to the group, and then click Select.

*Note: Destinations can be registered to multiple groups.* 

9. Click Apply.

#### **Related Information**

➡ "Application for Configuring Printer Operations (Web Config)" on page 210

## **Overview of this Printer's Fax Features**

### **Feature: Sending Faxes**

#### **Sending Methods**

□ Sending automatically

When you scan an original by tapping  $\oint$  (**Send**), the printer dials the recipients and sends the fax. "Sending Faxes Using the Printer" on page 83

□ Sending manually

When you perform a manual check on the line connection by dialing the recipient, tap (**Send**) to start sending a fax directly.

"Sending Faxes Dialing from the External Phone Device" on page 85

#### **Recipient Designation when Sending a Fax**

You can enter recipients using Keypad, Contacts, and Recent.

"Recipient" on page 90

"Making Contacts Available" on page 78

#### Scan Settings when Sending a Fax

You can select items such as Resolution or Original Size (Glass) when sending faxes.

"Scan Settings:" on page 91

#### Using Fax Send Settings when Sending a Fax

You can use **Fax Send Settings** such as **Direct Send** (to send a large document stably) or **Send Fax Later** (to send a fax at a time you specified).

"Fax Send Settings:" on page 91

### **Feature: Receiving Faxes**

#### **Receive Mode**

There are two options in Receive Mode for receiving incoming faxes.

🖵 Manual

Mainly for phoning, but also for faxing

"Usage of Manual Mode" on page 88

🖵 Auto

- Only for faxing (external phone device is not required)

- Mainly for faxing, and sometimes phoning

"Usage of Auto Mode" on page 88

#### **Receiving Faxes by Operating a Connected Phone**

You can receive faxes by only operating an external phone device.

"Basic Settings" on page 218

"Making Settings When You Connect a Phone Device" on page 75

#### **Destinations of Received Faxes**

□ Received faxes are printed by default. You can set up destinations for received faxes to the inbox. If you save in the inbox, you can check the contents on the screen.

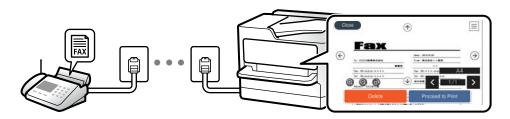

"Fax Output Settings" on page 220

"Menu Options for Inbox" on page 94

"Viewing Received Faxes Saved in the Printer on the LCD Screen" on page 89

### Feature: PC-FAX Send/Receive (Windows/Mac OS)

#### **PC-FAX Send**

You can send faxes from a computer.

"Application for Configuring Fax Operations and Sending Faxes (FAX Utility)" on page 208 "Sending a Fax from a Computer" on page 96

#### **PC-FAX Receive**

You can receive faxes on a computer.

"Making Settings to Send and Receive Faxes on a Computer" on page 77

"Application for Configuring Fax Operations and Sending Faxes (FAX Utility)" on page 208

"Receiving Faxes on a Computer" on page 100

### **Features: Various Fax Reports**

You can check the status of sent and received faxes in a report.

| xx-xxxxxxx            |                     |        |         |              | EPSON<br>EXCEED YOUR VISION |                   |                    |    |
|-----------------------|---------------------|--------|---------|--------------|-----------------------------|-------------------|--------------------|----|
| Fax Communication Log |                     |        |         |              |                             | GE.<br>XX. XX. XX | 001/001<br>XX:XX P |    |
| Name<br>Tax           | : XXXX<br>: XXXX XX | хххх   |         |              |                             |                   |                    |    |
|                       | Date                | Time   | Type    | ID           | Duration                    | Pages             | Result             |    |
|                       | XX. XX              | XXXXPM | Send    | XX XXXX XXXX | 00:00                       | 000/001           | No Answer          | e: |
|                       | хх. хх              | XXXXPM | Receive |              | 00:37                       | 001               | CK.                |    |
|                       | ** **               | XXXXAM | Send    | *** *** **** |                             |                   | OK                 |    |

"Report Settings" on page 223

"Fax Send Settings:" on page 91

"Transmission Log:" on page 93

"Fax Report:" on page 93

### Feature: Security when Sending and Receiving Faxes

You can use many security features such as **Direct Dialing Restrictions** to prevent sending to the wrong destination, or **Backup Data Auto Clear** to prevent information leakage. You can set a password for the inbox in the printer.

"Security Settings" on page 223 "Save to Inbox:" on page 221

### **Features: Other Useful Features**

#### **Blocking Junk Faxes**

You can reject junk faxes.

"Rejection Fax:" on page 219

#### **Receiving Faxes After Dialing**

After dialing to another fax machine, you can receive documents from that fax machine.

"Receiving Faxes by Making a Phone Call" on page 89

"Polling Receive:" on page 93

## **Sending Faxes Using the Printer**

You can send faxes by entering fax numbers for recipients on the printer's control panel.

#### Note:

When sending a fax in monochrome, you can preview the scanned image on the LCD screen before sending.

1. Place the originals.

You can send up to 100 pages in one transmission; however depending on the remaining amount of memory, you may not be able to send faxes even with less than 100 pages.

"Placing Originals" on page 33

- 2. Select Fax on the printer's control panel.
- 3. Specify the recipient.

"Selecting Recipients" on page 84

4. Select the Fax Settings tab, and then make settings as necessary.

"Fax Settings" on page 91

5. Tap  $\diamondsuit$  on the **Recipient** tab to send the fax.

#### Note:

- □ If the fax number is busy or there are some problems, the printer automatically redials after one minute.
- $\Box$  To cancel sending, tap  $\heartsuit$ .
- □ It takes longer to send a fax in color because the printer performs scanning and sending simultaneously. While the printer is sending a fax in color, you cannot use the other features.

### **Selecting Recipients**

You can specify recipients on the **Recipient** tab to send the fax using the following methods.

#### **Entering Fax Number Manually**

Select Keypad, enter a fax number on the screen displayed, and then select OK.

- To add a pause (pause for three seconds during dialing), enter a hyphen (-).

- If you have set an external access code in **Line Type**, enter "#" (hash) instead of the actual external access code at the beginning of the fax number.

#### Note:

If you cannot manually enter a fax number, **Direct Dialing Restrictions** in **Security Settings** is set to **On**. Select fax recipients from the contacts list or the sent fax history.

#### Selecting the recipients from the contacts list

Select **Contacts**, select recipients you want to send, and then select **Close**. If the recipient you want to send to has not been registered in **Contacts** yet, select **Add Entry** and register it.

#### Selecting the recipients from the sent fax history

Select Recent, and then select a recipient.

#### Note:

To delete recipients you entered, display the list of recipients by tapping on the field of a fax number or the number of recipients on the LCD screen, select the recipient from the list, and then select **Remove**.

#### **Related Information**

➡ "Making Contacts Available" on page 78

### **Various Ways of Sending Faxes**

### Sending a Fax after Checking the Scanned Image

You can preview the scanned image on the LCD screen before sending the fax. (Monochrome faxes only)

1. Place the originals.

"Placing Originals" on page 33

- 2. Select Fax on the home screen.
- 3. Specify the recipient. "Selecting Recipients" on page 84
- 4. Select the Fax Settings tab, and then make settings as necessary.

"Fax Settings" on page 91

- 5. Select **Preview** on the **Recipient** tab to scan, and then check the scanned document image.
  - $\bigcirc \bigcirc \bigcirc \bigcirc \bigcirc \bigcirc \bigcirc$  : Moves the screen in the direction of the arrows.
  - 😧 🔁 : Reduces or enlarges.

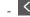

-  $\checkmark$  : Moves to the previous or the next page.

#### Note:

- U When **Direct Send** is enabled, you cannot preview.
- □ When the preview screen is left untouched for the time set in Settings > General Settings > Fax Settings > Send Settings > Fax Preview Display Time, the fax is sent automatically.
- □ *The image quality of a sent fax may be different from what you previewed depending on the capability of the* recipient machine.
- 6. Select Start Sending. Otherwise, select Cancel

#### Note:

The image quality of a sent fax may be different from what you previewed depending on the capability of the recipient machine.

### Sending Faxes Dialing from the External Phone Device

You can send a fax by dialing using the connected telephone when you want to talk over the phone before sending a fax, or when the recipient's fax machine does not switch to the fax automatically.

1. Pick up the handset of the connected telephone, and then dial the recipient's fax number using the phone.

Note:

When the recipient answers the phone, you can talk with the recipient.

- 2. Select **Fax** on the home screen.
- 3. Make necessary settings on the Fax Settings.

"Fax Settings" on page 91

4. When you hear a fax tone, tap  $\Phi$ , and then hang up the handset.

#### Note:

When a number is dialed using the connected telephone, it takes longer to send a fax because the printer performs scanning and sending simultaneously. While sending the fax, you cannot use the other features.

### Sending Different Size Documents Using ADF (ADF Continuous Scan)

Sending faxes by placing originals one by one, or by placing originals by size, you can send them as one document at their original sizes.

If you place different sized originals in the ADF, all of the originals are sent at the largest size among them. To send originals at their original sizes, do not place originals with mixed sizes.

- 1. Place the first batch of originals at the same size.
- 2. Select **Fax** on the home screen.
- 3. Specify the recipient.

"Selecting Recipients" on page 84

4. Select the Fax Settings tab, and then tap ADF Continuous Scan to set this to On.

You can also make settings such as the resolution and the sending method as necessary.

- 5. Tap  $\diamondsuit$  (Send) on the Recipient tab.
- 6. When scanning the first set of originals is complete and a message is displayed on the control panel asking you to scan the next set of originals, select **Yes**, set the next originals, and then select **Start Scanning**.

#### Note:

*If you leave the printer untouched for the time set in* **Settings** > **General Settings** > **Fax Settings** > **Send Settings** > **Wait Time for Next Original** after you have been prompted to set the next originals, the printer stops storing and starts sending the document.

### Sending Many Pages of a Monochrome Document (Direct Send)

When sending a fax in monochrome, the scanned document is temporarily stored in the printer's memory. Therefore, sending a lot of pages may cause the printer to run out of memory and stop sending the fax. You can avoid this by enabling the **Direct Send** feature, however, it takes longer to send the fax because the printer performs scanning and sending simultaneously. You can use this feature when there is only one recipient.

#### **Accessing the Menu**

You can find the menu on the printer's control panel below.

Fax > Fax Settings > Direct Send.

### Sending Faxes in Monochrome at Specified Time of the Day (Send Fax Later)

You can set to send a fax at a specified time. Only monochrome faxes can be sent when the time to send is specified.

- 1. Select **Fax** on the home screen.
- Specify the recipient.
   "Selecting Recipients" on page 84
- 3. Select the Fax Settings tab, and then select Send Fax Later.
- 4. Tap the Send Fax Later field to set this to On.
- 5. Select the Time field, enter the time you want to send the fax, and then select OK.
- 6. Select **OK** to apply the settings.

You can also make settings such as the resolution and the sending method as necessary.

7. Send the fax.

Note:

You cannot send another fax until the fax has been sent at the specified time. If you want to send another one, you need to cancel the scheduled fax by selecting **Fax** on the home screen, and then deleting it.

## **Receiving Faxes on the Printer**

If the printer is connected to the phone line and basic settings have been completed using the Fax Setting Wizard, you can receive faxes.

You can save received faxes, check them on the printer screen, and print them as necessary.

Received faxes are printed in the printer's initial settings.

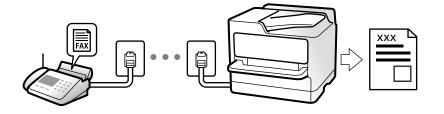

When you want to check the status of the fax settings, print a **Fax Settings List** by selecting **Fax** >  $\boxed{\blacksquare}$  (More) > **Fax Report** > **Fax Settings List**.

### **Receiving Incoming Faxes**

There are two options in Receive Mode.

#### **Related Information**

- ➡ "Usage of Manual Mode" on page 88
- ➡ "Usage of Auto Mode" on page 88

### **Usage of Manual Mode**

This mode is mainly for making phone calls, but is also for faxing.

#### **Receiving Faxes**

When the telephone rings, you can answer the ringing manually by picking up the handset.

□ When you hear a fax signal (baud):

Select **Fax** on the printer's home screen, select **Send/Receive** > **Receive**, and then tap  $\diamondsuit$ . Next, hang up the handset.

□ If the ringing is for a voice call:

You can answer the phone as normal.

#### **Receiving Faxes Using only the Connected Telephone**

When Remote Receive is set, you can receive faxes by simply entering the Start Code.

When the telephone rings, pick up the handset. When you hear a fax tone (baud), dial the two digit **Start Code**, and then hang up the handset.

#### **Related Information**

"Remote Receive:" on page 219

### **Usage of Auto Mode**

This mode allows you to use the line for the following uses.

- □ Using the line for faxing only (external telephone is not necessary)
- □ Using the line for faxing mainly, and sometimes phoning

#### **Receiving Faxes Without an External Phone Device**

The printer automatically switches to receive faxes when the number of rings you set in **Rings to Answer** is complete.

#### **Receiving Faxes With an External Phone Device**

A printer with an external phone device works as follows.

U When the answering machine answers within the number of rings set in **Rings to Answer**:

- If the ringing is for a fax: The printer automatically switches to receive faxes.
- If the ringing is for a voice call: The answering machine can receive voice calls and record voice messages.
- U When you pick up the handset within the number of rings set in **Rings to Answer**:

- If the ringing is for a fax: Hold the line until the printer automatically starts receiving the fax by displaying **Connecting** on the printer's control panel. Once the printer starts receiving the fax, you can hang up the handset. To start receiving the fax immediately, use the same steps as for **Manual**. Select **Fax** on the printer's

control panel, and then select **Send/Receive** > **Receive**. Next, tap  $\langle 0 \rangle$ , and then hang up the handset.

- If the ringing is for a voice call: You can answer the phone as normal.

□ When the ringing stops and the printer automatically switches to receive faxes:

- If the ringing is for a fax: The printer starts receiving faxes.
- If the ringing is for a voice call: You cannot answer the phone. Ask the person to call you back.

#### Note:

Set the number of rings to answer for the answering machine to a lower number than the number set in **Rings to Answer**. Otherwise, the answering machine cannot receive voice calls to record voice messages. For details on setting up the answering machine, see the manual supplied with the answering machine.

### **Receiving Faxes by Making a Phone Call**

You can receive a fax stored on another fax machine by dialing the fax number.

### **Receiving Faxes by Polling (Polling Receive)**

You can receive a fax stored on another fax machine by dialing the fax number. Use this feature to receive a document from a fax information service. However, if the fax information service has an audio guidance feature that you need to follow to receive a document, you cannot use this feature.

#### Note:

To receive a document from a fax information service that uses audio guidance, just dial the fax number using the connected telephone, and operate the phone and the printer following the audio guidance.

- 1. Select Fax on the home screen.
- 2. Tap 🔜 (More).
- 3. Tap **Polling Receive** to set this to **On**, and then tap **Close**.
- 4. Enter the fax number.

"Selecting Recipients" on page 84

Note:

When **Security Settings** > **Direct Dialing Restrictions** is set to **On**, you can only select fax recipients from the contact list or the sent fax history. You cannot manually enter a fax number.

5. Tap  $\diamondsuit$  to start **Polling Receive**.

### Viewing Received Faxes Saved in the Printer on the LCD Screen

If you set up to save received faxes in the printer, you can view the contents and print as necessary.

"Making Settings to Save Received Faxes" on page 76

### 1. Tap on the home screen.

#### Note:

When there are received faxes that have not been read, the number of unread documents is displayed on the *works* on the home screen.

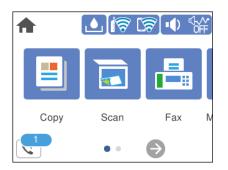

- 2. Tap Open Inbox (XX Unread).
- 3. If the inbox has been password protected, enter the inbox password.
- 4. Select the fax you want to view from the list.

The contents of the fax are displayed.

- $\Box$   $\checkmark$   $\land$   $\checkmark$  : Moves the screen in the direction of the arrows.
- $\Box$   $\bigcirc$  e: Reduces or enlarges.
- □ □: Rotates the image to the right by 90 degrees.
- $\Box$   $\leq$   $\geq$  : Moves to the previous or the next page.
- □ To hide the operation icons, tap anywhere on the preview screen except for the icons. Tap again to display the icons.
- 5. Select whether to print or delete the document you have viewed, and then follow the on-screen instructions.

#### Important:

*If the printer runs out of memory, receiving and sending faxes is disabled. Delete documents that you have already read or printed.* 

## **Menu Options for Faxing**

### Recipient

Select the menus on the control panel as described below.

#### Fax > Recipient

Keypad:

Manually enter a fax number.

#### Contacts:

Select a recipient from the contacts list. You can also add or edit a contact.

#### Recent:

Select a recipient from the sent fax history. You can also add the recipient to the contacts list.

#### **Related Information**

➡ "Selecting Recipients" on page 84

### **Fax Settings**

Select the menus on the control panel as described below.

#### Fax > Fax Settings

#### Scan Settings:

#### **Resolution:**

Select the resolution of the outgoing fax. If you select a higher resolution, the data size becomes larger and it takes time to send the fax.

#### Density:

Sets the density of the outgoing fax. + makes the density darker, and - makes it lighter.

#### **Remove Background:**

Detects the paper color (background color) of the original document, and removes or lightens the color. Depending on the darkness and vividness of the color, it may not be removed or lightened

#### Sharpness:

Enhances or defocuses the outline of the image. + enhances the sharpness, and - defocuses the sharpness.

#### ADF Continuous Scan:

Sending faxes by placing originals one by one, or by placing originals by size, you can send them as one document at their original sizes. See the related information below on this topic.

#### Original Size (Glass):

Select the size and orientation of the original you placed on the scanner glass.

#### Color Mode:

Select whether to scan in color or in monochrome.

#### Fax Send Settings:

#### **Direct Send:**

Sends a monochrome fax while scanning the originals. Since scanned originals are not stored temporarily in the printer's memory even when sending a large volume of pages, you can avoid

printer errors due to a lack of memory. Note that sending using this feature takes longer than not using this feature. See the related information below on this topic.

You cannot use this feature when sending a fax to multiple recipients.

Send Fax Later:

Sends a fax at a time you specified. Only a monochrome fax is available when using this option. See the related information below on this topic.

#### Add Sender Information:

#### Add Sender Information:

Select the position where you want to include the header information (sender name and fax number) in the outgoing fax, or not to include the information.

- **Off:** Sends a fax with no header information.
- □ **Outside of Image**: Sends a fax with header information in the top white margin of the fax. This keeps the header from overlapping with the scanned image, however, the fax received by the recipient may be printed across two sheets depending on the size of the originals.
- □ **Inside of Image**: Sends a fax with header information approximately 7 mm lower than the top of the scanned image. The header may overlap with the image, however, the fax received by the recipient will not be split into two documents.

#### Fax Header:

Select the header for the recipient. To use this feature, you should register multiple headers in advance.

#### Additional Information:

Select the information you want to add. You can select one from **Your Phone Number** and **Destination List**.

#### Transmission Report:

Prints a transmission report after you send the fax.

Print on Error prints a report only when an error occurs.

When Attach Fax image to report has been set in Settings > General Settings > Fax Settings > Report Settings, faxes with errors are also printed with the report.

#### **Clear All Settings:**

Restores all settings in Scan Settings and Fax Send Settings to their defaults.

#### **Related Information**

- ➡ "Sending Different Size Documents Using ADF (ADF Continuous Scan)" on page 86
- ➡ "Sending Many Pages of a Monochrome Document (Direct Send)" on page 86
- ➡ "Sending Faxes in Monochrome at Specified Time of the Day (Send Fax Later)" on page 86

### More

Selecting in **Fax** on the home screen displays the **More** menu.

#### Transmission Log:

You can check the history of sent or received fax jobs.

#### Fax Report:

#### Last Transmission:

Prints a report for the previous fax that was sent or received through polling.

#### Fax Log:

Prints a transmission report. You can set to print this report automatically using the following menu.

Settings > General Settings > Fax Settings > Report Settings > Fax Log Auto Print

#### Fax Settings List:

Prints the current fax settings.

#### Protocol Trace:

Prints a detailed report for the previous fax that was sent or received.

#### Polling Receive:

When this is set to **On** and you call the sender's fax number, you can receive documents from the sender's fax machine. See the related information below for details on how to receive faxes using **Polling Receive**.

When you leave the Fax menu, the setting returns to **Off** (default).

#### Inbox:

Accesses C (Inbox) on the home screen.

#### **Reprint Faxes:**

Reprints the received faxes in the printer.

#### Fax Settings:

Accesses Settings > General Settings > Fax Settings.

#### **Related Information**

➡ "Receiving Faxes by Polling (Polling Receive)" on page 89

## **Menu Options for Inbox**

### ۍ

You can access the Inbox where the received faxes are stored by tapping this icon. When there are received faxes that have not been read, the number of unread documents is displayed on the **Sec.** 

#### **Related Information**

➡ "Making Settings to Save Received Faxes" on page 76

### **Open Inbox (XX Unread)**

### 🔜 (Inbox Menu)

#### Settings

#### Save to Inbox:

Saves received faxes to the printer's Inbox. Up to 100 documents can be saved. Note that saving 100 documents may not be possible depending on the usage conditions such as the file size of saved documents, and using of multiple fax saving features at a time.

Though the received faxes are not automatically printed, you can view them on the printer's screen and print only the ones you need.

#### Options when memory is full:

You can select the operation to print the received fax or refuse to receive it when the Inbox memory is full.

#### **Inbox Password Settings:**

Password protects the Inbox to restrict users from viewing received faxes. Select **Change** to change the password, and select **Reset** to cancel password protection. When changing or resetting the password, you need the current password.

You cannot set a password when **Options when memory is full** has been set to **Receive and print faxes**.

#### **Print All:**

Selecting this prints out all received faxes in the inbox.

#### **Delete All:**

Selecting this deletes all received faxes in the inbox.

### Inbox (List)

You can save up to 100 documents in the inbox in total.

#### preview screen

 $\Box$   $\bigcirc$   $\bigcirc$  : Reduces or enlarges.

□ • Rotates the image to the right by 90 degrees.

 $\Box \, \textcircled{ } \, \textcircled{ } \, \end{array}{ }$ 

 $\Box$   $\leq$   $\geq$ : Moves to the previous or the next page.

To hide the operation icons, tap anywhere on the preview screen except for the icons. Tap again to display the icons.

#### **Delete:**

Deletes the document you are previewing.

#### **Proceed to Print:**

Prints the document you are previewing. You can make settings such as 2-Sided before starting printing.

#### 🔜 (Preview menu)

#### **Details:**

Displays information for the selected document such as the saved date and time, and total number of pages.

## **Using Other Faxing Features**

### **Printing Fax Report Manually**

- 1. Select **Fax** on the home screen.
- 2. Tap 🔜 (More).
- 3. Select Fax Report.
- 4. Select the report you want to print, and then follow the on-screen instructions.

```
Note:
```

You can change the report format. From the home screen, select **Settings** > **General Settings** > **Fax Settings** > **Report Settings**, and then change the **Attach Fax image to report** or **Report Format** settings.

## Sending a Fax from a Computer

You can send faxes from the computer by using the FAX Utility and PC-FAX driver.

#### Note:

- Check if the FAX Utility and the printer's PC-FAX driver has been installed before using this feature.
   "Application for Configuring Fax Operations and Sending Faxes (FAX Utility)" on page 208
   "Application for Sending Faxes (PC-FAX Driver)" on page 209
- □ If the FAX Utility is not installed, install the FAX Utility using the EPSON Software Updater (application for updating software).

### Sending Documents Created Using an Application (Windows)

By selecting a printer fax from the **Print** menu of an application like Microsoft Word or Excel, you can directly transmit data such as documents, drawings, and tables you have created, with a cover sheet.

#### Note:

*The following explanation uses Microsoft Word as an example. The actual operation may differ depending on the application you use. For details, see the application's help.* 

- 1. Using an application, create a document to transmit by fax.
- 2. Click **Print** from the **File** menu.

The application's **Print** window appears.

- 3. Select XXXXX (FAX) (where XXXXX is your printer name) in **Printer**, and then check the settings for fax sending.
  - Specify 1 in Number of copies. Fax may not be transmitted correctly if you specify 2 or more.

□ You can send up to 100 pages in one fax transmission.

4. Click **Printer Properties** or **Properties** if you want to specify **Paper Size**, **Orientation**, **Color**, **Image Quality**, or **Character Density**.

For details, see the PC-FAX driver help.

5. Click Print.

Note:

When Using FAX Utility for the first time, a window for registering your information is displayed. Enter the necessary information, and then click **OK**.

Recipient Settings screen of FAX Utility is displayed.

6. When you want to send other documents in the same fax transmission, select **Add documents to send** checkbox.

The screen for adding documents is displayed when you click Next in step 9.

7. Select Attach a cover sheet checkbox if necessary.

- 8. Specify a recipient.
  - □ Selecting a recipient (name, fax number and so on) from **PC-FAX Phone Book**:

If the recipient is saved in the phone book, do the steps below.

#### 1 Click the PC-FAX Phone Book tab.

- **2** Select the recipient from the list and click **Add**.
- □ Selecting a recipient (name, fax number and so on) from the contacts on the printer:

If the recipient is saved in the contacts on the printer, do the steps below.

#### 1 Click the Contacts on Printer tab.

- 2 Select contacts from the list and click Add to proceed to Add to Recipient window.
- **3** Select the contacts from the list displayed, and then click **Edit**.

Add the personal data such as **Company/Corp.** and **Title** as necessary, and then click **OK** to return to the **Add to Recipient** window.

S As necessary, select the checkbox of **Register in the PC-FAX Phone Book** to save the contacts to **PC-FAX Phone Book**.

6 Click OK.

□ Specifying a recipient (name, fax number and so on) directly:

Do the steps below.

1 Click the Manual Dial tab.

**2** Enter the necessary information.

3 Click Add.

Furthermore, by clicking **Save to Phone Book**, you can save the recipient in the list under the **PC-FAX Phone Book** tab.

Note:

- □ If your printer's Line Type is set to **PBX** and the access code has been set to use # (hash) instead of entering the exact prefix code, enter # (hash). For details, see Line Type in Basic Settings from related information link below.
- □ If you have selected **Enter fax number twice** in the **Optional Settings** on the FAX Utility main screen, you need to enter the same number again when you click **Add** or **Next**.

The recipient is added to the Recipient List displayed in the upper part of the window.

- 9. Click Next.
  - □ When you have selected **Add documents to send** checkbox, follow the steps below to add documents in the **Document Merging** window.

• Open a document you want to add, and then select the same printer (fax name) in the **Print** window. The document is added to the **Document List to Merge** list.

- **2** Click **Preview** to check the merged document.
- 3 Click Next.

Note:

The Image Quality and Color settings you have selected for the first document are applied to other documents.

□ When you have selected **Attach a cover sheet** checkbox, specify the content of the cover sheet in the **Cover Sheet Settings** window.

• Select a cover sheet from samples in the **Cover Sheet** list. Note that there is no function to create an original cover sheet or to add an original cover sheet to the list.

- **2** Enter the **Subject** and **Message**.
- 3 Click Next.

#### Note:

Set the following as necessary in Cover Sheet Settings.

- □ Click **Cover Sheet Formatting** if you want to change the order of the items on the cover sheet. You can select the cover sheet size in **Paper Size**. You can also select a cover sheet at a different size to the document being transmitted.
- **Click Font** if you want to change the font used for the text on the cover sheet.
- **Click Sender Settings** if you want to change the sender information.
- **Click Detailed Preview** if you want to check the cover sheet with the subject and the message you entered.
- 10. Check the transmission content and click Send.

Make sure the name and fax number of the recipient are correct before transmitting. Click **Preview** to preview the cover sheet and document to transmit.

Once transmission starts, a window displaying the transmission status appears.

Note:

- $\Box$  To stop transmitting, select the data, and click **Cancel**  $\times$ . You can also cancel using the printer's control panel.
- □ If an error occurs during transmission, the **Communication error** window appears. Check the error information and retransmit.
- □ The Fax Status Monitor screen (the screen mentioned above where you can check the transmission status) is not displayed if Display Fax Status Monitor During Transmission is not selected in the **Optional Settings** screen of the FAX Utility main screen.

#### **Related Information**

➡ "Basic Settings" on page 218

### Sending Documents Created Using an Application (Mac OS)

By selecting a fax-capable printer from the **Print** menu of a commercially available application, you can send data such as documents, drawings, and tables, you have created.

Note:

The following explanation uses Text Edit, a standard Mac OS application as an example.

- 1. Create the document you want to send by fax in an application.
- 2. Click **Print** from the **File** menu.

The application's **Print** window is displayed.

3. Select your printer (fax name) in **Name**, click ▼ to display the detailed settings, check the print settings, and then click **OK**.

- 4. Make settings for each item.
  - Specify 1 in Number of copies. Even if you specify 2 or more, only 1 copy is sent.
  - □ You can send up to 100 pages in one fax transmission.
  - Note:

*The page size of documents you can send is the same as the paper size you can fax from the printer.* 

5. Select Fax Settings from the popup menu, and then make settings for each item.

See the PC-FAX driver's help for explanations on each setting item.

Click 🚺 at the bottom left of the window to open the PC-FAX driver's help.

6. Select the Recipient Settings menu, and then specify the recipient.

□ Specifying a recipient (name, fax number, and so on) directly:

Click the **Add** item, enter the necessary information, and then click **••**. The recipient is added to the Recipient List displayed in the upper part of the window.

If you have selected "Enter fax number twice" in the PC-FAX driver settings, you need to enter the same

number again when you click

If your fax connection line requires a prefix code, enter External Access Prefix.

#### Note:

*If your printer's Line Type is set to* **PBX** *and the access code has been set to use # (hash) instead of entering the exact prefix code, enter # (hash). For details, see Line Type in Basic Settings from Related Information link below.* 

□ Selecting a recipient (name, fax number, and so on) from the phone book:

If the recipient is saved in the phone book, click . Select the recipient from the list, and then click Add > OK.

If your fax connection line requires a prefix code, enter External Access Prefix.

#### Note:

*If your printer's Line Type is set to* **PBX** *and the access code has been set to use # (hash) instead of entering the exact prefix code, enter # (hash). For details, see Line Type in Basic Settings from Related Information link below.* 

7. Check the recipient settings, and then click Fax.

Sending starts.

Make sure the name and fax number of the recipient are correct before transmitting.

Note:

- □ If you click the printer icon in Dock, the transmission status check screen is displayed. To stop sending, click the data, and then click **Delete**.
- □ If an error occurs during transmission, the **Sending failed** message is displayed. Check the transmission records on the **Fax Transmission Record** screen.
- □ *Mixed paper size documents may not be sent correctly.*

#### **Related Information**

"Basic Settings" on page 218

## **Receiving Faxes on a Computer**

Faxes can be received by a printer and saved in PDF format on a computer connected to the printer. Use the FAX Utility (application) to make settings.

For details on how to operate FAX Utility, see Basic Operations in the FAX Utility help (displayed on the main window). If the password entry screen is displayed on the computer screen while you are making settings, enter the password. If you do not know the password, contact your administrator.

#### Note:

□ Check if the FAX Utility and the printer's PC-FAX driver have been installed and the FAX Utility settings have been made before using this feature.

"Application for Configuring Fax Operations and Sending Faxes (FAX Utility)" on page 208 "Application for Sending Faxes (PC-FAX Driver)" on page 209

□ If the FAX Utility is not installed, install the FAX Utility using the EPSON Software Updater (application for updating software).

#### Important:

- □ To receive faxes on a computer, the **Receive Mode** on the printer's control panel must be set to **Auto**. Contact your administrator for information on the printer settings status. To make settings on the printer's control panel, select **Settings** > **General Settings** > **Fax Settings** > **Basic Settings** > **Receive Mode**.
- □ The computer set to receive faxes should always be on. Received documents are saved in the printer's memory temporarily before the documents are saved on the computer. If you turn off the computer, the printer's memory might become full as it cannot send the documents to the computer.
- □ The number of documents that have been temporarily saved to the printer's memory are displayed on the solution the printer's control panel.
- **D** *To read the received faxes, you need to install a PDF viewer such as Adobe Reader in the computer.*

### **Checking for New Faxes (Windows)**

By setting up a computer to save faxes received by the printer, you can check the processing status of received faxes, and whether or not there are any new faxes using the fax icon on the Windows task bar. By setting up the computer to display a notification when new faxes are received, a notification screen pops up near the Windows system tray, and you can check the new faxes.

#### Note:

- **D** *Received fax data saved to the computer is removed from the printer's memory.*
- **u** You need Adobe Reader to view the received faxes because they are saved as PDF files.

### Using the Fax Icon on the Task Bar (Windows)

You can check for new faxes and the operation status by using the fax icon displayed on the Windows taskbar.

- 1. Check the icon.
  - □ <sup>(III)</sup>: Standing by.
  - □ <sup>¶</sup>: Checking for new faxes.

□ <sup>¶</sup>: Importing new faxes is complete.

2. Right-click the icon, and then click View Receiving Fax Record.

The Receiving Fax Record screen is displayed.

3. Check the date and the sender in the list, and then open the received file as a PDF.

Note:

- Received faxes are automatically renamed using the following naming format.
   YYYYMMDDHHMMSS\_xxxxxxxx\_nnnnn (Year/Month/Day/Hour/Minute/Second\_sender's number)
- □ You can also open the received fax folder directly when you right-click the icon. For details, see **Optional Settings** in the FAX Utility and its help (displayed on the main window).

While the fax icon indicates that it is standing by, you can check for new faxes instantly by selecting **Check new faxes now**.

### Using the Notification Window (Windows)

When you set to notify you the new faxes exist, a notification window is displayed near the task bar for each the fax.

1. Check the notification screen displayed on your computer screen.

#### Note:

The notification screen disappears if no operation is performed for a given length of time. You can change the notification settings such as the display time.

2. Click anywhere in the notification screen, except for the  $\bowtie$  button.

The Receiving Fax Record screen is displayed.

3. Check the date and the sender in the list, and then open the received file as a PDF.

Note:

**D** *Received faxes are automatically renamed using the following naming format.* 

YYYYMMDDHHMMSS\_xxxxxxxx\_nnnnn (Year/Month/Day/Hour/Minute/Second\_sender's number)

□ You can also open the received fax folder directly when you right-click the icon. For details, see **Optional Settings** in the FAX Utility and its help (displayed on the main window).

### **Checking for New Faxes (Mac OS)**

You can check for new faxes using one of the following methods. This is available only on computers set to "Save" (save faxes on this computer).

- Open the received fax folder (specified in Received Fax Output Settings.)
- Den the Fax Receive Monitor and click **Check new faxes now**.
- □ Notification that new faxes have been received

Select the **Notify me of new faxes via a dock icon** in the **Fax Receive Monitor** > **Preferences** in the FAX Utility, the fax receive monitor icon on the Dock jumps to notify you that new faxes have arrived.

### Open the Received Fax Folder from Received Fax Monitor (Mac OS)

You can open the save folder from the computer specified to receive faxes when selecting "Save" (save faxes on this computer).

- 1. Click the received fax monitor icon on the Dock to open **Fax Receive Monitor**.
- 2. Select the printer and click **Open folder**, or double click the printer name.
- 3. Check the date and the sender in the file name, and then open the PDF file.

#### Note:

Received faxes are automatically renamed using the following naming format.

*YYYYMMDDHHMMSS\_xxxxxxxx\_nnnnn (Year/Month/Day/Hour/Minute/Second\_sender's number)* 

Information sent from the sender is displayed as the sender's number. This number may not be displayed depending on the sender.

### **Canceling the Feature that Saves Incoming Faxes to the Computer**

You can cancel saving faxes to the computer by using the FAX Utility.

For details, see Basic Operations in the FAX Utility help (displayed on the main window).

#### Note:

- □ If there are any faxes that have not been saved to the computer, you cannot cancel the feature that saves faxes on the computer.
- □ You can also change the settings on the printer. Contact your administrator for information on canceling settings to save received faxes on the computer.

#### **Related Information**

➡ "Making Save to Computer Setting not to Receive Faxes" on page 78

# **Maintaining the Printer**

| Checking the Status of Consumables           | 104 |
|----------------------------------------------|-----|
| Improving Paper Feeding Problems             | 104 |
| Improving Print, Copy, Scan, and Fax Quality | 106 |
| Cleaning the Printer                         | 115 |

## **Checking the Status of Consumables**

You can check the approximate ink levels and the approximate service life of the maintenance box from the

printer's control panel. Select • on the home screen.

#### Note:

- □ You can also check the approximate ink levels and the approximate service life of the maintenance box from the status monitor on the printer driver.
  - □ Windows

Click EPSON Status Monitor 3 on the Maintenance tab.

If **EPSON Status Monitor 3** is disabled, click **Extended Settings** on the **Maintenance** tab, and then select **Enable EPSON Status Monitor 3**.

🖵 Mac OS

Apple menu > System Preferences > Printers & Scanners (or Print & Scan, Print & Fax) > Epson(XXXX) > Options & Supplies > Utility > Open Printer Utility > EPSON Status Monitor

**u** You can continue printing while the ink low message is displayed. Replace the ink cartridges when required.

#### **Related Information**

- ➡ "Continue Printing Temporarily without Replacing Ink Cartridges" on page 190
- ➡ "Continue Printing to Conserve Black Ink (for Windows Only)" on page 192
- ➡ "It is Time to Replace the Ink Cartridges" on page 187
- ➡ "It is Time to Replace the Maintenance Box" on page 193

## **Improving Paper Feeding Problems**

When paper is not fed from the paper cassette correctly, clean the roller inside.

- 1. Turn off the printer by pressing the  $\bigcirc$  button.
- 2. Unplug the power cord, and then disconnect the power cord.
- 3. Disconnect any cables if they are connected.
- 4. Slide out paper cassette.

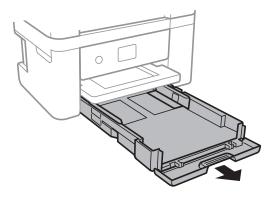

5. Stand the printer with the control panel's 0 button at the top.

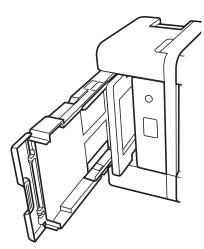

## **Caution**:

Be careful not to trap your hand or fingers when standing the printer. Otherwise you may be injured.

#### Important:

*Do not leave the printer standing for a long time.* 

6. Dampen a cloth with water, wring it out thoroughly, and then wipe the roller while rotating it with the cloth.

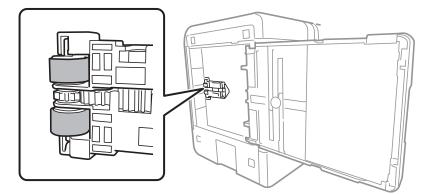

- 7. Return the printer to its normal position, and then insert the paper cassette.
- 8. Connect the power cord.

## Improving Print, Copy, Scan, and Fax Quality

## **Checking and Cleaning the Print Head**

If the nozzles are clogged, the printouts become faint, there is visible banding, or unexpected colors appear. If the nozzles are severely clogged, a blank sheet will be printed. When print quality has declined, first use the nozzle check feature to check if the nozzles are clogged. If the nozzles are clogged, clean the print head.

### Important:

- Do not open the scanner unit or turn off the printer during head cleaning. If the head cleaning is incomplete, you may not be able to print.
- **□** *Head cleaning consumes ink and should not be performed more than necessary.*
- **U** When ink is low, you may not be able to clean the print head.
- □ If print quality has not improved after repeating nozzle check and head cleaning 3 times, wait for at least 12 hours without printing, run the nozzle check once again, and then repeat head cleaning if necessary. We recommend turning off the printer by using the <sup>(1)</sup>/<sub>1</sub> button. If print quality has still not improved, run Power Cleaning.
- **D** *To prevent the print head from drying out, do not unplug the printer while the power is on.*

You can check and clean the print head by using the printer's control panel.

- 1. Select Maintenance on the printer's control panel.
- 2. Select Print Head Nozzle Check.
- 3. Follow the on-screen instructions to load paper and print the nozzle check pattern.
- 4. Check the printed pattern to see if the print head nozzles are clogged.

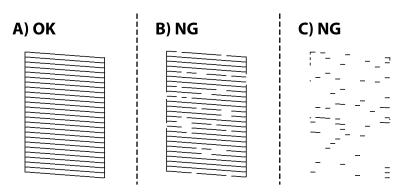

#### □ A:

All lines are printed. Select **O**. No further steps are needed.

□ B or close to B

Some nozzles are clogged. Select X, and then select **Cleaning** on the next screen.

**C** or close to C

If most lines are missing or not printed, this indicates most nozzles are clogged. Select X, and then select **Power Cleaning** on the next screen.

- 5. Follow the on-screen instructions to perform print head cleaning or Power Cleaning.
- 6. When cleaning is finished, the nozzle check pattern is printed automatically. Repeat cleaning and printing the pattern until all lines are printed completely.

### Important:

If print quality has not improved after repeating nozzle check and head cleaning 3 times, wait for at least 12 hours without printing, run the nozzle check once again, and then repeat head cleaning if necessary. We recommend turning off the printer by using the  $\mathcal{O}$  button. If print quality has still not improved, run Power Cleaning.

Note:

You can also check and clean the print head from the printer driver.

U Windows

Click Print Head Nozzle Check on the Maintenance tab.

□ Mac OS

```
Apple menu > System Preferences > Printers & Scanners (or Print & Scan, Print & Fax) > Epson(XXXX) > Options & Supplies > Utility > Open Printer Utility > Print Head Nozzle Check
```

#### **Related Information**

"Running Power Cleaning" on page 107

### **Running Power Cleaning**

The Power Cleaning feature may improve print quality in the following cases.

- □ When most nozzles are clogged.
- □ When you have performed a nozzle check and head cleaning 3 times and waited for at least 12 hours without printing, but print quality still did not improve.

Before running this feature, use the nozzle check feature to check if the nozzles are clogged, read the following instructions, and then run Power Cleaning.

#### **Important:**

The Power Cleaning uses more ink than the print head cleaning.

- 1. Select Maintenance on the printer's control panel.
- 2. Select Power Cleaning.
- 3. Follow the on-screen instructions to run the Power Cleaning feature.
- After running this feature, run the nozzle check to make sure the nozzles are not clogged.
   For details on how to run the nozzle check, see the related information link below.

### Important:

If print quality has not improved after running Power Cleaning, wait for at least 12 hours without printing, and then print the nozzle check pattern again. Run Print Head Cleaning or Power Cleaning again depending on the printed pattern. If quality still does not improve, contact Epson support.

#### Note:

You can also run power cleaning from the printer driver.

□ Windows

Maintenance tab > Print Head Cleaning > Power Cleaning

□ Mac OS

Apple menu > System Preferences > Printers & Scanners (or Print & Scan, Print & Fax) > Epson(XXXX) > Options& Supplies > Utility > Open Printer Utility > Print Head Cleaning > Power Cleaning

#### **Related Information**

"Checking and Cleaning the Print Head" on page 106

### Preventing nozzle clogging

Always use the power button when turning the printer on and off.

Check that the power light is off before you disconnect the power cord.

The ink itself can dry out if it is not covered. Just like placing a cap on a fountain pen or an oil pen to prevent it from drying, make sure the print head is capped properly to prevent the ink from drying.

When the power cord is unplugged or a power outage occurs while the printer is in operation, the print head may not be capped properly. If the print head is left as it is, it will dry out causing nozzles (ink outlets) to clog.

In these cases, turn the printer on and off again as soon as possible to cap the print head.

### **Aligning the Print Head**

If you notice a misalignment of vertical lines or blurred images, align the print head.

- 1. Select Maintenance on the printer's control panel.
- 2. Select Print Head Alignment.
- 3. Select one of the alignment menus.
  - Uvertical lines look misaligned or the printouts look blurry : Select Vertical Alignment.
  - □ Horizontal banding occurs at regular intervals: Select Horizontal Alignment.
- 4. Follow the on-screen instructions.

### **Cleaning the Paper Path for Ink Smears**

When the printouts are smeared or scuffed, clean the roller inside.

1. Select Maintenance on the printer's control panel.

#### 2. Select Paper Guide Cleaning.

- 3. Follow the on-screen instructions to load paper and clean the paper path.
- 4. Repeat this procedure until the paper is not smeared with ink.
- 5. When the problem cannot be cleared after cleaning the paper path, the part inside the printer that is shown in the illustration is smeared. Turn off the printer, and then wipe off the ink using a cotton swab.

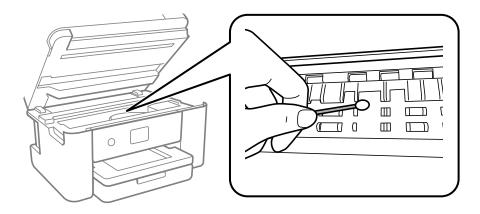

#### Important:

- Do not use tissue paper to clean the inside of the printer. The print head nozzles may be clogged with lint.
- Do not touch the parts shown in the following illustration. Doing so may cause a malfunction.

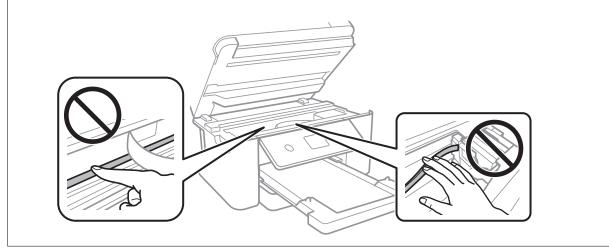

## **Cleaning the Scanner Glass**

When the copies or scanned images are smeared, clean the scanner glass.

## **Caution**:

Be careful not to trap your hand or fingers when opening or closing the document cover. Otherwise you may be injured.

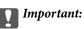

Never use alcohol or thinner to clean the printer. These chemicals can damage the printer.

1. Open the document cover.

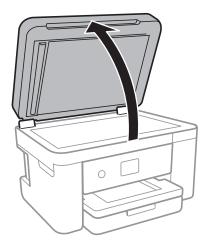

2. Use a soft, dry, clean cloth to clean the surface of the scanner glass.

#### Important:

- □ If the glass surface is stained with grease or some other hard-to-remove material, use a small amount of glass cleaner and a soft cloth to remove it. Wipe off all remaining liquid.
- Do not press the glass surface too hard.
- □ *Be careful not to scratch or damage the surface of the glass. A damaged glass surface can decrease the scan quality.*

## **Cleaning the ADF**

When the copied or scanned images from the ADF are smeared or the originals do not feed in the ADF correctly, clean the ADF.

#### Important:

Never use alcohol or thinner to clean the printer. These chemicals can damage the printer.

1. Open the ADF cover.

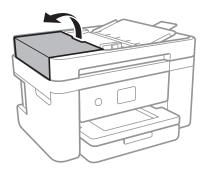

- 2. Use a soft, moist cloth to clean the roller and the interior of the ADF.

#### Important:

Using a dry cloth may damage the surface of the roller. Use the ADF after the roller has dried.

3. Close the ADF cover, and then open the document cover.

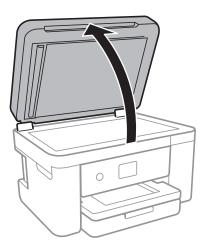

4. Clean the part that is shown in the illustration.

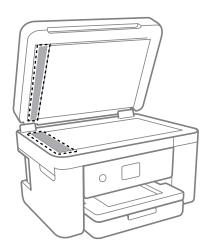

#### **Important:**

- □ If the glass surface is stained with grease or some other hard-to-remove material, use a small amount of glass cleaner and a soft cloth to remove it. Wipe off all remaining liquid.
- Do not press the glass surface too hard.
- □ Be careful not to scratch or damage the surface of the glass. A damaged glass surface can decrease the scan quality.
- 5. If the problem cannot be cleared, turn off the printer by pressing the  $\bigcirc$  button, open the ADF cover, and then raise the ADF input tray.

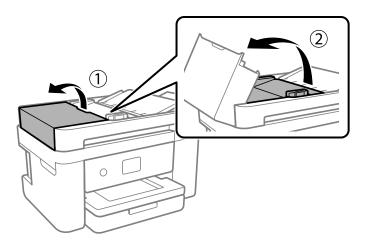

6. Clean the part that is shown in the illustration.

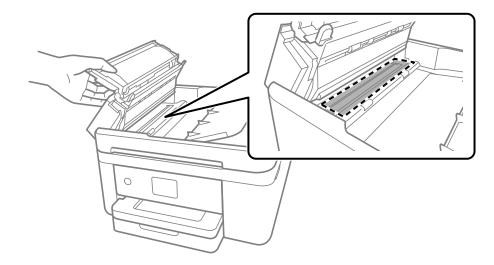

## **Cleaning the Translucent Film**

When the printout is not improved after aligning the print head or cleaning the paper path, the translucent film inside the printer may be smeared.

Items required:

- □ Cotton swabs (several)
- U Water with a few drops of detergent (2 to 3 drops of detergent in 1/4 cup of tap water)

#### □ Light for checking smears

#### Important:

Do not use cleaning liquid other than water with a few drops of detergent.

- 1. Turn off the printer by pressing the  $\bigcirc$  button.
- 2. Close the document cover if it is open.
- 3. Open the scanner unit with both hands until it locks.

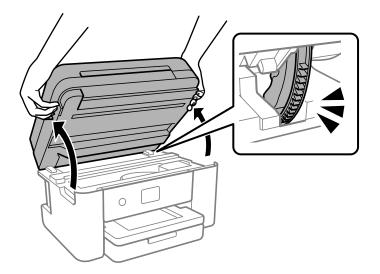

Check if the translucent film is smeared. Smears are easier to see if you use a light.
 If there are smears (such as finger marks or grease) on the translucent film (A), go to the next step.

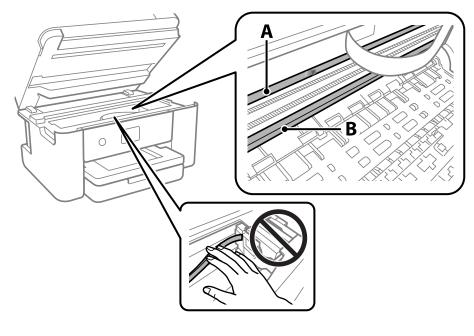

A: Translucent film

B: Rail

#### Mission Important:

*Be careful not to touch the rail (B). Otherwise, you may not be able to print. Do not wipe off the grease on the rail, because this is necessary for operations.* 

5. Moisten a cotton swab with the water with a few drops of detergent so that it is not dripping water, and then wipe the smeared part.

Be careful not to touch the ink that has adhered inside the printer.

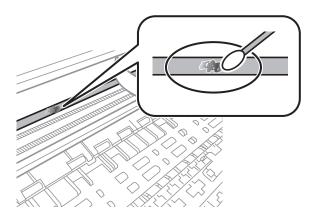

#### Important:

Wipe off the smear gently. If you press the cotton swab too hard to the film, the springs of the film may be dislocated and the printer may be damaged.

6. Use a new dry cotton swab to wipe the film.

#### Important:

Do not leave any fibers on the film.

#### Note:

To prevent the smear from spreading, frequently replace the cotton swab with a new one.

- 7. Repeat steps 5 and 6 until the film is not smeared.
- 8. Visually check that the film is not smeared.

9. Close the scanner unit.

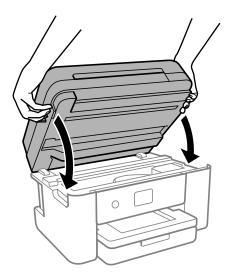

Note:

The scanner unit is designed to close slowly and resist a little as a precaution against catching fingers. Continue to close even if you feel some resistance.

## **Cleaning the Printer**

If the components and the case are dirty or dusty, turn off the printer and clean them using a soft, clean cloth that has been dampened with water. If you cannot remove the dirt, try adding a small amount of mild detergent to the damp cloth.

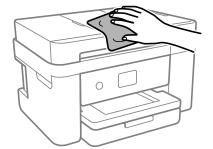

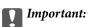

- □ *Be careful not to get water onto the printer mechanism or any electrical components. Otherwise, the printer could be damaged.*
- □ *Never use alcohol or paint thinner to clean the components and the case. These chemicals can damage them.*
- Do not touch the parts shown in the following illustration. Doing so may cause a malfunction.

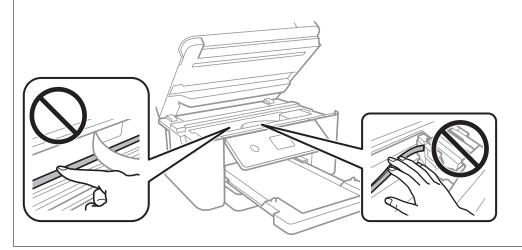

# **In These Situations**

| When Replacing a Computer                                     |
|---------------------------------------------------------------|
| Saving Power                                                  |
| Disabling your Wi-Fi Connection                               |
| Installing the Applications Separately                        |
| Re-Setting the Network Connection                             |
| Connecting a Smart Device and Printer Directly (Wi-Fi Direct) |
| Adding or Changing the Printer's Connection                   |
| Transporting and Storing the Printer 137                      |

## When Replacing a Computer

You need to install the printer driver and other software on the new computer.

Access the following website, and then enter the product name. Go to **Setup**, and then start setting up. Follow the on-screen instructions.

https://epson.sn

## **Saving Power**

The printer enters sleep mode or turns off automatically if no operations are performed for a set period. You can adjust the time before power management is applied. Any increase will affect the product's energy efficiency. Please consider the environment before making any change.

- 1. Select **Settings** on the home screen.
- 2. Select General Settings > Basic Settings.
- 3. Do one of the following.
  - Note:

Your product may have the **Power Off Settings** or **Power Off Timer** feature depending on the location of purchase.

- □ Select Sleep Timer or Power Off Settings > Power Off If Inactive or Power Off If Disconnected, and then make settings.
- □ Select **Sleep Timer** or **Power Off Timer**, and then make settings.

## **Disabling your Wi-Fi Connection**

If you used to use Wi-Fi (wireless LAN) but no longer need to do so due to a change in connection mode and so on, you can disable your Wi-Fi connection.

By removing unnecessary Wi-Fi signals, you can also reduce the load on your standby power.

- 1. Tap from the printer's home screen.
- 2. Select Wi-Fi (Recommended).
- 3. Select Change Settings.
- 4. Select Others.
- 5. Select Disable Wi-Fi.

Follow the on-screen instructions.

## **Installing the Applications Separately**

Connect your computer to the network and install the latest version of applications from the website. Log in to your computer as an administrator. Enter the administrator password if the computer prompts you.

#### Note:

When reinstalling an application, you need to uninstall it first.

- 1. Make sure the printer and the computer are available for communication, and the printer is connected to the Internet.
- 2. Start Epson Software Updater.

The screenshot is an example on Windows.

| 🛄 Epson Software Updater |                 |               | ×            |
|--------------------------|-----------------|---------------|--------------|
| New software             | is available in | the table bel | ow.          |
| Select you               | r product 🧹 🗸   | Ð             |              |
| Essential Pro            | duct Updates    |               |              |
| Software                 | Status          | Version       | Size         |
| <                        |                 |               | >            |
| Other useful             |                 | Maging        | Cine         |
| Software                 | Status          | Version       | Size         |
| <                        |                 |               | >            |
| Auto update setting:     | 2               |               | Total : - MB |
| Exit                     |                 | Install 0 i   | tem(s)       |

- 3. For Windows, select your printer, and then click 🗘 to check for the latest available applications.
- 4. Select the items you want to install or update, and then click the install button.

#### Important:

Do not turn off or unplug the printer until the update is complete. Doing so may result in malfunction of the printer.

Note:

**U** You can download the latest applications from the Epson website.

http://www.epson.com

□ If you use Windows Server operating systems, you cannot use Epson Software Updater. Download the latest applications from the Epson website.

#### **Related Information**

➡ "Application for Updating Software and Firmware (Epson Software Updater)" on page 210

## Checking if a genuine Epson printer driver is installed - Windows

You can check if a genuine Epson printer driver is installed on your computer by using one of the following methods.

Select **Control Panel** > **View devices and printers (Printers, Printers and Faxes)**, and then do the following to open the print server properties window.

□ Windows 11/Windows 10/Windows 8.1/Windows 8/Windows 7/Windows Server 2022/Windows Server 2019/ Windows Server 2016/Windows Server 2012 R2/Windows Server 2012/Windows Server 2008 R2

Click the printer icon, and then click Print server properties at the top of the window.

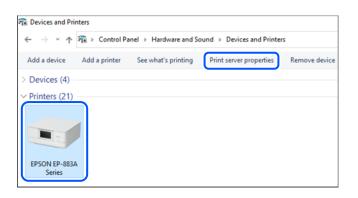

□ Windows Vista/Windows Server 2008

Right-click on the **Printers** folder, and then click **Run as administrator** > **Server Properties**.

Uindows XP/Windows Server 2003 R2/Windows Server 2003

From the File menu, select Server Properties.

Click the **Drivers** tab. If your printer name is displayed in the list, a genuine Epson printer driver is installed on your computer.

| 🖶 Print Server Properties  |               |            |          | >     |
|----------------------------|---------------|------------|----------|-------|
| Forms Ports Drivers Secu   | rity Advanced |            |          |       |
| Installed printer drivers: | XX            |            |          |       |
| Name                       | Processor     | Туре       |          | ^     |
| EPSON XXXXXX Series        | x64           | Туре 3 - U | ser Mode |       |
|                            |               |            |          |       |
| Add                        | Remove        |            | Proper   | v     |
| Change Driver Settin       | ngs           |            |          |       |
|                            | C             | K          | Cancel   | Apply |

#### **Related Information**

"Installing the Applications Separately" on page 119

## Checking if a genuine Epson printer driver is installed - Mac OS

You can check if a genuine Epson printer driver is installed on your computer by using one of the following methods.

Select **System Preferences** from the Apple menu > **Printers & Scanners** (or **Print & Scan**, **Print & Fax**), and then select the printer. Click **Options & Supplies**, and if the **Options** tab and **Utility** tab are displayed on the window, a genuine Epson printer driver is installed on your computer.

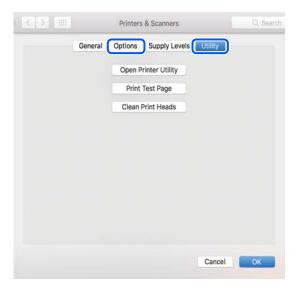

#### **Related Information**

"Installing the Applications Separately" on page 119

## **Re-Setting the Network Connection**

The printer network needs to be configured in the following cases.

- U When using a printer with a network connection
- □ When your network environment has changed
- □ When replacing the wireless router
- □ Changing the connection method to the computer

### **Making Settings for Connecting to the Computer**

You can run the installer using one of the following methods.

#### Setting up from the website

Access the following website, and then enter the product name. Go to Setup, and then start setting up.

#### https://epson.sn

You can also watch the procedure in the Web Movie Manuals. Access the following website.

https://support.epson.net/publist/vlink.php?code=NPD6870

#### Setting up using the software disc

If your printer came with a software disc and you are using a Windows computer with a disc drive, insert the disc into the computer, and then follow the on-screen instructions.

## **Making Settings for Connecting to the Smart Device**

You can use the printer via the wireless router from your smart device when you connect the printer to the same network as the wireless router.

To set up a new connection, access the following website from the smart device that you want to connect to the printer. Enter the product name, go to Setup, and then start the setup.

#### https://epson.sn

• You can watch the procedure in the Web Movie Manuals. Access the following website.

https://support.epson.net/publist/vlink.php?code=VC00006

#### Note:

*If you have already set up the connection between your smart device and the printer but need to reconfigure it, you can do so from an app such as Epson Smart Panel.* 

## **Making Wi-Fi Settings from the Control Panel**

If you are not using a computer or smart device to set up the printer connection, you can do so on the control panel.

You can make network settings from the printer's control panel in several ways. Choose the connection method that matches the environment and conditions that you are using.

If you know the SSID and password for your wireless router, you can set them manually.

#### **Related Information**

- ➡ "Making Wi-Fi Settings by Entering the SSID and Password" on page 122
- ➡ "Making Wi-Fi Settings by Push Button Setup (WPS)" on page 123
- ➡ "Making Wi-Fi Settings by PIN Code Setup (WPS)" on page 124

### Making Wi-Fi Settings by Entering the SSID and Password

You can set up a Wi-Fi network by entering the information necessary to connect to a wireless router from the printer's control panel. To set up using this method, you need the SSID and password for a wireless router.

#### Note:

*If you are using a wireless router with its default settings, the SSID and password are on the label. If you do not know the SSID and password, see the documentation provided with the wireless router.* 

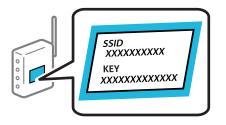

1. Tap in the home screen.

#### 2. Select Wi-Fi (Recommended).

If the printer has already been connected by Ethernet, select Router.

#### 3. Tap Start Setup.

If the network connection is already set up, the connection details are displayed. Tap **Change Settings** to change the settings.

If the printer has already been connected by Ethernet, tap **Change to Wi-Fi connection.**, and then select **Yes** after checking the message.

#### 4. Select Wi-Fi Setup Wizard.

5. Follow the on-screen instructions to select the SSID, enter the password for the wireless router, and start setup.

If you want to check the network connection status for the printer after setup is complete, see the related information link below for details.

#### Note:

- □ If you do not know the SSID, check if it is written on the label of the wireless router. If you are using the wireless router with its default settings, use the SSID written on the label. If you cannot find any information, see the documentation provided with the wireless router.
- □ The password is case-sensitive.
- □ If you do not know the password, check if the information is written on the label of the wireless router. On the label, the password may be written "Network Key", "Wireless Password", and so on. If you are using the wireless router with its default settings, use the password written on the label.

#### **Related Information**

"Checking the Printer's Network Connection Status (Network Connection Report)" on page 125

#### Making Wi-Fi Settings by Push Button Setup (WPS)

You can automatically set up a Wi-Fi network by pressing a button on the wireless router. If the following conditions are met, you can set up by using this method.

□ The wireless router is compatible with WPS (Wi-Fi Protected Setup).

□ The current Wi-Fi connection was established by pressing a button on the wireless router.

#### Note:

*If you cannot find the button or you are setting up using the software, see the documentation provided with the wireless router.* 

1. Tap in the home screen.

#### 2. Select Wi-Fi (Recommended).

If the printer has already been connected by Ethernet, select **Router**.

3. Tap Start Setup.

If the network connection is already set up, the connection details are displayed. Tap **Change Settings** to change the settings.

If the printer has already been connected by Ethernet, tap **Change to Wi-Fi connection.**, and then select **Yes** after checking the message.

#### 4. Select Push Button Setup (WPS).

5. Follow the on-screen instructions.

If you want to check the network connection status for the printer after setup is complete, see the related information link below for details.

#### Note:

*If connection fails, restart the wireless router, move it closer to the printer, and try again. If it still does not work, print a network connection report and check the solution.* 

#### **Related Information**

"Checking the Printer's Network Connection Status (Network Connection Report)" on page 125

### Making Wi-Fi Settings by PIN Code Setup (WPS)

You can automatically connect to a wireless router by using a PIN code. You can use this method to set up if a wireless router is capable of WPS (Wi-Fi Protected Setup). Use a computer to enter a PIN code into the wireless router.

1. Tap in the home screen.

#### 2. Select Wi-Fi (Recommended).

If the printer has already been connected by Ethernet, select Router.

#### 3. Tap Start Setup.

If the network connection is already set up, the connection details are displayed. Tap **Change Settings** to change the settings.

If the printer has already been connected by Ethernet, tap **Change to Wi-Fi connection.**, and then select **Yes** after checking the message.

4. Select Others > PIN Code Setup (WPS).

5. Follow the on-screen instructions.

If you want to check the network connection status for the printer after setup is complete, see the related information link below for details.

#### Note:

See the documentation provided with your wireless router for details on entering a PIN code.

#### **Related Information**

➡ "Checking the Printer's Network Connection Status (Network Connection Report)" on page 125

## Checking the Printer's Network Connection Status (Network Connection Report)

You can print a network connection report to check the status between the printer and the wireless router.

- 1. Select **Settings** on the home screen.
- Select General Settings > Network Settings > Connection Check. The connection check starts.
- Follow the instructions on the printer's screen to print the network connection report.
   If an error has occurred, check the network connection report, and then follow the printed solutions.

## **Messages and Solutions on the Network Connection Report**

Check the messages and error codes on the network connection report, and then follow the solutions.

| Check Network Connection                                                                                                    |                                                           |   |
|----------------------------------------------------------------------------------------------------|-----------------------------------------------------------|---|
| Check Result                                                                                                    | FAIL                                                      |   |
| Error code                                                                                                    | (E-2)                                                     |   |
| See the Network Status and check if the Network<br>the SSID you want to connect.<br>If the SSID is correct, make sure to enter the<br>and try again. |                                                           | b |
| If your problems persist, see your documentation for help and networking                                                                             | tips.                                                     |   |
| Checked Items                                                                                                    |                                                           |   |
| Wireless Network Name (SSID) Check                                                                                                    | FAIL                                                      |   |
| Communication Mode Check                                                                                                    | Unchecked                                                 |   |
| Security Mode Check                                                                                                    | Unchecked                                                 |   |
| MAC Address Filtering Check                                                                                                    | Unchecked                                                 |   |
| Security Key/Password Check                                                                                                    | Unchecked                                                 |   |
| IP Address Check                                                                                                    | Unchecked                                                 |   |
| Detailed IP Setup Check                                                                                                    | Unchecked                                                 |   |
|                                                                                                    |                                                           |   |
| Network Status                                                                                                    |                                                           |   |
| Network Status                                                                                                    | EPSON XXXXX                                               |   |
|                                                                                                    | EPSON XXXXXX<br>XX-XXX Series                             |   |
| Printer Name                                                                                                    |                                                           |   |
| Printer Name<br>Printer Model                                                                                                    | XX-XXX Series                                             |   |
| Printer Name<br>Printer Model<br>IP Address<br>Subnet Mask                                                                                           | XX-XXX Series<br>169.254.137.8                            |   |
| Printer Name<br>Printer Model<br>IP Address                                                                                                    | XX-XXX Series<br>169.254.137.8                            |   |
| Printer Name<br>Printer Model<br>IP Address<br>Subnet Mask<br>Default Gateway                                                                        | XX-XXX Series<br>169.254.137.8<br>255.255.0.0             |   |
| Printer Name<br>Printer Model<br>IP Address<br>Subnet Mask<br>Default Gateway<br>Network Name (SSID)                                                 | XX-XXX Series<br>169.254.137.8<br>255.255.0.0<br>EpsonNet |   |

- a. Error code
- b. Messages on the Network Environment

#### **Related Information**

- ➡ "E-1" on page 127
- ➡ "E-2, E-3, E-7" on page 127
- ➡ "E-5" on page 128
- ◆ "E-6" on page 128
- ➡ "E-8" on page 128
- ➡ "E-9" on page 129
- ➡ "E-10" on page 129
- ◆ "E-11" on page 129
- ➡ "E-12" on page 130
- ➡ "E-13" on page 130
- ➡ "Message on the Network Environment" on page 131

#### E-1

#### Solutions:

- □ Make sure the Ethernet cable is securely connected to your printer and to your hub or other network device.
- $\hfill\square$  Make sure your hub or other network device is turned on.
- □ If you want to connect the printer by Wi-Fi, make Wi-Fi settings for the printer again because it is disabled.

#### **Related Information**

➡ "Making Wi-Fi Settings from the Control Panel" on page 122

### E-2, E-3, E-7

#### Solutions:

- □ Make sure your wireless router is turned on.
- □ Confirm that your computer or device is connected correctly to the wireless router.
- □ Turn off the wireless router. Wait for about 10 seconds, and then turn it on.
- □ Place the printer closer to your wireless router and remove any obstacles between them.
- □ If you have entered the SSID manually, check if it is correct. Check the SSID from the Network Status part on the network connection report.
- □ If an wireless router has multiple SSIDs, select the SSID that is displayed. When the SSID is using a non-compliant frequency, the printer does not display them.
- □ If you are using push button setup to establish a network connection, make sure your wireless router supports WPS. You cannot use push button setup if your wireless router does not support WPS.
- □ Makes sure your SSID uses only ASCII characters (alphanumeric characters and symbols). The printer cannot display an SSID that contains non-ASCII characters.
- Makes sure you know your SSID and password before connecting to the wireless router. If you are using a wireless router with its default settings, the SSID and password are located on a label on the wireless router. If you do not know your SSID and password, contact the person who set up the wireless router, or see the documentation provided with the wireless router.
- □ If you are connecting to an SSID generated from a tethering smart device, check for the SSID and password in the documentation provided with the smart device.
- □ If your Wi-Fi connection suddenly disconnects, check for the conditions below. If any of these conditions are applicable, reset your network settings by downloading and running the software from the following website. https://epson.sn > Setup
  - □ Another smart device was added to the network using push button setup.
  - □ The Wi-Fi network was set up using any method other than push button setup.

#### **Related Information**

- "Re-Setting the Network Connection" on page 121
- ➡ "Making Wi-Fi Settings from the Control Panel" on page 122

#### E-5

#### Solutions:

Make sure the wireless router's security type is set to one of the following. If it is not, change the security type on the wireless router, and then reset the printer's network settings.

- □ WEP-64 bit (40 bit)
- □ WEP-128 bit (104 bit)
- □ WPA PSK (TKIP/AES)<sup>\*</sup>
- □ WPA2 PSK (TKIP/AES)<sup>\*</sup>
- □ WPA (TKIP/AES)
- □ WPA2 (TKIP/AES)
- □ WPA3-SAE (AES)
- \* WPA PSK is also known as WPA Personal. WPA2 PSK is also known as WPA2 Personal.

### **E-6**

#### Solutions:

- □ Check if MAC address filtering is disabled. If it is enabled, register the printer's MAC address so that it is not filtered. See the documentation provided with the wireless router for details. You can check the printer's MAC address from the **Network Status** part on the network connection report.
- □ If your wireless router is using shared authentication with WEP security, make sure the authentication key and index are correct.
- □ If the number of connectable devices on the wireless router is less than the number of network devices that you want to connect, make settings on the wireless router to increase the number of connectable devices. See the documentation provided with the wireless router to make settings.

#### **Related Information**

➡ "Making Settings for Connecting to the Computer" on page 121

#### **E-8**

#### Solutions:

- □ Enable DHCP on the wireless router if the printer's Obtain IP Address setting is set to Auto.
- □ If the printer's Obtain IP Address setting is set to Manual, the IP address you manually set is invalid due to out of range (for example: 0.0.0.0). Set a valid IP address from the printer's control panel.

#### **Related Information**

"Setting a Static IP Address for the Printer" on page 137

#### E-9

#### Solutions:

Check the following.

- Devices are turned on.
- □ You can access the Internet and other computers or network devices on the same network from the devices you want to connect to the printer.

If still does not connect your printer and network devices after confirming the above, turn off the wireless router. Wait for about 10 seconds, and then turn it on. Then reset your network settings by downloading and running the installer from the following website.

https://epson.sn > Setup

#### **Related Information**

➡ "Making Settings for Connecting to the Computer" on page 121

#### E-10

#### Solutions:

Check the following.

- □ Other devices on the network are turned on.
- □ Network addresses (IP address, subnet mask, and default gateway) are correct if you have set the printer's Obtain IP Address to Manual.

Reset the network address if they are incorrect. You can check the IP address, subnet mask, and default gateway from the **Network Status** part on the network connection report.

If DHCP is enabled, change the printer's Obtain IP Address setting to Auto. If you want to set the IP address manually, check the printer's IP address from the **Network Status** part on the network connection report, and then select Manual on the network settings screen. Set the subnet mask to [255.255.255.0].

If still does not connect your printer and network devices, turn off the wireless router. Wait for about 10 seconds, and then turn it on.

#### **Related Information**

➡ "Setting a Static IP Address for the Printer" on page 137

### E-11

#### Solutions:

Check the following.

□ The default gateway address is correct if you set the printer's TCP/IP Setup setting to Manual.

□ The device that is set as the default gateway is turned on.

Set the correct default gateway address. You can check the default gateway address from the **Network Status** part on the network connection report.

#### **Related Information**

"Setting a Static IP Address for the Printer" on page 137

### E-12

#### Solutions:

Check the following.

- □ Other devices on the network are turned on.
- □ The network addresses (IP address, subnet mask, and default gateway) are correct if you are entering them manually.
- □ The network addresses for other devices (subnet mask and default gateway) are the same.
- □ The IP address does not conflict with other devices.

If still does not connect your printer and network devices after confirming the above, try the following.

- □ Turn off the wireless router. Wait for about 10 seconds, and then turn it on.
- □ Make network settings again using the installer. You can run it from the following website.

https://epson.sn > Setup

□ You can register several passwords on a wireless router that uses WEP security type. If several passwords are registered, check if the first registered password is set on the printer.

#### **Related Information**

"Setting a Static IP Address for the Printer" on page 137

#### E-13

#### Solutions:

Check the following.

- □ Network devices such as a wireless router, hub, and router are turned on.
- □ The TCP/IP Setup for network devices has not been set up manually. (If the printer's TCP/IP Setup is set automatically while the TCP/IP Setup for other network devices is performed manually, the printer's network may differ from the network for other devices.)
- If it still does not work after checking the above, try the following.
- □ Turn off the wireless router. Wait for about 10 seconds, and then turn it on.
- Make network settings on the computer that is on the same network as the printer using the installer. You can run it from the following website.

https://epson.sn > Setup

□ You can register several passwords on a wireless router that uses the WEP security type. If several passwords are registered, check if the first registered password is set on the printer.

#### **Related Information**

➡ "Setting a Static IP Address for the Printer" on page 137

➡ "Making Settings for Connecting to the Computer" on page 121

### **Message on the Network Environment**

| Message                                                                                                    | Solution                                                                                                    |
|----------------------------------------------------------------------------------------------------|----------------------------------------------------------------------------------------------------|
| The Wi-Fi environment needs to be<br>improved. Turn the wireless router off and<br>then turn it on. If the connection does not<br>improve, see the documentation for the<br>wireless router. | After moving the printer closer to the wireless router and removing any obstacles between them, turn off the wireless router. Wait for about 10 seconds, and then turn it on. If it still does not connect, see the documentation supplied with the wireless router.  |
| *No more devices can be connected.<br>Disconnect one of the connected devices if<br>you want to add another one.                                                                             | Computer and smart devices that can be connected simultaneously are<br>connected in full in the Wi-Fi Direct (Simple AP) connection. To add another<br>computer or smart device, disconnect one of the connected devices or<br>connect it to the other network first. |
|                                                                                                    | You can confirm the number of wireless devices which can be connected simultaneously and the number of connected devices by checking the network status sheet or the printer's control panel.                                                                         |
| The same SSID as Wi-Fi Direct exists in the<br>environment. Change the Wi-Fi Direct SSID<br>if you cannot connect a smart device to the<br>printer.                                          | On the printer's control panel, go to Wi-Fi Direct Setup screen and select the menu to change the setting. You can change the network name following after DIRECT-XX Enter within 22 characters.                                                                      |

## Connecting a Smart Device and Printer Directly (Wi-Fi Direct)

Wi-Fi Direct (Simple AP) allows you to connect a smart device directly to the printer without a wireless router and print from the smart device.

## **About Wi-Fi Direct**

Use this connection method when you are not using Wi-Fi at home or at the office, or when you want to connect the printer and the computer or smart device directly. In this mode, the printer acts as an wireless router and you can connect the devices to the printer without having to use a standard wireless router. However, devices directly connected to the printer cannot communicate with each other through the printer.

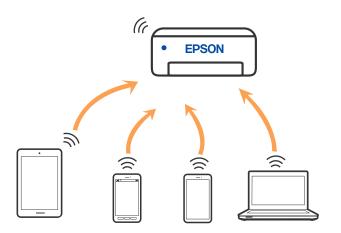

The printer can be connected by Wi-Fi or Ethernet, and Wi-Fi Direct (Simple AP) connection simultaneously. However, if you start a network connection in Wi-Fi Direct (Simple AP) connection when the printer is connected by Wi-Fi, the Wi-Fi is temporarily disconnected.

## **Connecting to Devices using Wi-Fi Direct**

This method allows you to connect the printer directly to devices without a wireless router.

#### Note:

For iOS or Android users, it is convenient to set up from Epson Smart Panel.

You only need to make these settings for the printer and the device that you want to connect to once. Unless you disable Wi-Fi Direct or restore the network settings to their defaults, you do not need to make these settings again.

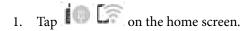

- 2. Tap Wi-Fi Direct.
- 3. Tap Start Setup.
- 4. Select Other Methods.
- 5. Select Other OS Devices.

6. On the device's Wi-Fi screen, select the SSID shown on the printer's control panel, and then enter the password.

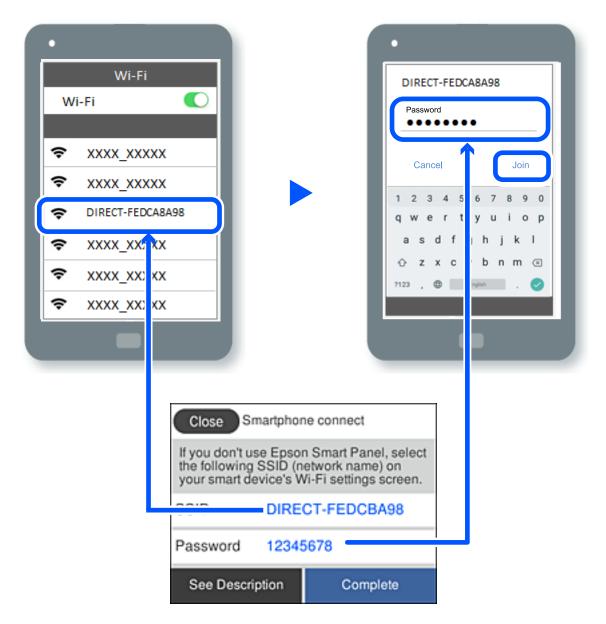

- 7. On the printing app screen for the device, select the printer that you want to connect to.
- 8. On the printer's control panel, select **Complete**.

For devices that have been connected to the printer before, select the network name (SSID) on the device's Wi-Fi screen to connect them again.

#### Note:

*If you are using an iOS device, you can also connect by scanning the QR code with the standard iOS camera. See the link below https://epson.sn.* 

## **Disconnecting Wi-Fi Direct (Simple AP) Connection**

#### Note:

When Wi-Fi Direct (Simple AP) connection disabled, all computers and smart devices connected to the printer in Wi-Fi Direct (Simple AP) connection are disconnected. If you want to disconnect a specific device, disconnect from the device instead of the printer.

- 1. Tap from on the printer's home screen.
- 2. Select Wi-Fi Direct.

The Wi-Fi Direct information is displayed.

3. Tap Start Setup.

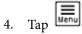

- 5. Select Disable Wi-Fi Direct.
- 6. Tap the **Disable the settings**.
- 7. Follow the on-screen instructions.

## Changing the Wi-Fi Direct (Simple AP) Settings Such as the SSID

When Wi-Fi Direct (simple AP) connection is enabled, you can change the settings from **wi-Fi** > **Wi-Fi** 

**Direct** > **Start Setup** > , and then the following menu items are displayed.

#### **Change Network Name**

Change the Wi-Fi Direct (simple AP) network name (SSID) used for connecting to the printer to your arbitrary name. You can set the network name (SSID) in ASCII characters that is displayed on the software keyboard on the control panel. You can enter up to 22 characters.

When changing the network name (SSID), all connected devices are disconnected. Use the new network name (SSID) if you want to re-connect the device.

#### **Change Password**

Change the Wi-Fi Direct (simple AP) password for connecting to the printer to your arbitrary value. You can set the password in ASCII characters that is displayed on the software keyboard on the control panel. You can enter 8 to 22 characters.

When changing the password, all connected devices are disconnected. Use the new password if you want to reconnect the device.

#### **Disable Wi-Fi Direct**

Disable Wi-Fi Direct (simple AP) settings of the printer. When disabling it, all devices connected to the printer in Wi-Fi Direct (Simple AP) connection are disconnected.

#### **Restore Default Settings**

Restore all Wi-Fi Direct (simple AP) settings to their defaults.

The Wi-Fi Direct (simple AP) connection information of the smart device saved to the printer is deleted.

## Adding or Changing the Printer's Connection

## To Set Up a Printer on Multiple Computers

Although several computers can be connected to the same wireless router, each computer may be assigned a different SSID.

If the SSIDs assigned by the wireless router are not handled as the same network, then each computer is effectively connected to a different network. When you start setting up the printer from computer A, the printer is added to the same network as computer A allowing computer A to print from it.

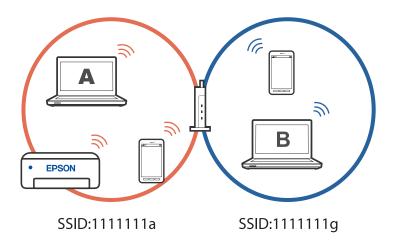

Furthermore, if you start setting up the printer from computer B in the configuration shown above, the printer is set up on computer B's network allowing computer B to print but not computer A.

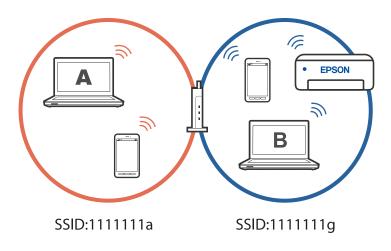

To prevent this from happening, when you want to set up a networked printer from a second computer, start the installer on the computer connected to the same network as the printer. If the printer is found on the same network, the printer will not be reconfigured for the network, and it will set up the printer ready for use.

#### **Related Information**

➡ "Making Settings for Connecting to the Computer" on page 121

### **Changing the Connection from Wi-Fi to USB**

Follow the steps below if the Wi-Fi you are using is unstable, or if you want to change to a more stable USB connection.

- 1. Connect the printer to a computer using a USB cable.
- 2. Select a printer that is not labeled (XXXXX) when printing using a USB connection.

Your printer name or "Network" is displayed in XXXX depending on the operating system version. Example of Windows 11

| Print P                                               |               |                                |
|-------------------------------------------------------|---------------|--------------------------------|
| Seneral                                               |               |                                |
| Select Printer                                        |               |                                |
| EPSON WF-Series<br>EPSON WF-Series<br>EPSON XP-Series | Fax           | 7851 (WF-2000)<br>Print to PDF |
| Status: Ready                                         | Print to file | Preferences                    |
| Location:                                             |               |                                |

#### Example of Windows 10

| 🖶 Prin  | at in         |                     |              |
|---------|---------------|---------------------|--------------|
| General |               |                     |              |
| Sele    | of Prin       | ter                 |              |
|         | 7 <b>0</b> Ad | obe PDF             | 🕾 Epson Pri  |
|         |               | Series(Network)     | C EPSON W    |
|         | I EP          | SON IIP TILL Series | 🚍 Fax        |
| <       |               |                     |              |
| Sta     | tu in         | Offine              | Print to the |

#### **Related Information**

➡ "Rear" on page 21

### **Changing the Connection from Wi-Fi to Wired LAN**

If the Wi-Fi you are using is unstable, or if you want to change to a more stable wired LAN connection, follow these instructions.

- 1. Select **Settings** on the home screen.
- 2. Select General Settings > Network Settings > Wired LAN Setup.
- 3. Follow the guide to connect the LAN cable.

### Setting a Static IP Address for the Printer

This section describes how to make settings from the printer's control panel.

- 1. Select **Settings** on the printer's home screen.
- 2. Select General Settings > Network Settings > Advanced > TCP/IP.
- 3. Select Obtain IP Address, and then select Manual.
- 4. Enter the IP address.

Focus moves to the forward segment or the back segment separated by a period if you select  $\blacktriangleleft$  and  $\triangleright$ .

Confirm the value reflected on the previous screen.

5. Set up the **Subnet Mask** and **Default Gateway**.

Confirm the value reflected on the previous screen.

#### Important:

*If the combination of the IP Address, Subnet Mask and Default Gateway is incorrect, you cannot proceed with the settings. Confirm that there is no error in the entry.* 

6. Enter the IP address for the primary DNS server.

Confirm the value reflected on the previous screen.

Note:

When you select **Auto** for the IP address assignment settings, you can select the DNS server settings from **Manual** or **Auto**. If you cannot obtain the DNS server address automatically, select **Manual** and enter the DNS server address. Then, enter the secondary DNS server address directly. If you select **Auto**, go to step 8.

7. Enter the IP address for the secondary DNS server.

Confirm the value reflected on the previous screen.

8. Tap Start Setup.

## **Transporting and Storing the Printer**

When you need to store the printer or transport it when moving or for repairs, follow the steps below to pack the printer.

- 1. Turn off the printer by pressing the  $\bigcirc$  button.
- 2. Make sure the power light turns off, and then unplug the power cord.

#### Important:

Unplug the power cord when the power light is off. Otherwise, the print head does not return to the home position causing the ink to dry, and printing may become impossible.

3. Disconnect all cables such as the power cord and USB cable.

- 4. Remove all of the paper from the printer.
- 5. Make sure there are no originals on the printer.
- 6. Close the document cover if it is open.
- 7. Open the scanner unit with both hand until it locks.

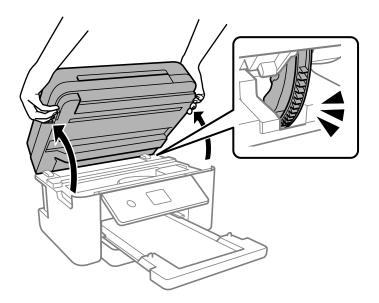

## Caution:

*Be careful not to trap your hand or fingers when opening or closing the scanner unit. Otherwise you may be injured.* 

8. Secure the ink cartridge holder to the case with tape.

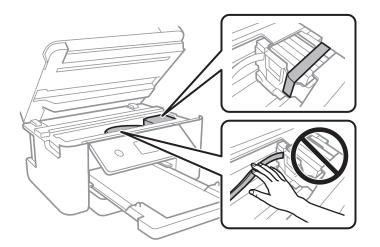

9. Close the scanner unit.

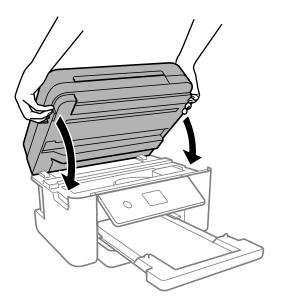

Note:

The scanner unit is designed to close slowly and resist a little as a precaution against catching fingers. Continue to close even if you feel some resistance.

10. Prepare to pack the printer as shown below.

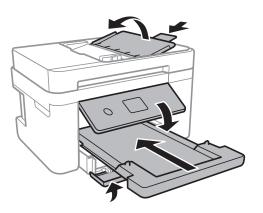

11. Pack the printer in its box, using the protective materials.

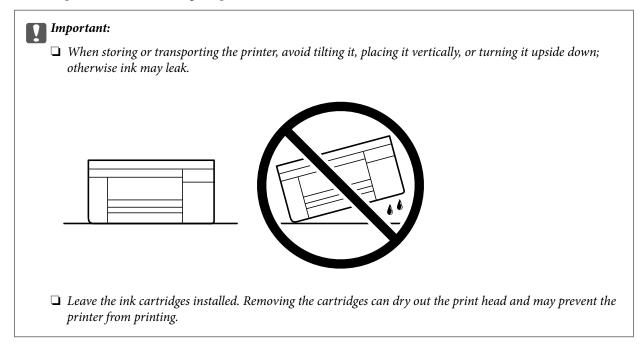

When you use the printer again, make sure you remove the tape securing the ink cartridge holder. If print quality has declined the next time you print, clean and align the print head.

#### **Related Information**

- ➡ "Checking and Cleaning the Print Head" on page 106
- ➡ "Aligning the Print Head" on page 108

# **Solving Problems**

| Cannot Print, Scan, or Fax                                 |
|------------------------------------------------------------|
| Printing, Copying, Scanning, and Faxing Quality is Poor    |
| Cannot Select Paper Type or Paper Source in Printer Driver |
| A Message is Displayed on the LCD Screen                   |
| Paper Gets Jammed                                          |
| It is Time to Replace the Ink Cartridges                   |
| It is Time to Replace the Maintenance Box                  |
| Cannot Operate the Printer as Expected                     |
| Cannot Solve Problem                                       |

## **Cannot Print, Scan, or Fax**

#### **Problem Solving**

Read this section if you cannot print, scan, or fax as expected or if there are problems when printing. See the following for solutions to some common problems.

#### Is the printer turned on?

#### Solutions

- □ Make sure that the printer is turned on.
- □ Make sure that the power cord is correctly connected.
- ➡ "Power Does Not Turn On" on page 195
- ➡ "Cannot Solve Problem" on page 199

#### Is any paper jammed in the printer?

#### Solutions

If paper is jammed in the printer, it cannot start printing. Remove the jammed paper from the printer.

➡ "Paper Gets Jammed" on page 182

#### Is the printer itself working properly?

#### Solutions

- □ If an error message is displayed on the LCD screen, check the error.
- □ Print a status sheet and use it to check if the printer itself can print properly.
- ➡ "A Message is Displayed on the LCD Screen" on page 180

#### Are you having connection problems?

#### Solutions

- □ Make sure that the cables are properly connected for all connections.
- □ Make sure that the network device and USB hub are operating normally.
- □ If you have a Wi-Fi connection, make sure that the Wi-Fi connection settings are correct.
- □ Check the network that your computer and printer are connected to, and make sure that the names of the networks match.
- ➡ "The Printer Cannot Connect to the Network" on page 147
- ➡ "The Printer Cannot Connect by USB" on page 146
- ➡ "Checking the Printer's Network Connection Status (Network Connection Report)" on page 125

#### Has print data been sent correctly?

#### Solutions

□ Make sure there is no print data standing by from a previous job.

- □ Check the printer driver to make sure the printer is not offline.
- ➡ "There is still a job waiting to be printed." on page 144
- ➡ "The printer is pending or offline." on page 144

## The Application or Printer Driver do not Work Properly

#### Cannot Print Even Though a Connection has been Established (Windows)

The following causes can be considered.

#### There is a problem with the software or data.

#### Solutions

- □ Make sure that a genuine Epson printer driver (EPSON XXXXX) is installed. If a genuine Epson printer driver is not installed, the available functions are limited. We recommend using a genuine Epson printer driver.
- □ If you are printing a large data size image, the computer may run out of memory. Print the image at a lower resolution or a smaller size.
- □ If you have tried all of the solutions and have not solved the problem, try uninstalling and then reinstalling the printer driver.
- □ You may be able to clear the problem by updating the software to the latest version. To check the software status, use the software update tool.
- Checking if a genuine Epson printer driver is installed Windows" on page 120
- "Checking if a genuine Epson printer driver is installed Mac OS" on page 121
- ➡ "Installing the Applications Separately" on page 119

#### There is a problem with the printer's status.

#### Solutions

Click **EPSON Status Monitor 3** on the printer driver's **Maintenance** tab, and then check the printer status. If **EPSON Status Monitor 3** is disabled, click **Extended Settings** on the **Maintenance** tab, and then select **Enable EPSON Status Monitor 3**.

#### There is still a job waiting to be printed.

#### Solutions

Click **Print Queue** on the printer driver's **Maintenance** tab. If unnecessary data remains, select **Cancel all documents** from the **Printer** menu.

| IEPSON XXXXXXXXXX Printing Preferences |                                | × |                                               |        |       |       |      |           |   |
|----------------------------------------|--------------------------------|---|-----------------------------------------------|--------|-------|-------|------|-----------|---|
| Main More Options Meintenence          |                                |   |                                               |        |       |       |      |           |   |
| Nozzle Check                           | EPSON Status Monitor 3         |   |                                               |        |       |       |      |           |   |
| Head Cleaning                          | Monitoring Preferences         |   | PSON XXXXXXXXX jeries<br>Brinter Document Yew |        |       |       |      | - 0       | × |
|                                        |                                |   | Document Name                                 | Status | Owner | Pages | Size | Submitted | - |
|                                        | Extended Settings              | ⇒ |                                               |        |       |       |      |           |   |
| 3ob Arranger Lite                      | Printer and Option Information |   | ٢                                             |        |       |       |      | -         | > |
|                                        |                                |   |                                               |        |       |       |      |           |   |
| Language Auto Select                   | ✓ Software Update              |   |                                               |        |       |       |      |           |   |
| Version: XXXXXX                        | Technical Support              |   |                                               |        |       |       |      |           |   |
|                                        | K Cancel Apply Help            |   |                                               |        |       |       |      |           |   |

#### The printer is pending or offline.

#### Solutions

Click **Print Queue** on the printer driver's **Maintenance** tab.

If the printer is offline or pending, clear the offline or pending setting from the **Printer** menu.

| C | onnect                                       | Status    | Owner | Pages | Size | Submitted |
|---|----------------------------------------------|-----------|-------|-------|------|-----------|
| P | et As Default Printer<br>rinting Preferences |           |       |       |      |           |
|   | ause Printing<br>ancel All Documents         | $\supset$ |       |       |      |           |
| 6 | hains                                        |           |       |       |      |           |
| U | lse Printer Offline                          |           |       |       |      |           |

#### The printer is not selected as the default printer.

#### Solutions

Right-click the printer icon in **Control Panel** > **View devices and printers** (or **Printers, Printers and Faxes**) and click **Set as default printer**.

Note:

*If there are multiple printer icons, see the following to select the correct printer.* 

Example)

USB connection: EPSON XXXX Series

Network connection: EPSON XXXX Series (network)

If you install the printer driver multiple times, copies of the printer driver may be created. If copies such as "EPSON XXXX Series (copy 1)" are created, right-click the copied driver icon, and then click **Remove Device**.

# The printer port is not set correctly.

#### Solutions

Click Print Queue on the printer driver's Maintenance tab.

Make sure the printer port is set correctly as shown below in **Property** > **Port** from the **Printer** menu.

USB connection: USBXXX, Network connection: EpsonNet Print Port

| Print Server Prop             | perties                                        |                        |   |  |
|-------------------------------|------------------------------------------------|------------------------|---|--|
| ms Ports Driv                 | vers Security Advanced                         |                        |   |  |
| XXXX                          | XXXX                                           |                        |   |  |
| Ports on this serve           |                                                | <b>D</b> • •           | ~ |  |
| Port                          | Description                                    | Printer                |   |  |
| USB002                        | Virtual printer port for USB                   | EPSON XXXX Series      |   |  |
| USB001                        | Virtual printer port for USB EPSON XXXX Series |                        |   |  |
| XXXXXXXX Standard TCP/IP Port |                                                |                        |   |  |
| XXXXXXXXX                     | XXXXX Standard TCP/IP Port                     |                        |   |  |
| PORTPROMPT:                   | Local Port Microsoft XPS Document              |                        |   |  |
| XXXXXXXXX                     | EpsonNet Print Port                            | XXXX-XXXX              |   |  |
|                               |                                                | OneNote for Windows 10 | ¥ |  |
| <                             |                                                | >                      |   |  |
| Add Por <u>t</u>              | . <u>D</u> elete Port                          | <u>C</u> onfigure Port |   |  |

# Cannot Print Even Though a Connection has been Established (Mac OS)

The following causes can be considered.

# There is a problem with the software or data.

# Solutions

- □ Make sure that a genuine Epson printer driver (EPSON XXXXX) is installed. If a genuine Epson printer driver is not installed, the available functions are limited. We recommend using a genuine Epson printer driver.
- □ If you are printing a large data size image, the computer may run out of memory. Print the image at a lower resolution or a smaller size.
- □ If you have tried all of the solutions and have not solved the problem, try uninstalling and then reinstalling the printer driver.
- □ You may be able to clear the problem by updating the software to the latest version. To check the software status, use the software update tool.
- "Checking if a genuine Epson printer driver is installed Windows" on page 120
- ◆ "Checking if a genuine Epson printer driver is installed Mac OS" on page 121
- ➡ "Installing the Applications Separately" on page 119

# There is a problem with the status of the printer.

#### Solutions

Make sure the printer status is not Pause.

Select **System Preferences** from the **Apple** menu > **Printers & Scanners** (or **Print & Scan**, **Print & Fax**), and then double-click the printer. If the printer is paused, click **Resume**.

# Cannot Print Even Though a Connection has been Established (iOS)

The following causes can be considered.

# Paper Setup Auto Display is disabled.

### Solutions

Enable **Paper Setup Auto Display** in the following menu.

Settings > General Settings > Printer Settings > Paper Source Settings > Paper Setup Auto Display

# AirPrint is disabled.

#### Solutions

Enable the AirPrint setting on Web Config.

➡ "Application for Configuring Printer Operations (Web Config)" on page 210

# **Cannot Scan Even Though a Connection has been Correctly Established**

# Scanning at a high resolution over a network.

# Solutions

Try scanning at a lower resolution.

# The Printer Cannot Connect by USB

The following causes can be considered.

# The USB cable is not plugged into the electrical outlet correctly.

# Solutions

Connect the USB cable securely to the printer and the computer.

# There is a problem with the USB hub.

# Solutions

If you are using a USB hub, try to connect the printer directly to the computer.

# There is a problem with the USB cable or the USB inlet.

# Solutions

If the USB cable cannot be recognized, change the port, or change the USB cable.

# The Printer Cannot Connect to the Network

# Main causes and solutions for network connection problems

Check the following to see if there is a problem with the operation or settings for the connected device.

# Check the cause of the printer network connection failure.

### Solutions

Print out the network connection check report to see the issue and check the recommended solution.

See the following related information for details on reading the network connection check report.

Note:

*If you want to check more information on the network settings, print a network status sheet.* 

- ◆ "Checking the Printer's Network Connection Status (Network Connection Report)" on page 125
- "Messages and Solutions on the Network Connection Report" on page 126

# Use the Epson Printer Connection Checker to improve the connection to the computer. (Windows)

#### Solutions

You may be able to solve the problem depending on the results of the check.

1. Double-click the Epson Printer Connection Checker icon on the desktop.

Epson Printer Connection Checker starts.

If there is no icon on the desktop, follow the methods below to start Epson Printer Connection Checker.

❑ Windows 11

Click the start button, and then select **All apps** > **Epson Software** > **Epson Printer Connection Checker**.

Windows 10

Click the start button, and then select Epson Software > Epson Printer Connection Checker.

□ Windows 8.1/Windows 8

Enter the application name in the search charm, and then select the displayed icon.

General Windows 7

Click the start button, and then select **All Programs** > **Epson Software** > **Epson Printer Connection Checker**.

2. Follow the on-screen instructions to check.

#### Note:

If the printer name is not displayed, install a genuine Epson printer driver.

"Checking if a genuine Epson printer driver is installed - Windows" on page 120

When you have identified the problem, follow the solution displayed on the screen.

When you cannot solve the problem, check the following according to your situation.

- The printer is not recognized over a network connection
   "Checking the Printer's Network Connection Status (Network Connection Report)" on page 125
- □ The printer is not recognized using a USB connection "The Printer Cannot Connect by USB" on page 146
- □ The printer is recognized, but printing cannot be performed.

"Cannot Print Even Though a Connection has been Established (Windows)" on page 143

### Something is wrong with the network devices for Wi-Fi connection.

#### Solutions

Turn off the devices you want to connect to the network. Wait for about 10 seconds, and then turn on the devices in the following order; wireless router, computer or smart device, and then printer. Move the printer and computer or smart device closer to the wireless router to help with radio wave communication, and then try to make network settings again.

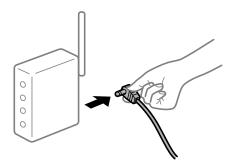

# Devices cannot receive signals from the wireless router because they are too far apart.

## Solutions

After moving the computer or the smart device and the printer closer to the wireless router, turn off the wireless router, and then turn it back on.

# When changing the wireless router, the settings do not match the new router.

#### Solutions

Make the connection settings again so that they match the new wireless router.

➡ "Re-Setting the Network Connection" on page 121

The SSIDs connected from the computer or smart device and computer are different.

#### Solutions

When you are using multiple wireless routers at the same time or the wireless router has multiple SSIDs and devices are connected to different SSIDs, you cannot connect to the wireless router.

- SIDI:XXX-G1 SID2:XXXX-G2 SID1:XXXX-G1 SID2:XXXX-G2
- □ Example of connecting to different SSIDs

□ Example of connecting to SSIDs with a different frequency range

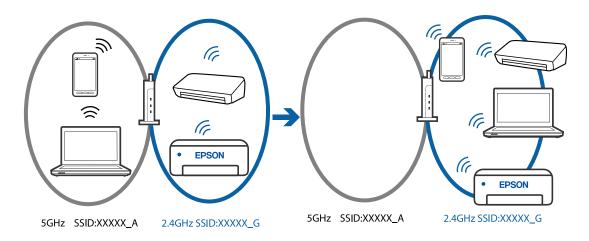

Connect the computer or smart device to the same SSID as the printer.

- □ Check the SSID that the printer is connected to by printing out the network connection check report.
- On all of the computers and smart devices you want to connect to the printer, check the name of the Wi-Fi or network you are connected to.
- □ If the printer and your computer or smart device are connected to different networks, reconnect the device to the SSID that the printer is connected to.

#### A privacy separator on the wireless router is available.

#### Solutions

Most wireless routers have a separator function that blocks communication between devices within the same SSID. If you cannot communicate between the printer and the computer or smart device even if they are connected to the same network, disable the separator function on the wireless router. See the manual provided with the wireless router for details.

# The IP address is incorrectly assigned.

#### Solutions

If the IP address assigned to the printer is 169.254.XXX.XXX, and the subnet mask is 255.255.0.0, the IP address may not be assigned correctly.

Select **Settings** > **General Settings** > **Network Settings** > **Advanced** on the printer's control panel, and then check the IP address and the subnet mask assigned to the printer.

Restart the wireless router or reset the network settings for the printer.

"Setting a Static IP Address for the Printer" on page 137

#### The device connected to the USB 3.0 port causes radio frequency interference.

#### Solutions

When you connect a device to the USB 3.0 port on a Mac, radio frequency interference may occur. Try the following if you cannot connect to wireless LAN (Wi-Fi) or if operations become unstable.

□ Place the device that is connected to the USB 3.0 port further away from the computer.

#### There is a problem with the network settings on the computer or smart device.

#### Solutions

Try accessing any website from your computer or smart device to make sure that your device's network settings are correct. If you cannot access any websites, there is a problem on the computer or smart device.

Check the network connection for the computer or smart device. See the documentation provided with the computer or smart device for details.

# The printer has been connected by Ethernet using devices that support IEEE802.3az (Energy Efficient Ethernet).

#### Solutions

When you connect the printer by Ethernet using devices that support IEEE802.3az (Energy Efficient Ethernet), the following problems may occur depending on the hub or router that you are using.

- □ Connection becomes unstable, the printer is connected and disconnected again and again.
- □ Cannot connect to the printer.
- □ The communication speed becomes slow.

Follow the steps below to disable IEEE802.3az for the printer and then connect.

- 1. Remove the Ethernet cable connected to the computer and the printer.
- 2. When IEEE802.3az for the computer is enabled, disable it.

See the documentation provided with the computer for details.

- 3. Connect the computer and the printer with an Ethernet cable directly.
- 4. On the printer, print a network connection report."Checking the Printer's Network Connection Status (Network Connection Report)" on page 125
- 5. Check the printer's IP address on the network connection report.
- 6. On the computer, access Web Config.
- 7. Select Log in and enter the administrator password.
  Launch a Web browser, and then enter the printer's IP address.
  "Application for Configuring Printer Operations (Web Config)" on page 210

- 8. Select Network Settings > Wired LAN.
- 9. Select OFF for IEEE 802.3az.
- 10. Click Next.
- 11. Click OK.
- 12. Remove the Ethernet cable connected to the computer and the printer.
- 13. If you disabled IEEE802.3az for the computer in step 2, enable it.

14. Connect the Ethernet cables that you removed in step 1 to the computer and the printer.

If the problem still occurs, devices other than the printer may be causing the problem.

# **Cannot Send or Receive Faxes**

# **Cannot Send or Receive Faxes**

The following causes can be considered.

# There are some problems in telephone wall jack.

# Solutions

Check that the telephone wall jack works by connecting a phone to it and testing it. If you cannot make or receive calls, contact your telecommunication company.

#### There are some problems in connecting to the telephone line.

## Solutions

Select **Settings** > **General Settings** > **Fax Settings** > **Check Fax Connection** on the control panel to run the automatic fax connection check. Try the solutions printed on the report.

#### Communication error occurs.

#### Solutions

Select Slow(9,600bps) in Settings > General Settings > Fax Settings > Basic Settings > Fax Speed on the control panel.

### Connected to a DSL phone line without DSL filter.

#### Solutions

To connect to a DSL phone line, you need to use a DSL modem equipped with a built-in DSL filter, or install a separate DSL filter to the line. Contact your DSL provider.

"Connecting to DSL or ISDN" on page 71

# There are some problems in the DSL filter when you connect to a DSL phone line.

#### Solutions

If you can not send or receive fax, connect the printer directly to a telephone wall jack to see if the printer can send a fax. If it works, the problem may be caused by the DSL filter. Contact your DSL provider.

# **Cannot Send Faxes**

The following causes can be considered.

# The connection line is set to PSTN in a facility where a private branch exchange (PBX) is being used.

#### Solutions

Select **PBX** in **Settings** > **General Settings** > **Fax Settings** > **Basic Settings** > **Line Type** on the control panel.

# Sending faxes without entering an access code in an environment in which a PBX is installed.

#### Solutions

If your phone system requires an external access code to get an outside line, register the access code to the printer, and enter # (hash) at the beginning of a fax number when sending.

# The recipient's fax number is wrong.

# Solutions

Check that the recipient's number registered in your contacts list or that you entered directly using the keypad is correct. Or, check with the recipient that the fax number is correct.

# The recipient's fax machine is not ready to receive faxes.

#### Solutions

Ask the recipient if the recipient's fax machine is ready to receive a fax.

# The data being sent is too large.

# Solutions

You can send faxes at a smaller data size using one of the following methods.

□ When you send the fax in monochrome, enable **Direct Send** in **Fax** > **Fax Settings** > **Fax Send Settings**.

"Sending Many Pages of a Monochrome Document (Direct Send)" on page 86

□ Using the connected phone

"Sending Faxes Dialing from the External Phone Device" on page 85

□ Separating the originals

# The header information for outgoing faxes is not registered.

#### Solutions

Select **Settings** > **General Settings** > **Fax Settings** > **Basic Settings** > **Header** and set up the header information. Some fax machines automatically reject incoming faxes that do not include header information.

# Your caller ID is blocked.

#### Solutions

Contact your telecommunication company to unblock your caller ID. Some phones or fax machines automatically reject anonymous calls.

# **Cannot Receive Faxes**

The following causes can be considered.

# The Receive Mode is set to Manual while an external phone device is connected to the printer.

#### Solutions

If an external phone device is connected to the printer and is sharing a phone line with the printer, select **Settings** >**General Settings** > **Fax Settings** > **Basic Settings**, and then set **Receive Mode** to **Auto**.

## The available memory of the inbox is not enough.

#### Solutions

100 received documents have been saved in the inbox in total. Delete the unnecessary documents.

The computer that will save the received faxes is not turned on.

# Solutions

When you have made settings to save received faxes to a computer, turn on the computer. The received fax is deleted once it has been saved to the computer.

# The sender has sent the fax without header information.

#### Solutions

Ask the sender if header information is setup on their fax machine. Or, disable **Fax Header Blank** in **Settings** > **General Settings** > **Fax Settings** > **Basic Settings** > **Rejection Fax** > **Rejection Fax**. Faxes that do not include header information are blocked when this setting is enabled.

The sender's fax number has not been registered in the contacts list.

#### Solutions

Register the sender's fax number to contact list. Or disable **Unregistered Contacts** in **Settings** > **General Settings** > **Fax Settings** > **Basic Settings** > **Rejection Fax** > **Rejection Fax**. Faxes sent from numbers that have not been registered to this list are blocked.

# The sender's fax number has been registered to the Rejection Number List.

#### Solutions

Make sure that the sender's number can be deleted from the **Rejection Number List** before deleting it. Delete it from **Settings** > **General Settings** > **Fax Settings** > **Basic Settings** > **Rejection Fax** > **Edit Blocked Number list**. Or disable the **Rejection Number List** in **Settings** > **General Settings** > **Fax Settings** > **Basic Settings** > **Rejection Fax** > **Rejection Fax**. Faxes sent from numbers that have been registered to this list are blocked when this setting is enabled.

# Subscribing to a call forwarding service.

#### Solutions

If you have subscribed to a call forwarding service, the printer may not be able to receive faxes. Contact the service provider.

# **Cannot Send Faxes to a Specific Recipient**

The following causes can be considered.

# The recipient's machine takes a long time to answer.

# Solutions

If the recipient machine does not pick up your call within 50 seconds after the printer has finished dialing, the call ends with an error. Dial using a connected telephone to check how long it takes before you hear a fax tone. If it takes more than 50 seconds, add pauses after the fax number to send the fax. The

Is used to enter pauses. A hyphen is entered as the pause mark. One pause is about three seconds. Add multiple pauses as needed.

# The Fax Speed setting registered in the contact list is wrong.

# Solutions

Select the recipient from the contact list, select >, and then select Edit > Fax Communication Mode > Slow(9,600bps).

# **Cannot Send Faxes at a Specified Time**

# The printer's date and time is wrong.

# Solutions

Select **Settings** > **General Settings** > **Basic Settings** > **Date/Time Settings**, and then set the correct date and time.

# Faxes Are Sent at the Wrong Size

The following causes can be considered.

# The originals are not placed correctly.

# Solutions

□ Make sure the original is placed correctly against the alignment marks.

- □ If the edge of the scanned image is missing, move the original slightly away from the edge of the scanner glass.
- ➡ "Placing Originals" on page 32

### There is dust or dirt on the originals or the scanner glass.

#### Solutions

Remove any dust or dirt that adheres to the originals, and clean the scanner glass.

➡ "Cleaning the Scanner Glass" on page 109

# **Received Faxes Are Not Printed**

The following causes can be considered.

#### An error has occurred in the printer such as a paper jam.

#### Solutions

Clear the printer error, and then ask the sender to resend the fax.

#### Printing received faxes is disabled under the current settings.

## Solutions

If **Save to Computer** is set to **Yes**, change the setting to **Yes and Print**. Or, disable **Save to Inbox** and **Save to Computer** allows printing to be performed.

You can find **Save to Inbox** and **Save to Computer** in **Settings** > **General Settings** > **Fax Settings** > **Receive Settings** > **Fax Output Settings**.

# Cannot Send or Receive Faxes Even Though a Connection has been Correctly Established (Windows)

The following causes can be considered.

#### The software is not installed.

#### Solutions

Make sure that the PC-FAX driver have been installed on the computer. The PC-FAX driver is installed with FAX Utility. Follow the steps below to check if it is installed.

Make sure the printer (fax) is displayed in **Devices and Printers**, **Printer**, or **Printers and Other Hardware**. The printer (fax) is displayed as "EPSON XXXXX (FAX)". If the printer (fax) is not displayed, uninstall and then re-install the FAX Utility. See the following to access **Devices and Printers**, **Printer**, or **Printers and Other Hardware**.

Windows 11

Click on the start button, and then select **All Apps** > **Windows Tools** > **Control Panel** > **View devices and printers** in **Hardware and Sound**.

Windows 10

Click on the start button, and then select **Windows System** > **Control Panell** > **View devices and printers** in **Hardware and Sound**.

Windows 8.1/Windows 8

Select **Desktop** > **Settings** > **Control Panel** > **View devices and printers** in **Hardware and Sound** or **Hardware**.

Windows 7

Click the start button, and select **Control Panel** > **View devices and printers** in **Hardware and Sound** or **Hardware**.

Windows Vista

Click the start button, and select Control Panel > Printers in Hardware and Sound.

Windows XP

Click the start button, and select **Settings** > **Control Panel** > **Printers and Other Hardware** > **Printers and Faxes**.

#### User authentication failed when a fax is sent from a computer.

#### Solutions

Set the user name and password in the printer driver. When sending a fax from a computer when the security function that restrict users from using the printer's fax function is set, user authentication is performed with the user name and password set in the printer driver.

#### There are some problems with fax connection and fax settings.

# Solutions

Try the resolutions for fax connection and fax settings.

# Cannot Send or Receive Even Though a Connection has been Correctly Established (Mac OS)

The following causes can be considered.

#### The software is not installed.

#### Solutions

Make sure that the PC-FAX driver have been installed on the computer. The PC-FAX driver is installed with FAX Utility. Follow the steps below to check if it is installed.

Select **System Preferences** from the Apple menu > **Printers & Scanners** (or **Print & Scan, Print & Fax**), and then make sure the printer (fax) is displayed. The printer (fax) is displayed as "FAX XXXX (USB)" or "FAX XXXX (IP)". If the printer (fax) is not displayed, click [+] and then register the printer (fax).

# PC-FAX driver is paused.

#### Solutions

Select **System Preferences** from the Apple menu > **Printers & Scanners** (or **Print & Scan**, **Print & Fax**), and then double-click the printer (fax). If the printer is paused, click **Resume** (or **Resume Printer**).

#### User authentication failed when a fax is sent from a computer.

#### Solutions

Set the user name and password in the printer driver. When sending a fax from a computer when the security function that restrict users from using the printer's fax function is set, user authentication is performed with the user name and password set in the printer driver.

# There are some problems with fax connection and fax settings.

# Solutions

Try the resolutions for fax connection and fax settings.

# **Paper Does Not Feed Properly**

# **Points to Check**

Check the following items, and then try the solutions according to the problems.

# The installation location is inappropriate.

# Solutions

Place the printer on a flat surface and operate in the recommended environmental conditions.

➡ "Environmental Specifications" on page 234

# Unsupported paper is being used.

# Solutions

Use paper supported by this printer.

- ➡ "Available Paper and Capacities" on page 202
- ➡ "Unavailable Paper Types" on page 204

# Paper handling is inappropriate.

# Solutions

Follow paper handling precautions.

➡ "Paper Handling Precautions" on page 27

# Too many sheets are loaded in the printer.

# Solutions

Do not load more than the maximum number of sheets specified for the paper.

➡ "Available Paper and Capacities" on page 202

# The paper settings on the printer are incorrect.

# Solutions

Make sure the paper size and paper type settings match the actual paper size and paper type loaded in the printer.

➡ "Paper Size and Type Settings" on page 27

## Paper slips when paper dust adheres to the roller.

#### Solutions

Clean the roller.

"Improving Paper Feeding Problems" on page 104

# **Paper Feeds at a Slant**

The following causes can be considered.

#### The paper is loaded incorrectly.

# Solutions

Load paper in the correct direction, and slide the edge guide against the edge of the paper.

➡ "Loading Paper" on page 29

# Several Sheets of Paper are Fed at a Time

The following causes can be considered.

## The paper is moist or damp.

#### Solutions

Load new paper.

# Static electricity is causing sheets of paper to stick to each other.

#### Solutions

Fan the paper before loading. If the paper still does not feed, load one sheet of paper at a time.

# Multiple sheets of paper feed at the same time during manual 2-sided printing.

#### Solutions

Remove any paper that is loaded in the paper source before you reload the paper.

# **Paper is Ejected During Printing**

### Letterhead is not selected as the paper type.

# Solutions

When you load letterhead paper (paper on which information such as the sender's name or corporation name are pre-printed in the header), select **Letterhead** as the paper type setting.

# **Original Does Not Feed in the ADF**

The following causes can be considered.

# Originals that are not supported by the ADF are being used.

# Solutions

Use originals supported by the ADF.

➡ "ADF Specifications" on page 229

# The originals are loaded incorrectly.

# Solutions

Load originals in the correct direction, and slide the ADF edge guide against the edge of the originals.

# Too many originals are loaded in the ADF.

# Solutions

Do not load originals above the line indicated by the triangle symbol on the ADF.

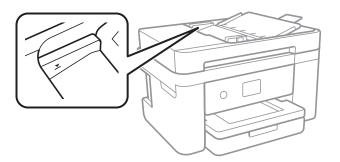

The original slips when paper dust adheres to the roller.

# Solutions

Clean the inside of the ADF.

➡ "Cleaning the ADF" on page 110

# Originals are not detected.

# Solutions

On the screen for copy or scan, or fax, check that the ADF icon is on. If it is off, place the originals again.

# Printing, Copying, Scanning, and Faxing Quality is Poor

# **Print Quality is Poor**

# Color Missing, Banding, or Unexpected Colors Appear in Printout

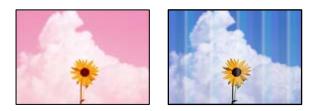

# The print head nozzles may be clogged.

# Solutions

Perform a nozzle check to see if the print head nozzles are clogged. Perform a nozzle check, and then clean the print head if any of the print head nozzles are clogged. If you have not used the printer for a long time, the print head nozzles may be clogged and ink drops may not be discharged.

➡ "Checking and Cleaning the Print Head" on page 106

# Colored Banding Appears at Intervals of Approximately 3.3 cm

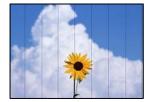

The following causes can be considered.

# The paper type setting does not match the paper loaded.

# Solutions

Select the appropriate paper type setting for the type of paper loaded in the printer.

➡ "List of Paper Types" on page 28

# The print quality is set to low.

# Solutions

When printing on plain paper, print using a higher quality setting.

□ Windows

Select High from Quality on the printer driver's Main tab.

# □ Mac OS

Select Fine as Print Quality from the print dialog's Print Settings menu.

# The print head position is out of alignment.

# Solutions

Select the **Maintenance** > **Print Head Alignment** > **Horizontal Alignment** menu on the control panel to align the print head.

# **Blurry Prints, Vertical Banding, or Misalignment**

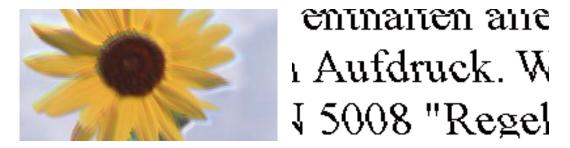

The following causes can be considered. Check the causes and follow the solutions in order from the top.

# The print head position is out of alignment.

# Solutions

Select the **Maintenance** > **Print Head Alignment** > **Vertical Alignment** menu on the control panel to align the print head.

# The bidirectional printing setting is enabled.

# Solutions

If print quality does not improve even after aligning the print head, disable the bidirectional setting.

During bidirectional (or high speed) printing, the print head prints while moving in both directions, and vertical lines may be misaligned. Disabling this setting may slow down printing speed but improve print quality.

□ Windows

Clear Bidirectional Printing on the printer driver's More Options tab.

Mac OS

Select **System Preferences** from the Apple menu > **Printers & Scanners** (or **Print & Scan**, **Print & Fax**), and then select the printer. Click **Options & Supplies** > **Options** (or **Driver**). Select **Off** as the **Bidirectional Printing** setting.

# **Printout Comes Out as a Blank Sheet**

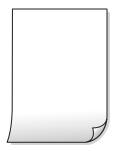

# The print head nozzles may be clogged.

# Solutions

Perform the nozzle check, and then try Power Cleaning if the print head nozzles are clogged.

- ➡ "Checking and Cleaning the Print Head" on page 106
- ➡ "Running Power Cleaning" on page 107

# The print settings and the paper size loaded in the printer are different.

#### Solutions

Change the print settings according to the paper size loaded in the printer. Load paper in the printer that matches the print settings.

# Multiple sheets of paper are fed into the printer at the same time.

### Solutions

See the following to prevent multiple sheets of paper being fed into the printer at the same time.

➡ "Several Sheets of Paper are Fed at a Time" on page 158

# **Paper Is Smeared or Scuffed**

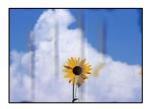

The following causes can be considered.

# Paper is loaded incorrectly.

#### Solutions

When horizontal banding (perpendicular to the printing direction) appears, or the top or bottom of the paper is smeared, load paper in the correct direction and slide the edge guides to the edges of the paper.

➡ "Loading Paper" on page 29

# The paper path is smeared.

### Solutions

When vertical banding (horizontal to the printing direction) appears, or the paper is smeared, clean the paper path.

➡ "Cleaning the Paper Path for Ink Smears" on page 108

# The paper is curled.

#### Solutions

Place the paper on a flat surface to check if it is curled. If it is, flatten it.

# The back of the paper was printed before the side that had already been printed was dry.

# Solutions

When performing manual 2-sided printing, make sure that the ink is completely dry before reloading the paper.

# When printing using automatic 2-sided printing, the print density is too high and the drying time is too short.

## Solutions

When using the automatic 2-sided printing feature and printing high density data such as images and graphs, set the print density to lower and the drying time to longer.

# **Printed Photos are Sticky**

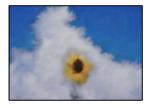

# The print was made on the wrong side of the photo paper.

#### Solutions

Make sure you are printing on the printable side. When printing on the wrong side of the photo paper, you need to clean the paper path.

➡ "Cleaning the Paper Path for Ink Smears" on page 108

# **Images or Photos are Printed in Unexpected Colors**

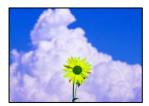

The following causes can be considered.

## The print head nozzles may be clogged.

#### Solutions

Perform a nozzle check to see if the print head nozzles are clogged. Perform a nozzle check, and then clean the print head if any of the print head nozzles are clogged. If you have not used the printer for a long time, the print head nozzles may be clogged and ink drops may not be discharged.

➡ "Checking and Cleaning the Print Head" on page 106

#### Color correction has been applied.

#### Solutions

When printing from the Windows printer driver, the Epson auto photo adjustment setting is applied by default depending on the paper type. Try change the setting.

On the **More Options** tab, select **Custom** in **Color Correction**, and then click **Advanced**. Change the **Scene Correction** setting from **Automatic** to any other option. If changing the setting does not work, use any color correction method other than **PhotoEnhance** in **Color Management**.

➡ "Adjusting the Print Color" on page 49

# Colors in the Printout Differ from Those on the Display

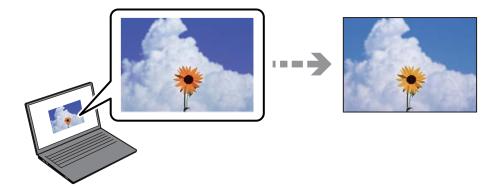

The color properties for the display device you are using have not been adjusted correctly.

#### Solutions

Display devices such as computer screens have their own display properties. If the display is unbalanced, the images are not displayed with proper brightness and colors. Adjust the properties of the device. If you are using Mac OS, also perform the following operation.

Access the print dialog. Select Color Matching from the pop-up menu, and then select ColorSync.

#### The display device is reflecting external light.

# Solutions

Avoid direct sunlight and confirm the image where an appropriate illuminance is assured.

# The display device has a high resolution.

#### Solutions

Colors may differ from what you see on smart devices such as smart phones or tablets with high-resolution displays.

The display device and the printer have a different process of producing colors.

# Solutions

Colors on a display are not quite identical to those on paper because the display device and the printer have a different process of producing colors. Adjust the color properties so that the colors are identical.

# **Cannot Print Without Margins**

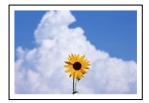

# Borderless is not set in the print settings.

# Solutions

Make borderless setting in the print settings. If you select a paper type that does not support borderless printing, you cannot select **Borderless**. Select a paper type that supports borderless printing.

Windows

Select Borderless on the printer driver's Main tab.

Mac OS

Select a borderless paper size from Paper Size.

➡ "Paper for Borderless Printing" on page 203

# Edges of the Image are Cropped During Borderless Printing

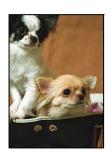

# Because the image is slightly enlarged, the protruding area is cropped.

# Solutions

Select a smaller enlargement setting.

# □ Windows

Click **Settings** next to the **Borderless** checkbox on the printer driver's **Main** tab, and then change the settings.

Mac OS

Change the **Expansion** setting from the print dialog's **Print Settings** menu.

Aspect ratio of the image data and the paper size is different.

# Solutions

If the aspect ratio of the image data and the paper size is different, the long side of the image is cropped if it extends beyond the long side of the paper.

# The Position, Size, or Margins of the Printout Are Incorrect

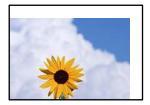

The following causes can be considered.

# The paper is loaded incorrectly.

# Solutions

Load paper in the correct direction, and slide the edge guide against the edge of the paper.

➡ "Loading Paper" on page 29

# The size of the paper is set incorrectly.

# Solutions

Select the appropriate paper size setting.

# The margin setting in the application software is not within the print area.

# Solutions

Adjust the margin setting in the application so that it falls within the printable area.

➡ "Printable Area" on page 228

# **Printed Characters Are Incorrect or Garbled**

<B図図コ L図・図斥彗二 ZAt鋕・コ i2 薀・」・サ-8Q図/7図r 図b8 図!\$ NB図X図・ B7kBcT,図・B・メ;」EE図Pク図図」2;・図1ツ M図u

#### 

o6æÀ'HcưG—ToÈo'oo;Çð¼!"A;é€o`ro ôðicr^µaLo÷‰+u)"°mà•Ñ-hfûhãšÄo‰woæc rýoÿoŽ∎,Ü®Ïo--Çëås-Æûo£œwûZ×iÈ}0'®--Ç oÑåe™Ñ=oPÉ"!?q}C"浞/žáa»'(ÜÊ--o)£ő

The following causes can be considered.

# The USB cable is not connected correctly.

# Solutions

Connect the USB cable securely to the printer and the computer.

# There is a job waiting to be printed.

### Solutions

Cancel any paused print jobs.

# The computer has been manually put into the Hibernate mode or the Sleep mode while printing.

#### Solutions

Do not put the computer manually into the **Hibernate** mode or the **Sleep** mode while printing. Pages of garbled text may be printed next time you start the computer.

# You are using the printer driver for a different printer.

#### Solutions

Make sure that the printer driver you are using is for this printer. Check the printer name on the top of the printer driver window.

# The Printed Image Is Inverted

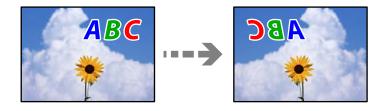

# The image is set to invert horizontally in the print settings.

#### Solutions

Clear any mirror image settings in the printer driver or the application.

Windows

Clear Mirror Image on the printer driver's More Options tab.

□ Mac OS

Clear Mirror Image from the print dialog's Print Settings menu.

# **Mosaic-Like Patterns in the Prints**

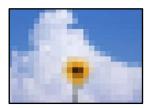

# Images or photos with a low resolution were printed.

## Solutions

When printing images or photos, print using high-resolution data. Images on web sites are often low resolution although they look good enough on the display, and so print quality may decline.

# **Copy Quality is Poor**

# Color Missing, Banding, or Unexpected Colors Appear in Copies

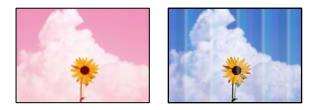

# The print head nozzles may be clogged.

#### Solutions

Perform a nozzle check to see if the print head nozzles are clogged. Perform a nozzle check, and then clean the print head if any of the print head nozzles are clogged. If you have not used the printer for a long time, the print head nozzles may be clogged and ink drops may not be discharged.

➡ "Checking and Cleaning the Print Head" on page 106

# Colored Banding Appears at Intervals of Approximately 3.3 cm

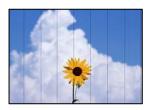

The following causes can be considered.

# The paper type setting does not match the paper loaded.

# Solutions

Select the appropriate paper type setting for the type of paper loaded in the printer.

➡ "List of Paper Types" on page 28

# The print quality is set to low.

# Solutions

When printing on plain paper, print using a higher quality setting.

Select High in Quality.

➡ "Quality:" on page 61

# The print head position is out of alignment.

# Solutions

Select the **Maintenance** > **Print Head Alignment** > **Horizontal Alignment** menu on the control panel to align the print head.

entnaiten aiie

1 Aufdruck. W

J 5008 "Regel

# **Blurry Copies, Vertical Banding, or Misalignment**

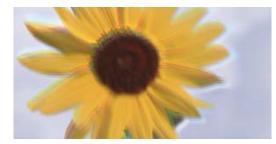

The following causes can be considered.

# The print head position is out of alignment.

# Solutions

Select the **Maintenance** > **Print Head Alignment** > **Vertical Alignment** menu on the control panel to align the print head.

# **Printout Comes Out as a Blank Sheet**

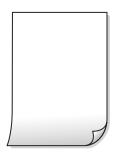

# The print head nozzles may be clogged.

#### Solutions

Perform the nozzle check, and then try Power Cleaning if the print head nozzles are clogged.

- ➡ "Checking and Cleaning the Print Head" on page 106
- ➡ "Running Power Cleaning" on page 107

The print settings and the paper size loaded in the printer are different.

# Solutions

Change the print settings according to the paper size loaded in the paper cassette. Load paper in the paper cassette that matches the print settings.

#### Multiple sheets of paper are fed into the printer at the same time.

#### Solutions

See the following to prevent multiple sheets of paper being fed into the printer at the same time.

➡ "Several Sheets of Paper are Fed at a Time" on page 158

# **Paper Is Smeared or Scuffed**

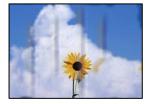

The following causes can be considered.

# Paper is loaded incorrectly.

# Solutions

When horizontal banding (perpendicular to the printing direction) appears, or the top or bottom of the paper is smeared, load paper in the correct direction and slide the edge guides to the edges of the paper.

➡ "Loading Paper" on page 29

#### The paper path is smeared.

#### Solutions

When vertical banding (horizontal to the printing direction) appears, or the paper is smeared, clean the paper path.

➡ "Cleaning the Paper Path for Ink Smears" on page 108

The paper is curled.

#### Solutions

Place the paper on a flat surface to check if it is curled. If it is, flatten it.

# **Copied Photos are Sticky**

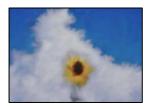

# The copy was made on the wrong side of the photo paper.

# Solutions

Make sure you are copying on the printable side. If you have accidentally copied on the wrong side of the photo paper, you need to clean the paper path.

➡ "Cleaning the Paper Path for Ink Smears" on page 108

# **Cannot Copy Without Margins**

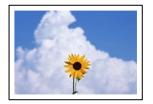

# Borderless is not set in the print settings.

# Solutions

Select **Copy** > **Advanced Settings** > **Borderless Copy**, and then enable the setting . If you select a paper that does not support borderless printing, you cannot enable borderless settings. Select a paper type that supports borderless printing.

➡ "Paper for Borderless Printing" on page 203

# Edges of the Image are Cropped During Borderless Copying

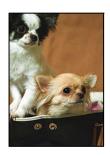

# Because the image is slightly enlarged, the protruding area is cropped.

# Solutions

Select a smaller enlargement setting.

Select **Copy** > **Advanced Settings** > **Borderless Copy** > **Expansion** on the control panel, and then change the setting.

# The Position, Size, or Margins of the Copies are Incorrect

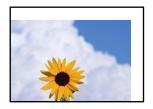

The following causes can be considered.

# The paper is loaded incorrectly.

#### Solutions

Load paper in the correct direction, and slide the edge guide against the edge of the paper.

➡ "Loading Paper" on page 29

# The originals are not placed correctly.

# Solutions

- □ Make sure the original is placed correctly against the alignment marks.
- □ If the edge of the scanned image is missing, move the original slightly away from the edge of the scanner glass.
- ➡ "Placing Originals" on page 32

# There is dust or dirt on the scanner glass.

#### Solutions

When placing the originals on the scanner glass, remove any dust or dirt that has stuck to the originals, and clean the scanner glass. If there is dust or stains on the glass, the copy area may extend to include the dust or stains, resulting in the wrong copying position or small images.

➡ "Cleaning the Scanner Glass" on page 109

# The size of the paper is set incorrectly.

#### Solutions

Select the appropriate paper size setting.

# Uneven Colors, Smears, Dots, or Straight Lines Appear in the Copied Image

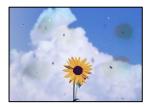

The following causes can be considered.

## The paper path is dirty.

#### Solutions

Load and eject paper without printing to clean the paper path.

➡ "Cleaning the Paper Path for Ink Smears" on page 108

#### There is dust or dirt on the originals or the scanner glass.

#### Solutions

Remove any dust or dirt that adheres to the originals, and clean the scanner glass.

➡ "Cleaning the Scanner Glass" on page 109

# There is dust or dirt on the ADF or originals.

#### Solutions

Clean the ADF, and remove any dust or dirt that adheres to the originals.

➡ "Cleaning the ADF" on page 110

#### The original was pressed with too much force.

#### Solutions

If you press with too much force, blurring, smudges, and spots may occur. Do not press with too much force on the original or the document cover.

➡ "Placing Originals" on page 33

# The copy density setting is too high.

#### Solutions

Lower the copy density setting.

➡ "Basic Menu Options for Copying" on page 59

# Moiré (Cross-Hatch) Patterns Appear in the Copied Image

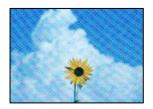

# If the original is a printed document such as a magazine or a catalog, a dotted moiré pattern appears.

# Solutions

Change the reduce and enlarge setting. If a moiré pattern still appears, place the original at a slightly different angle.

➡ "Advanced Menu Options for Copying" on page 60

# An Image of the Reverse Side of the Original Appears in the Copied Image

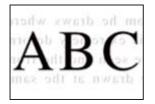

The following causes can be considered.

# When scanning thin originals, images on the back may be scanned at the same time. Solutions

Place the original on the scanner glass and then place a piece of black paper over it.

➡ "Placing Originals" on page 33

# The copy density setting is too high.

# Solutions

Lower the copy density setting.

➡ "Basic Menu Options for Copying" on page 59

# The Text or Image Copied from the ADF is Squeezed or Stretched

enthalten alle Aufdruck W ↓5008 "Regal enthalten alle Aufdruck W ↓5008 "Regal

# Some originals may not be scanned properly from the ADF.

# Solutions

Place originals on the scanner glass.

Select ⑦, and then select How To > Place Originals > Scanner Glass. Select Finish to close the animation screen.

# **Scanned Image Problems**

# Uneven Colors, Dirt, Spots, and so on Appear when Scanning from the Scanner Glass

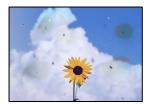

# There is dust or dirt on the originals or the scanner glass.

# Solutions

Remove any dust or dirt that adheres to the originals, and clean the scanner glass.

➡ "Cleaning the Scanner Glass" on page 109

# The original was pressed with too much force.

# Solutions

If you press with too much force, blurring, smudges, and spots may occur.

Do not press with too much force on the original or the document cover.

➡ "Placing Originals" on page 33

# Straight Lines Appear when Scanning from ADF

|             | TOTAL                                                                                                    |             | 2338   |                                          |                                                                                                    |
|-------------|----------------------------------------------------------------------------------------------------|-------------|--------|------------------------------------------|----------------------------------------------------------------------------------------------------|
|             |                                                                                                    |             |        | ICCOMPANYABLE IN                         | manual .                                                                                                    |
|             |                                                                                                    | - Annonemia |        | **********                               |                                                                                                    |
|             |                                                                                                    |             |        |                                          |                                                                                                    |
|             |                                                                                                    |             |        | ******                                   |                                                                                                    |
| 1.10        | 1 KOOD   KOOD                                                                                                    |             |        |                                          |                                                                                                    |
| KKY ments   | Deserver Deserves                                                                                                    |             | 1.2.3  | 1003005238                               |                                                                                                    |
| CORD and    | TAXABLE INCOME.                                                                                                    | - EEO       | 1111   | (EDDDDDDDDDDDDD                          | 0.5                                                                                                    |
| COOC annual | Income Income                                                                                                    | ******      |        |                                          | annotated 1                                                                                                    |
|             |                                                                                                    |             |        |                                          |                                                                                                    |
|             |                                                                                                    |             |        |                                          |                                                                                                    |
|             | ARREST CONTROLS                                                                                                    |             |        |                                          |                                                                                                    |
|             |                                                                                                    |             |        |                                          |                                                                                                    |
|             |                                                                                                    |             |        |                                          |                                                                                                    |
|             |                                                                                                    |             |        | INFREEDOM/ARK                            |                                                                                                    |
| *******     | ***********                                                                                                    |             | Date   | BRASECORDARS.                            | and a second second sec |
|             |                                                                                                    |             |        | **********                               |                                                                                                    |
| 100000000   | 1000000000000                                                                                                    |             |        | 1                                        | 0.000                                                                                                    |
|             |                                                                                                    | . 82000     |        | 1000000000                               | OOKKEK                                                                                                    |
| *********   |                                                                                                    | 11111       |        | REPARTNESS.                              | 0.05                                                                                                    |
|             |                                                                                                    | ARRES.      |        | stature                                  |                                                                                                    |
|             |                                                                                                    |             | line   | scores - 40                              |                                                                                                    |
| +           |                                                                                                    |             | in the |                                          | community (                                                                                                    |
|             |                                                                                                    |             | 1      |                                          | and account of the local division of the local division of the loc |
| 10.00       | 00000000 +                                                                                                    |             |        |                                          | To be a set of the set of the set |
|             |                                                                                                    |             |        |                                          |                                                                                                    |
|             |                                                                                                    |             |        | ****                                     |                                                                                                    |
|             | C                                                                                                    | 1.11        |        | ***********                              | CO.RTORNOOD                                                                                                    |
|             | L FILLER                                                                                                    | *****       |        | 1.1.1.1.1.1.1.1.1.1.1.1.1.1.1.1.1.1.1.1. | 10011111111                                                                                                    |
|             |                                                                                                    | 10.00       | (and a |                                          | ******                                                                                                    |
|             | and the second second sec | 1.1.1       |        |                                          | ********                                                                                                    |
|             |                                                                                                    |             |        |                                          |                                                                                                    |

# There is dust or dirt on the ADF or originals.

# Solutions

Clean the ADF, and remove any dust or dirt that adheres to the originals.

➡ "Cleaning the ADF" on page 110

# Offset Appears in the Background of Scanned Images

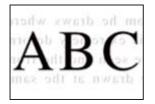

# When scanning thin originals, images on the back may be scanned at the same time.

#### Solutions

When scanning from the scanner glass, place black paper or a desk pad over the original.

# **Cannot Scan the Correct Area on the Scanner Glass**

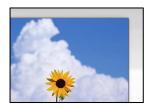

# The originals are not placed correctly.

#### Solutions

- □ Make sure the original is placed correctly against the alignment marks.
- □ If the edge of the scanned image is missing, move the original slightly away from the edge of the scanner glass.
- ➡ "Placing Originals" on page 32

# There is dust or dirt on the scanner glass.

# Solutions

Remove any trash or dirt from the scanner glass and document cover. If there is any trash or dirt around the original, the scanning range expands to include it.

➡ "Cleaning the Scanner Glass" on page 109

# **Cannot Solve Problems in the Scanned Image**

Check the following if you have tried all of the solutions and have not solved the problem.

# There are problems with the scanning software settings.

#### Solutions

Use Epson Scan 2 Utility to initialize the settings for the scanner software.

#### Note:

Epson Scan 2 Utility is an application supplied with the scanner software.

- 1. Start the Epson Scan 2 Utility.
  - □ Windows 11

Click the start button, and then select **All apps** > **EPSON** > **Epson Scan 2 Utility**.

□ Windows 10

Click the start button, and then select **EPSON** > **Epson Scan 2 Utility**.

□ Windows 8.1/Windows 8

Enter the application name in the search charm, and then select the displayed icon.

□ Windows 7/Windows Vista/Windows XP

Click the start button, and then select **All Programs** or **Programs** > **EPSON** > **Epson Scan 2** > **Epson Scan 2 Utility**.

- Mac OS Select Go > Applications > Epson Software > Epson Scan 2 Utility.
- 2. Select the **Other** tab.
- 3. Click **Reset**.

If initialization does not solve the problem, uninstall and re-install the scanner software.

➡ "Installing the Applications Separately" on page 119

# The Text or Image Scanned from the ADF is Squeezed or Stretched

enthalten alle Aufdruck W ↓5008 "Regal enthalten alle Aufdruck W ↓5008 "Regal

# Some originals may not be scanned properly from the ADF.

# Solutions

Place originals on the scanner glass.

Select ⑦, and then select How To > Place Originals > Scanner Glass. Select Finish to close the animation screen.

# The Quality of the Sent Fax is Poor

# **Quality of the Sent Fax is Poor**

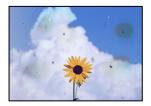

The following causes can be considered.

# There is dust or dirt on the originals or the scanner glass.

# Solutions

Remove any dust or dirt that adheres to the originals, and clean the scanner glass.

➡ "Cleaning the Scanner Glass" on page 109

# The original was pressed with too much force.

#### Solutions

If you press with too much force, blurring, smudges, and spots may occur. Do not press with too much force on the original or the document cover.

➡ "Placing Originals" on page 33

# Straight Lines Appear when Sending Faxes from the ADF

| 100000000   | ADDRESS AND A      | 12100       |         |                                                                                                    |                                                                                                    |
|-------------|--------------------|-------------|---------|----------------------------------------------------------------------------------------------------|----------------------------------------------------------------------------------------------------|
|             |                    |             |         |                                                                                                    |                                                                                                    |
|             |                    | - Antenness |         |                                                                                                    |                                                                                                    |
|             |                    |             |         |                                                                                                    |                                                                                                    |
|             |                    |             |         | ******                                                                                                    |                                                                                                    |
| 1,00        | 1000 1000          |             |         | KOLANGA SUDA                                                                                                    | minima (                                                                                                    |
| LAXA arrest | TRANSAR, INCOME.   | 1000        |         | 10020000000                                                                                                    |                                                                                                    |
| LANG and    | [Access [assessed] | 100         |         | 0000000000                                                                                                    |                                                                                                    |
| COOCcesses  | Inventor Inventor  |             |         | 000000000000000000000000000000000000000                                                                                                    |                                                                                                    |
|             | - Incode           | ******      |         | **********                                                                                                    |                                                                                                    |
|             |                    |             |         | entrese et al.                                                                                                    |                                                                                                    |
|             | ARREST CONTROLS    |             |         |                                                                                                    |                                                                                                    |
|             |                    |             |         |                                                                                                    |                                                                                                    |
|             |                    |             |         |                                                                                                    |                                                                                                    |
|             |                    |             |         |                                                                                                    |                                                                                                    |
|             |                    |             |         |                                                                                                    |                                                                                                    |
|             |                    |             |         |                                                                                                    |                                                                                                    |
|             |                    |             |         |                                                                                                    |                                                                                                    |
|             |                    |             |         |                                                                                                    |                                                                                                    |
| *********   |                    | 11111       | 00000   | REPARTMENT.                                                                                                    | CONTRACTOR                                                                                                    |
|             |                    |             |         |                                                                                                    |                                                                                                    |
|             |                    |             |         |                                                                                                    |                                                                                                    |
|             |                    |             | 1000    | scoute as                                                                                                    |                                                                                                    |
|             |                    |             | 141231  | 10000                                                                                                    |                                                                                                    |
| 1 1 10      | CONCERNS -         |             |         |                                                                                                    |                                                                                                    |
|             |                    |             |         |                                                                                                    |                                                                                                    |
|             |                    |             | ****    |                                                                                                    | CONTRACTOR OF CONTRACTOR OF CONT                                                                                                    |
|             |                    |             | Canal I |                                                                                                    |                                                                                                    |
|             | 1.50               |             | 1000    |                                                                                                    | ter and the second second seco |
|             | L. Calendaria      |             |         | and the second second s | And a local division of the local division of the local division o |
|             |                    | 1.000       | 4444    | *********                                                                                                    | AAAAAAAAAAAAA                                                                                                    |
|             |                    |             |         |                                                                                                    |                                                                                                    |

# There is dust or dirt on the ADF or originals.

# Solutions

Clean the ADF, and remove any dust or dirt that adheres to the originals.

➡ "Cleaning the ADF" on page 110

# The Image Quality of the Sent Fax is Poor

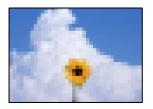

The following causes can be considered.

# The resolution is set to low.

#### Solutions

If you do not know the performance of the sender's fax machine, set the following before sending a fax.

- Select Fax > Fax Settings and then make the Resolution setting to set the highest quality image.
- □ Select **Fax** > **Fax Settings** and then enable **Direct Send**.

Note that if you set **Resolution** to **Photo** but you send the fax without enabling **Direct Send**, the fax may be sent at a lower resolution.

# ECM setting is disabled.

#### Solutions

Select **Settings** > **General Settings** > **Fax Settings** > **Basic Settings** and enable the **ECM** setting on the control panel. This may clear errors that occur due to connection problems. Note that the speed of sending and receiving faxes may be slower than when **ECM** is disabled.

# An Image of the Reverse Side of the Original Appears in the Sent Fax

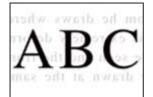

The following causes can be considered.

# When scanning thin originals, images on the back may be scanned at the same time.

# Solutions

Place the original on the scanner glass and then place a piece of black paper over it.

➡ "Placing Originals" on page 33

# The density setting is high when sending faxes.

# Solutions

Select Fax > Fax Settings > Scan Settings > Density, and then lower the setting.

# **Received Fax Quality is Poor**

# The Image Quality of Received Faxes is Poor

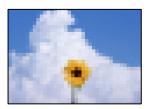

The following causes can be considered.

# ECM setting is disabled.

# Solutions

Select **Settings** > **General Settings** > **Fax Settings** > **Basic Settings** and enable the **ECM** setting on the control panel. This may clear errors that occur due to connection problems. Note that the speed of sending and receiving faxes may be slower than when **ECM** is disabled.

# The image quality setting is low on the sender's fax machine.

# Solutions

Ask the sender to send faxes at a higher quality.

# **Cannot Select Paper Type or Paper Source in Printer Driver**

# A genuine Epson printer driver has not been installed.

# Solutions

If a genuine Epson printer driver (EPSON XXXXX) has not been installed, the available functions are limited. We recommend using a genuine Epson printer driver.

# A Message is Displayed on the LCD Screen

If an error message is displayed on the LCD screen, follow the on-screen instructions or the solutions below to solve the problem.

| Error Messages                                                                          | Solutions                                                                                                    |
|-----------------------------------------------------------------------------------------|----------------------------------------------------------------------------------------------------|
| Printer Error<br>Turn on the printer again. See your<br>documentation for more details. | Remove any paper or protective material in the printer. If the error message is still displayed, contact Epson support. |
| Paper out in XX.                                                                        | Load paper, and then insert the paper cassette all the way.                                                             |

| Error Messages                                                                                                    | Solutions                                                                                                    |  |  |
|----------------------------------------------------------------------------------------------------|----------------------------------------------------------------------------------------------------|--|--|
| You need to replace Ink Cartridge.                                                                                                    | To ensure you receive premium print quality and to help protect your<br>print head, a variable ink safety reserve remains in the cartridge when<br>your printer indicates it is time to replace the cartridge. Replace the<br>cartridge when you are prompted to do so.                                                                                                    |  |  |
|                                                                                                    | "Ink Cartridge Codes" on page 205                                                                                                    |  |  |
| The printer's borderless printing ink pad is<br>nearing the end of its service life. It is not a user-<br>replaceable part. Please contact Epson support. | Contact Epson or an authorised Epson service provider to replace the borderless printing ink pad*. It is not a user-serviceable part. The message will be displayed until the ink pad is replaced.                                                                                                    |  |  |
|                                                                                                    | Tap <b>OK</b> to resume printing.                                                                                                    |  |  |
| The printer's borderless printing ink pad has<br>reached the end of its service life. It is not a user-                                                   | Contact Epson or an authorised Epson service provider to replace the borderless printing ink pad*. It is not a user-serviceable part.                                                                                                    |  |  |
| replaceable part. Please contact Epson support.                                                                                                    | However, non-printing features such as scanning are available.                                                                                                    |  |  |
| Paper Setup Auto Display is set to Off. Some<br>features may not be available. For details, see<br>your documentation.                                    | lf <b>Paper Setup Auto Display</b> is disabled, you cannot use AirPrint.                                                                                                    |  |  |
| System Error                                                                                                    | Try the following solutions.                                                                                                    |  |  |
| An error occurred. Turn the device off and back                                                                                                    | 1. Turn the printer off and on again.                                                                                                    |  |  |
| on again. If this occurs again, contact Epson<br>support.                                                                                                 | 2. If you are using a Wi-Fi connection, turn the wireless router off and on again.                                                                                                    |  |  |
|                                                                                                    | If the error message is still displayed, make a note of the error code, and then contact Epson support.                                                                                                    |  |  |
| No dial tone is detected.                                                                                                    | This problem might be resolved by selecting <b>Settings</b> > <b>General</b><br><b>Settings</b> > <b>Fax Settings</b> > <b>Basic Settings</b> > <b>Line Type</b> and then<br>selecting <b>PBX</b> . If your phone system requires an external access code to<br>get an outside line, set the access code after selecting <b>PBX</b> . Use # (hash)<br>instead of the actual access code when entering an outside fax number.<br>This makes connection more secure. |  |  |
|                                                                                                    | If the error message is still displayed, set the <b>Dial Tone Detection</b> settings to disabled. However, disabling this feature may drop the first digit of a fax number and send the fax to the wrong number.                                                                                                    |  |  |
| The combination of the IP address and the subnet mask is invalid. See your documentation for more details.                                                | Enter the correct IP address or default gateway. Contact the person w setup the network for assistance.                                                                                                    |  |  |
| To use cloud services, update the root certificate from the Epson Web Config utility.                                                                     | Run Web Config, and then update the root certificate.                                                                                                    |  |  |
| Check that the printer driver is installed on the computer and that the port settings for the printer are correct.                                        | Click <b>Print Queue</b> on the printer driver's <b>Maintenance</b> tab. Make sure the printer port is selected correctly in <b>Property</b> > <b>Port</b> from the <b>Printe</b> menu as follows.                                                                                                    |  |  |
| Check that the printer driver is installed on the computer and that the USB port settings for the printer are correct.                                    |                                                                                                    |  |  |

| Error Messages                   | Solutions                                                                                                    |
|----------------------------------|----------------------------------------------------------------------------------------------------|
| Recovery Mode<br>Update Firmware | The printer has started in recovery mode because the firmware update failed. Follow the steps below to try to update the firmware again.    |
|                                  | 1. Connect the computer and the printer with a USB cable. (During recovery mode, you cannot update the firmware over a network connection.) |
|                                  | 2. Visit your local Epson website for further instructions.                                                                                 |

\*In some print cycles a very small amount of surplus ink may be collected in the borderless printing ink pad. To prevent ink leakage from the pad, the product is designed to stop borderless printing when the pad has reached its limit. Whether and how often this is required will vary according to the number of pages you print using the borderless print option. The need for replacement of the pad does not mean that your printer has ceased to operate in accordance with its specifications. The printer will advise you when the pad requires replacing and this can only be performed by an authorised Epson Service provider. The Epson warranty does not cover the cost of this replacement.

## **Paper Gets Jammed**

Check the error displayed on the control panel and follow the instructions to remove the jammed paper including any torn pieces. Next, clear the error. The LCD screen displays an animation that shows you how to remove jammed paper.

### Caution:

Never touch the buttons on the control panel while your hand is inside the printer. If the printer starts operating, it could cause an injury. Be careful not to touch the protruding parts to avoid injury.

#### Important:

Remove the jammed paper carefully. Removing the paper vigorously may cause damage to the printer.

### **Removing Jammed Paper**

#### **A** Caution:

Be careful not to trap your hand or fingers when opening or closing the scanner unit. Otherwise you may be injured.

□ Never touch the buttons on the control panel while your hand is inside the printer. If the printer starts operating, it could cause an injury. Be careful not to touch the protruding parts to avoid injury.

1. Remove the rear cover.

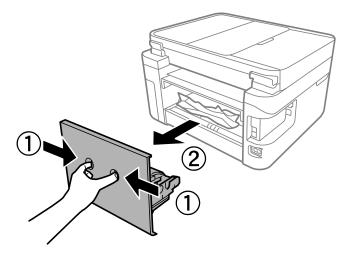

2. Remove jammed paper from the rear cover.

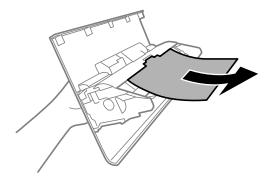

3. Remove the jammed paper.

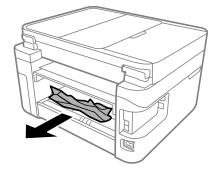

- 4. Insert the rear cover in the printer.
- 5. Close the document cover if it is open.

6. Open the scanner unit with both hand until it locks.

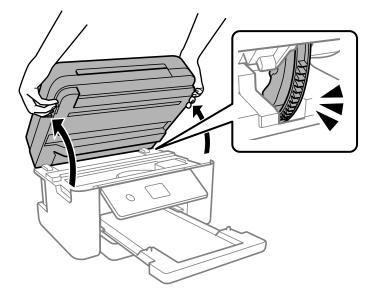

7. Remove the jammed paper.

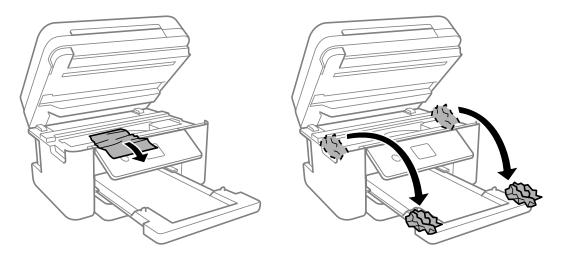

Important:

Do not touch the white flat cable and translucent film inside the printer. Doing so may cause a malfunction.

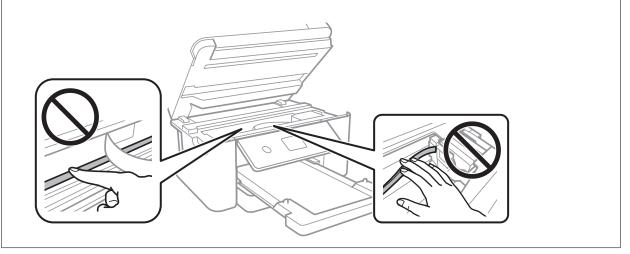

8. Close the scanner unit.

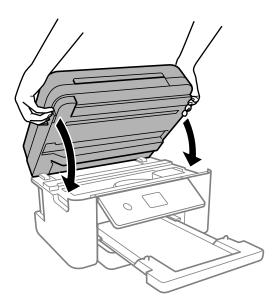

Note:

The scanner unit is designed to close slowly and resist a little as a precaution against catching fingers. Continue to close even if you feel some resistance.

### **Removing Jammed Paper from the ADF**

1. Open the ADF cover.

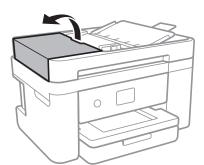

2. Remove the jammed paper.

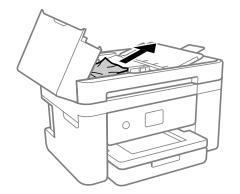

3. Raise the ADF input tray.

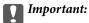

*Make sure that you open the ADF cover before raising the ADF input tray. Otherwise, the ADF may be damaged.* 

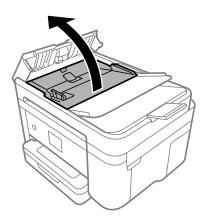

4. Remove the jammed paper.

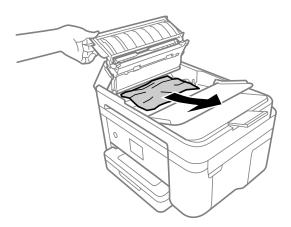

5. Lower the ADF input tray.

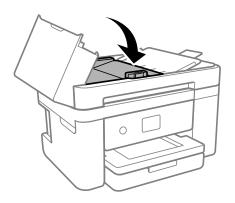

6. Close the ADF cover until it clicks.

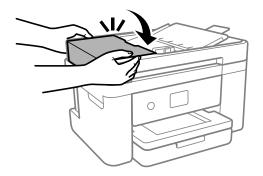

### **Preventing Paper Jams**

Check the following if paper jams occur frequently.

- Place the printer on a flat surface and operate in the recommended environmental conditions.
   "Environmental Specifications" on page 234
- Use the paper supported by this printer.
   "Available Paper and Capacities" on page 202
- Follow paper handling precautions.
   "Paper Handling Precautions" on page 27
- □ Load paper in the correct direction, and slide the edge guide against the edge of the paper. "Loading Paper" on page 29
- $\hfill\square$  Do not load more than the maximum number of sheets specified for paper.
- □ Load one sheet of paper at a time if you have loaded several sheets of paper.
- □ Make sure the paper size and paper type settings match the actual paper size and paper type loaded in the printer.

"List of Paper Types" on page 28

Clean the roller inside the printer.
 "Improving Paper Feeding Problems" on page 104

# It is Time to Replace the Ink Cartridges

### **Ink Cartridge Handling Precautions**

Read the following instructions before replacing ink cartridges.

#### Storing precautions for ink

- □ Keep the ink cartridges out of direct sunlight.
- □ Do not store the ink cartridges in high or freezing temperatures.
- □ For best results, Epson recommends using up ink cartridges before the best before date printed on the package, or within six months of opening the package, whichever is earlier.

- □ For best results, store ink cartridge packages with their bottom down.
- □ After bringing an ink cartridge inside from a cold storage site, allow it to warm up at room temperature for at least three hours before using it.
- □ Do not open the ink cartridge package until you are ready to install it in the printer. The cartridge is vacuum packed to maintain its reliability. If you leave a cartridge unpacked for a long time before using it, normal printing may not be possible.

#### Handling precautions for replacing ink cartridges

- □ Be careful not to break the hooks on the side of the ink cartridge when you remove it from the package.
- Do not shake cartridges after opening the package, as they may leak.
- □ You must remove the yellow tape from the cartridge before installing it; otherwise, print quality may decline or you may not be able to print. Do not remove or tear the label on the cartridge; this can cause leakage.

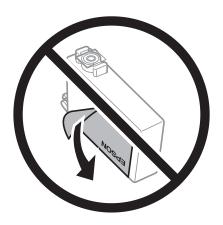

Do not remove the transparent seal from the bottom of the cartridge; otherwise, the cartridge may become unusable.

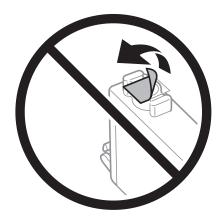

Do not touch the sections shown in the illustration. Doing so may prevent normal operation and printing.

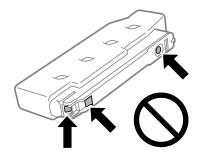

- □ Install all ink cartridges; otherwise you cannot print.
- □ Do not replace ink cartridges with the power off. Do not move the print head by hand; otherwise, you may damage the printer.
- Do not turn off the printer during ink charging. If the ink charging is incomplete, you may not be able to print.
- Do not leave the printer with the ink cartridges removed or do not turn off the printer during cartridge replacement. Otherwise, ink remaining in the print head nozzles will dry out and you may not be able to print.
- □ If you need to remove an ink cartridge temporarily, make sure you protect the ink supply area from dirt and dust. Store the ink cartridge in the same environment as the printer, with the ink supply port facing down or sideways. Do not store ink cartridges with the ink supply port facing up. Because the ink supply port is equipped with a valve designed to contain the release of excess ink, there is no need to supply your own covers or plugs.
- □ Removed ink cartridges may have ink around the ink supply port, so be careful not to get any ink on the surrounding area when removing the cartridges.
- □ This printer uses ink cartridges equipped with a green chip that monitors information such as the amount of remaining ink for each cartridge. This means that even if the cartridge is removed from the printer before it is expended, you can still use the cartridge after reinserting it back into the printer. However, when reinserting a cartridge, some ink may be consumed to guarantee printer performance.
- □ For maximum ink efficiency, only remove an ink cartridge when you are ready to replace it. Ink cartridges with low ink status may not be used when reinserted.
- □ To ensure you receive premium print quality and to help protect your print head, a variable ink safety reserve remains in the cartridge when your printer indicates to replace the cartridge. The yields quoted for you do not include this reserve.
- Do not disassemble or remodel the ink cartridge, otherwise you may not be able to print normally.
- □ You cannot use the cartridges that came with the printer for the replacement.

#### Ink consumption

- □ To maintain optimum print head performance, some ink is consumed from all cartridges during maintenance operations. Ink may also be consumed when you replace ink cartridge or turn the printer on.
- □ When printing in monochrome or grayscale, color inks instead of black ink may be used depending on the paper type or print quality settings. This is because a mixture of color inks is used to create black.
- □ The ink in the ink cartridges supplied with your printer is partly used during initial setup. In order to produce high quality printouts, the print head in your printer will be fully charged with ink. This one-off process consumes a quantity of ink and therefore these cartridges may print fewer pages compared to subsequent ink cartridges.
- Quoted yields may vary depending on the images that you are printing, the paper type that you are using, the frequency of your prints and environmental conditions such as temperature.

### **Replacing Ink Cartridges**

When a message is displayed prompting you to replace the ink cartridges, select **How To** and then view the animations displayed on the control panel to learn how to replace the ink cartridges.

If you need to replace the ink cartridges before they are expended, select **Maintenance** > **Ink Cartridge Replacement** on the home screen, and then follow the on-screen instructions. Select **How To** for details.

Be careful not to trap your hand or fingers when opening or closing the scanner unit. Otherwise you may be injured.

See the following related information before replacing ink cartridges.

#### **Related Information**

**Caution:** 

- ➡ "Ink Cartridge Handling Precautions" on page 187
- ➡ "Ink Cartridge Codes" on page 205

### **Continue Printing Temporarily without Replacing Ink Cartridges**

### **Temporarily Printing with Black Ink**

When color ink is expended and black ink still remains, you can use the following settings to continue printing for a short time using only black ink.

- Type of paper: Plain paper, Letterhead, Envelope
- □ Color: Grayscale
- Borderless: Not selected
- □ EPSON Status Monitor 3: Enabled (When printing from the printer driver on Windows.)

Because this feature is only available for approximately five days, replace the expended ink cartridge as soon as possible.

#### Note:

□ If EPSON Status Monitor 3 is disabled, access the printer driver, click Extended Settings on the Maintenance tab, and then select Enable EPSON Status Monitor 3.

□ *The available period varies depending on the usage conditions.* 

#### **Related Information**

➡ "Continue Printing Temporarily without Replacing Ink Cartridges" on page 190

#### Continue Printing Temporarily with Only Black Ink (Windows)

Do one of the following.

U When the following window is displayed, select **Print in Black**.

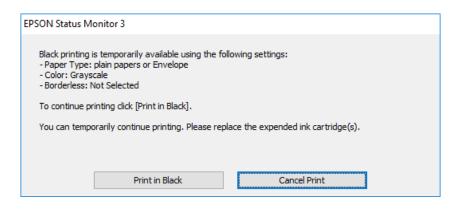

□ When the following window is displayed, cancel printing. And then, printing again.

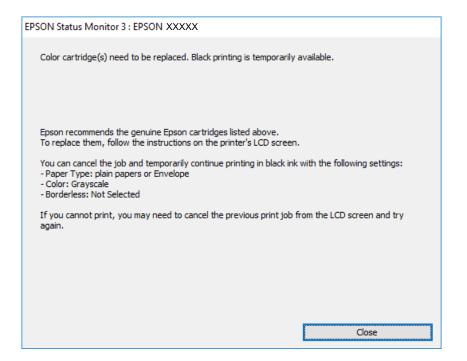

#### Note:

If you cannot cancel printing from the computer, cancel using the printer's control panel.

Follow the steps below when printing again.

- 1. Access the printer driver window.
- 2. Clear Borderless on the Main tab.
- 3. Select a Paper Type that supports Print in Black.
- 4. Select Grayscale.
- 5. Set the other items on the Main and More Options tabs as necessary, and then click OK.
- 6. Click Print.

7. Click **Print in Black** in the window displayed.

#### **Related Information**

➡ "Temporarily Printing with Black Ink" on page 190

#### Continue Printing Temporarily with Only Black Ink (Mac OS)

Note:

To use this feature through a network, connect with **Bonjour**.

- 1. Click the printer icon in the **Dock**.
- 2. Cancel the job.

*Note: If you cannot cancel printing from the computer, cancel using the printer's control panel.* 

- 3. Select System Preferences from the Apple menu > Printers & Scanners (or Print & Scan, Print & Fax), and then select the printer. Click Options & Supplies > Options (or Driver).
- 4. Select **On** as the **Permit temporary black printing** setting.
- 5. Access the print dialog.
- 6. Select **Print Settings** from the pop-up menu.
- 7. Select any paper size except for a borderless size as the Paper Size setting.
- 8. Select a paper type that supports **Permit temporary black printing** as the **Media Type** setting.
- 9. Select Grayscale.
- 10. Set the other items as necessary.
- 11. Click Print.

#### **Related Information**

➡ "Temporarily Printing with Black Ink" on page 190

### **Continue Printing to Conserve Black Ink (for Windows Only)**

When black ink is running low and there is enough color ink remaining, you can use a mixture of color inks to create black. You can continue printing while preparing a replacement black ink cartridge.

This feature is only available when you select the following settings in the printer driver.

- □ Paper Type:Plain paper, Letterhead
- **Quality: Standard**
- □ EPSON Status Monitor 3: Enabled

Note:

- □ If EPSON Status Monitor 3 is disabled, access the printer driver, click Extended Settings on the Maintenance tab, and then select Enable EPSON Status Monitor 3.
- **Composite black looks slightly different from pure black. In addition, the print speed is reduced.**
- **D** *To maintain the quality of the print head, black ink is also consumed.*

| EPSON Status Monitor 3                                                                                                    |  |  |  |
|----------------------------------------------------------------------------------------------------|--|--|--|
| Black ink is low. You can extend black ink cartridge life by printing with a mixture of other colors to create composite black.<br>Do you want to do this for the current print job? |  |  |  |
| Yes                                                                                                    |  |  |  |
| No                                                                                                    |  |  |  |
| Disable this feature                                                                                                    |  |  |  |

| Options              | Description                                                                                                    |  |  |
|----------------------|----------------------------------------------------------------------------------------------------|--|--|
| Yes                  | Select to use a mixture of color inks to create black. This window is displayed the next t you print a similar job.                             |  |  |
| No                   | Select to continue using the remaining black ink. This window is displayed the next time you print a similar job.                               |  |  |
| Disable this feature | Select to continue using the remaining black ink. This window is not displayed until you replace the black ink cartridge and it runs low again. |  |  |

# It is Time to Replace the Maintenance Box

### **Maintenance Box Handling Precautions**

Read the following instructions before replacing the maintenance box.

- Do not touch the green chip on the side of the maintenance box. Doing so may prevent normal operation and printing.
- Do not drop the maintenance box or subject it to strong shocks.
- Do not replace the maintenance box during printing; otherwise, ink may leak.
- Do not remove the maintenance box and its cover except when replacing the maintenance box; otherwise ink may leak.
- □ When the cover cannot be reattached, the maintenance box may not be installed correctly. Remove the maintenance box, and re-install it.
- Do not tilt the used maintenance box until after it is sealed in the plastic bag; otherwise ink may leak.
- Do not touch the openings in the maintenance box as you may get smeared with ink.
- Do not reuse a maintenance box which has been removed and left detached for a long period. Ink inside the box will have solidified and no more ink can be absorbed.
- □ Keep the maintenance box out of direct sunlight.

□ Do not store the maintenance box in high or freezing temperatures.

### **Replacing a Maintenance Box**

In some print cycles a very small amount of surplus ink may be collected in the maintenance box. To prevent ink leakage from the maintenance box, the printer is designed to stop printing when the absorbing capacity of the maintenance box has reached its limit. Whether and how often this is required will vary according to the number of pages you print, the type of material that you print and the number of cleaning cycles that the printer performs.

When a message is displayed prompting you to replace the maintenance box, refer to the animations displayed on the control panel. The need for replacement of the box does not mean that your printer has ceased to operate in accordance with its specifications. The Epson warranty does not cover the cost of this replacement. It is a user-serviceable part.

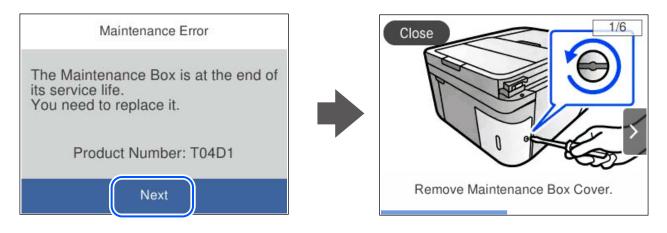

#### Note:

- □ When the maintenance box is full, you cannot print and clean the print head until it is replaced to avoid ink leakage. However, you can perform operations that do not use ink such as scanning.
- When the following screen is displayed, the part cannot be replaced by users. Contact Epson support.
   Borderless printing is not available, but printing with a border is available.

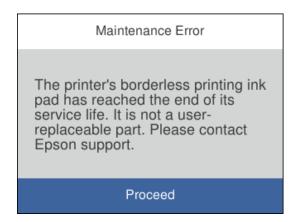

#### **Related Information**

- ➡ "Maintenance Box Handling Precautions" on page 193
- ➡ "Maintenance Box Code" on page 206

# **Cannot Operate the Printer as Expected**

### The Printer Does Not Turn On or Off

### **Power Does Not Turn On**

The following causes can be considered.

#### The power cord is not plugged in properly to the electrical outlet.

#### Solutions

Make sure the power cord is securely plugged in.

### The button was not pressed for long enough.

#### Solutions

Hold down the  $\mathcal{O}$  button for a little longer.

### **Power Does Not Turn Off**

### The 🖰 button was not pressed for long enough.

#### Solutions

Hold down the  $\mathcal{O}$  button for a little longer. If you still cannot turn off the printer, unplug the power cord. To prevent the print head from drying out, turn the printer back on and turn it off by pressing the  $\mathcal{O}$  button.

### **Power Turns Off Automatically**

#### The Power Off Settings or Power Off Timer feature is enabled.

#### Solutions

- □ Select Settings > General Settings > Basic Settings > Power Off Settings, and then disable the Power Off If Inactive and Power Off If Disconnected settings.
- □ Select Settings > General Settings > Basic Settings, and then disable the Power Off Timer Setting.

#### Note:

Your product may have the **Power Off Settings** or **Power Off Timer** feature depending on the location of purchase.

### **Operations are Slow**

#### **Printing Is Too Slow**

The following causes can be considered.

#### Unnecessary applications are running.

#### Solutions

Close any unnecessary applications on your computer or smart device.

#### The print quality is set to high.

#### Solutions

Lower the quality setting.

#### Bidirectional printing is disabled.

#### Solutions

Enable the bidirectional (or high speed) setting. When this setting is enabled, the print head prints while moving in both directions, and the printing speed increases.

□ Windows

Select Bidirectional Printing on the printer driver's More Options tab.

Mac OS

Select **System Preferences** from the Apple menu > **Printers & Scanners** (or **Print & Scan**, **Print & Fax**), and then select the printer. Click **Options & Supplies** > **Options** (or **Driver**). Select On as the **Bidirectional Printing** setting.

#### Quiet Mode is enabled.

#### Solutions

Disable Quiet Mode. The printing speed slows down when the printer is running in Quiet Mode.

Control panel

Select  $\bigcirc$  on the home screen, and then select **Off**.

Windows

Select Off as the Quiet Mode setting on the printer driver's Main tab.

□ Mac OS

Select **System Preferences** from the Apple menu > **Printers & Scanners** (or **Print & Scan**, **Print & Fax**), and then select the printer. Click **Options & Supplies** > **Options** (or **Driver**). Select Off as the **Quiet Mode** setting.

#### There may be network connection problems with the wireless router.

#### Solutions

Reboot the wireless router while taking into consideration other users connected to the network. If this does not solve the problem, place the printer closer to your wireless router or see the documentation provided with the access point.

The printer is printing high density data such as photos on plain paper.

#### Solutions

If you are printing high-density data such as photos on plain paper, printing may take some time to maintain print quality. This is not a malfunction.

### **Printing Slows Down Dramatically During Continuous Printing**

# The function that prevents the printer mechanism from overheating and being damaged is operating.

#### Solutions

You can continue printing. To return to normal printing speed, leave the printer idle for at least 30 minutes. Printing speed does not return to normal if the power is off.

#### **Scanning Speed Is Slow**

#### Scanning at a high resolution.

#### Solutions

Try scanning at a lower resolution.

#### LCD Screen Gets Dark

#### The printer is in sleep mode.

#### Solutions

Tap anywhere on the LCD screen to return it to its former state.

#### **Operation Sounds Are Loud**

#### Quiet Mode is disabled on the printer.

#### Solutions

If operations sounds are too loud, enable Quiet Mode. Enabling this feature may reduce printing speed.

Control panel

Select  $\bigcirc$  on the home screen, and then select **On**.

Windows

Select **On** as the **Quiet Mode** on the printer driver's **Main** tab.

Mac OS

Select **System Preferences** from the Apple menu > **Printers & Scanners** (or **Print & Scan**, **Print & Fax**), and then select the printer. Click **Options & Supplies** > **Options** (or **Driver**). Select On as the **Quiet Mode** setting.

#### The Date and Time Are Incorrect

#### Error occurred in power supply.

#### Solutions

After a power failure caused by a lightning strike or if the power is left off for a long time, the clock may show the wrong time. Set the date and the time correctly in **Settings** > **General Settings** > **Basic Settings** > **Date/Time Settings** on the control panel.

#### The Root Certificate Needs to be Updated

#### The root certificate has expired.

#### Solutions

Run Web Config, and then update the root certificate.

➡ "Application for Configuring Printer Operations (Web Config)" on page 210

#### **Cannot Perform Manual 2-sided Printing (Windows)**

#### EPSON Status Monitor 3 is disabled.

#### Solutions

On the printer driver's **Maintenance** tab, click **Extended Settings**, and then select **Enable EPSON Status Monitor 3**.

However, it may not be available when the printer is accessed over a network or is used as a shared printer.

#### The Print Settings Menu is Not Displayed (Mac OS)

#### The Epson Printer Driver has Not been Installed Correctly.

#### Solutions

If the **Print Settings** menu is not displayed on macOS Catalina (10.15) or later, macOS High Sierra (10.13), macOS Sierra (10.12), OS X El Capitan (10.11), OS X Yosemite (10.10), OS X Mavericks (10.9), the Epson printer driver has not been installed correctly. Enable it from the following menu.

Select **System Preferences** from the Apple menu > **Printers & Scanners** (or **Print & Scan**, **Print & Fax**), remove the printer, and then add the printer again.

macOS Mojave (10.14) cannot access Print Settings in applications made by Apple such as TextEdit.

#### **Cannot Make Calls on the Connected Telephone**

#### The phone cable is not connected correctly.

#### Solutions

Connect the telephone to the EXT. port on the printer, and pick up the receiver. If you cannot hear a dial tone through the receiver, connect the phone cable correctly.

#### Sender's Fax Number Not Displayed

#### The sender's fax number is not set to the sender's machine.

#### Solutions

The sender may not have set the fax number. Contact the sender.

#### Sender's Fax Number Displayed on Received Faxes is Wrong

#### The sender's fax number set to the sender's machine is wrong.

#### Solutions

The sender may have set the fax number incorrectly. Contact the sender.

#### **Answering Machine Cannot Answer Voice Calls**

# The printer's Rings to Answer setting is set to less than the number of rings for your answering machine.

#### Solutions

Select **Settings** > **General Settings** > **Fax Settings** > **Basic Settings** > **Rings to Answer**, and then set a number higher than the number of rings for your answering machine.

#### A Lot of Junk Faxes Have Been Received

#### The printer's feature to block junk faxes has not been set up.

#### Solutions

Make Rejection Fax settings in Settings > General Settings > Fax Settings > Basic Settings.

"Making Settings for Blocking Junk Faxes" on page 77

# **Cannot Solve Problem**

If you cannot solve the problem after trying all of the solutions, contact Epson support.

If you cannot solve printing or copying problems, see the following related information.

#### **Related Information**

"Cannot Solve Printing or Copying Problems" on page 199

### **Cannot Solve Printing or Copying Problems**

Try the following problems in order starting at the top until you solve the problem.

□ Make sure you match the paper type loaded in the printer and the paper type set on the printer to the paper type settings in the printer driver.

"Paper Size and Type Settings" on page 27

- □ Use a higher quality setting on the control panel or the printer driver.
- □ Reinstall the ink cartridges already installed in the printer.

Reinstalling the ink cartridges may clear clogging in the print head nozzles and allow the ink to flow smoothly.

However, because the ink is consumed when the ink cartridge is reinstalled, a message asking you to replace the ink cartridge may be displayed depending on the amount of ink remaining.

"It is Time to Replace the Ink Cartridges" on page 187

□ Align the print head.

"Aligning the Print Head" on page 108

□ Run a nozzle check to see if the print head nozzles are clogged.

If there are missing segments in the nozzle check pattern, the nozzles may be clogged. Repeat head cleaning and the nozzle check alternately 3 times and check if the clogging has cleared.

Note that print head cleaning uses some ink.

"Checking and Cleaning the Print Head" on page 106

□ Turn off the printer, wait for at least 12 hours, and then check if the clogging has cleared.

If the problem is clogging, leaving the printer for a while without printing may solve the problem.

You can check the following items while the printer is off.

□ Check that you are using genuine Epson ink cartridges.

Try to use genuine Epson ink cartridges. This product is designed to adjust colors based on the use of genuine Epson ink cartridges. The use of non-genuine ink cartridges may cause print quality to decline. "Ink Cartridge Codes" on page 205

□ Check if the translucent film is smeared.

If there are smears on the translucent film, carefully wipe off the smear.

"Cleaning the Translucent Film" on page 112

□ Make sure that there are no paper fragments left inside the printer.

When you remove the paper, do not touch the translucent film with your hand or the paper.

□ Check the paper.

Check if the paper is curled or loaded with the printable side facing up.

"Paper Handling Precautions" on page 27

"Available Paper and Capacities" on page 202

- "Unavailable Paper Types" on page 204
- □ Make sure that you are not using an old ink cartridge.

For best results, Epson recommends using up ink cartridges before the best before date printed on the package, or within six months of opening the package, whichever is earlier.

□ If you turn off the printer, wait for at least 12 hours, and if print quality has still not improved, run Power Cleaning.

"Running Power Cleaning" on page 107

If you cannot solve the problem by checking the solutions above, you may need to request repairs. Contact Epson support.

#### **Related Information**

- ➡ "Before Contacting Epson" on page 239
- "Contacting Epson Support" on page 239

# **Product Information**

| Paper Information               | 202 |
|---------------------------------|-----|
| Consumable Products Information | 205 |
| Software Information            | 206 |
| Settings Menu List              | 211 |
| Product Specifications          | 227 |
| Regulatory Information          | 235 |

# **Paper Information**

### **Available Paper and Capacities**

### **Genuine Epson Paper**

Epson recommends using genuine Epson paper to ensure high-quality printouts.

#### Note:

- □ The availability of paper varies by location. For the latest information on paper available in your area, contact Epson support.
- See the following for information on available paper types for borderless and 2-sided printing.
   "Paper for Borderless Printing" on page 203

"Paper for 2-Sided Printing" on page 204

□ When printing on genuine Epson paper at a user defined size, only **Standard** or **Normal** print quality settings are available. Although some printer drivers allow you to select a better print quality, the printouts are printed using **Standard** or **Normal**.

#### Paper suitable for printing documents 🗏

| Media Name                       | Size | Loading Capacity<br>(Sheets) |
|----------------------------------|------|------------------------------|
| Epson Bright White Ink Jet Paper | A4   | 120                          |

#### Paper suitable for printing documents and photos

| Media Name                                     | Size | Loading Capacity<br>(Sheets) |
|------------------------------------------------|------|------------------------------|
| Epson Photo Quality Ink Jet Paper              | A4   | 100                          |
| Epson Double-sided Photo Quality Ink Jet Paper | A4   | 80                           |
| Epson Matte Paper-Heavyweight                  | A4   | 20                           |
| Epson Double-Sided Matte Paper                 | A4   | 1                            |

#### Paper suitable for printing photos

| Media Name                          | Size                                                                      | Loading Capacity<br>(Sheets) |
|-------------------------------------|---------------------------------------------------------------------------|------------------------------|
| Epson Ultra Glossy Photo Paper      | A4, 13x18 cm (5x7 in.), 10x15 cm (4x6 in.)                                | 20                           |
| Epson Premium Glossy Photo Paper    | A4, 13x18 cm (5x7 in.), 16:9 wide<br>size(102x181 mm), 10x15 cm (4x6 in.) | 20                           |
| Epson Premium Semigloss Photo Paper | A4, 13x18 cm (5x7 in.), 10x15 cm (4x6 in.)                                | 20                           |
| Epson Photo Paper Glossy            | A4, 13x18 cm (5x7 in.), 10x15 cm (4x6 in.)                                | 20                           |

#### Various other paper types 🚞

| Media Name                               | Size | Loading Capacity<br>(Sheets) |
|------------------------------------------|------|------------------------------|
| Epson Photo Quality Self Adhesive Sheets | A4   | 1                            |

### **Commercially Available Paper**

Note:

See the following for information on available paper types for borderless and 2-sided printing.

"Paper for Borderless Printing" on page 203

"Paper for 2-Sided Printing" on page 204

#### **Plain papers**

Plain paper includes copy paper and letterhead<sup>\*1</sup>.

| Size                                        | Loading Capacity (Sheets) |  |
|---------------------------------------------|---------------------------|--|
| Letter, A4, B5, 16K (195×270 mm)            | 150                       |  |
| Legal, 8.5×13 in., A5, A6, B6, Indian-Legal | 50                        |  |
| User Defined <sup>*2</sup> (mm)             | 1                         |  |
| 89x127 to 215.9x1200                        |                           |  |

- \*1 Paper on which information such as the sender's name or corporation name are pre-printed in the header. There must be a margin of 5 mm or more at the top of the paper. 2-sided printing and borderless printing are not available for letterhead paper.
- \*2 Only printing from computer is available.

#### Envelope

| Size                                   | Loading Capacity (Envelopes) |
|----------------------------------------|------------------------------|
| Envelope #10, Envelope DL, Envelope C6 | 10                           |

### **Paper for Borderless Printing**

#### **Genuine Epson Paper**

- □ Epson Bright White Ink Jet Paper
- □ Epson Photo Quality Ink Jet Paper
- □ Epson Double-sided Photo Quality Ink Jet Paper
- □ Epson Matte Paper-Heavyweight
- □ Epson Double-Sided Matte Paper
- Epson Ultra Glossy Photo Paper

- Epson Premium Glossy Photo Paper
- Epson Premium Semigloss Photo Paper
- Epson Photo Paper Glossy

#### **Related Information**

➡ "Available Paper and Capacities" on page 202

#### Commercially Available Paper

Plain paper, Copy paper (Letter, A4)

#### **Related Information**

➡ "Available Paper and Capacities" on page 202

### **Paper for 2-Sided Printing**

#### **Genuine Epson Paper**

- Epson Bright White Ink Jet Paper
- Depson Double-sided Photo Quality Ink Jet Paper (Manual 2-sided printing only.)
- □ Epson Double-Sided Matte Paper (Manual 2-sided printing only.)

#### **Related Information**

➡ "Available Paper and Capacities" on page 202

#### **Commercially Available Paper**

- □ Plain paper, Copy paper<sup>\*</sup>
- \* Letter, A4, B5, 16K, and user-defined size (182x257 to 215.9x297 mm) paper is supported for automatic 2-sided printing.

#### **Related Information**

➡ "Available Paper and Capacities" on page 202

### **Unavailable Paper Types**

Do not use the following papers. Using these types of paper causes paper jams and smears on the printout.

- Papers that are wavy
- Papers that are torn or cut
- □ Papers that are folded
- □ Papers that are damp
- □ Papers that are too thick or too thin

□ Papers that have stickers

Do not use the following envelopes. Using these types of envelope causes paper jams and smears on the printout.

- □ Envelopes that are curled or folded
- □ Envelopes with adhesive surfaces on the flaps or window envelopes
- □ Envelopes that are too thin

They may curl during printing.

# **Consumable Products Information**

### **Ink Cartridge Codes**

The following are the codes for genuine Epson ink cartridges.

#### Note:

- □ *Ink cartridge codes may vary by location. For the correct codes in your area, contact Epson support.*
- □ Not all cartridges are available in all regions.
- □ Although the ink cartridges may contain recycled materials, this does not affect printer function or performance.
- **D** Specifications and appearance of the ink cartridge are subject to change without prior notice for improvement.

#### **For Europe**

| lcon     | BK: Black | C: Cyan | M: Magenta | Y: Yellow |
|----------|-----------|---------|------------|-----------|
| Chillies | 503       | 503     | 503        | 503       |
|          | 503XL*    | 503XL*  | 503XL*     | 503XL*    |

#### \* "XL" indicates a large cartridge.

#### Note:

For users in Europe, visit the following website for information on Epson's ink cartridge yields.

#### http://www.epson.eu/pageyield

#### For Australia and New Zealand

| BK: Black          | C: Cyan | M: Magenta | Y: Yellow          |
|--------------------|---------|------------|--------------------|
| 503                | 503     | 503        | 503                |
| 503XL <sup>*</sup> | 503XL*  | 503XL*     | 503XL <sup>*</sup> |

\* "XL" indicates a large cartridge.

#### **For Asia**

| BK: Black        | C: Cyan | M: Magenta | Y: Yellow |
|------------------|---------|------------|-----------|
| 095              | 095     | 095        | 095       |
| 09U <sup>*</sup> |         |            |           |

\* "U" indicates a large cartridge.

Epson recommends the use of genuine Epson ink cartridges. Epson cannot guarantee the quality or reliability of non-genuine ink. The use of non-genuine ink may cause damage that is not covered by Epson's warranties, and under certain circumstances, may cause erratic printer behavior. Information about non-genuine ink levels may not be displayed.

### **Maintenance Box Code**

Epson recommends the use of a genuine Epson maintenance box.

Maintenance box code: T04D1

Important:

Once a maintenance box has been installed in a printer it cannot be used with other printers.

## **Software Information**

This section introduces some of the applications available for your printer. For a list of supported software, see the following Epson website or launch Epson Software Updater for confirmation. You can download the latest applications.

http://www.epson.com

#### **Related Information**

◆ "Application for Updating Software and Firmware (Epson Software Updater)" on page 210

### **Application for Printing from a Computer (Windows Printer Driver)**

The printer driver controls the printer according to the commands from an application. Making settings on the printer driver provides the best printing results. You can also check the status of the printer or keep it in top operating condition using the printer driver utility.

#### Note:

You can change the language of the printer driver. Select the language you want to use from the **Language** setting on the **Maintenance** tab.

#### Accessing the printer driver from applications

To make settings that apply only to the application you are using, access from that application.

Select Print or Print Setup from the File menu. Select your printer, and then click Preferences or Properties.

#### Note:

Operations differ depending on the application. See the application's help for details.

#### Accessing the printer driver from the control panel

To make settings that apply to all of the applications, access from the control panel.

❑ Windows 11

Click on the start button, and then select **All apps** > **Windows Tools** > **Control Panel** > **View devices and printers** in **Hardware and Sound**. Right-click on your printer, or press and hold it and then select **Printing preferences**.

U Windows 10/Windows Server 2022/Windows Server 2019/Windows Server 2016

Click on the start button, and then select **Windows System** > **Control Panel** > **View devices and printers** in **Hardware and Sound**. Right-click on your printer, or press and hold it and then select **Printing preferences**.

□ Windows 8.1/Windows 8/Windows Server 2012 R2/Windows Server 2012

Select **Desktop** > **Settings** > **Control Panel** > **View devices and printers** in **Hardware and Sound**. Right-click on your printer, or press and hold it and then select **Printing preferences**.

□ Windows 7/Windows Server 2008 R2

Click the start button, and select **Control Panel** > **View devices and printers** in **Hardware and Sound**. Rightclick on your printer and select **Printing preferences**.

□ Windows Vista/Windows Server 2008

Click the start button, and select **Control Panel** > **Printers** in **Hardware and Sound**. Right-click on your printer and select **Printing preferences**.

Ukindows XP/Windows Server 2003 R2/Windows Server 2003

Click the start button, and select **Control Panel** > **Printers and Other Hardware** > **Printers and Faxes**. Rightclick on your printer and select **Printing preferences**.

#### Accessing the printer driver from the printer icon on the task bar

The printer icon on the desktop task bar is a shortcut icon allowing you to quickly access the printer driver.

If you click the printer icon and select **Printer Settings**, you can access the same printer settings window as the one displayed from the control panel. If you double-click this icon, you can check the status of the printer.

#### Note:

*If the printer icon is not displayed on the task bar, access the printer driver window, click* **Monitoring Preferences** *on the* **Maintenance** *tab, and then select* **Register the shortcut icon to the taskbar**.

#### Starting the utility

Access the printer driver window. Click the Maintenance tab.

### Application for Printing from a Computer (Mac OS Printer Driver)

The printer driver controls the printer according to the commands from an application. Making settings on the printer driver provides the best printing results. You can also check the status of the printer or keep it in top operating condition using the printer driver utility.

#### Accessing the printer driver from applications

Click **Page Setup** or **Print** on the **File** menu of your application. If necessary, click **Show Details** (or **▼**) to expand the print window.

#### Note:

Depending on the application being used, **Page Setup** may not be displayed in the **File** menu, and the operations for displaying the print screen may differ. See the application's help for details.

#### Starting the utility

Select **System Preferences** from the Apple menu > **Printers & Scanners** (or **Print & Scan**, **Print & Fax**), and then select the printer. Click **Options & Supplies** > **Utility** > **Open Printer Utility**.

### Application for Controlling the Scanner (Epson Scan 2)

Epson Scan 2 is a scanner driver that allows you to control the scanner. You can adjust the size, resolution, brightness, contrast, and quality of the scanned image. You can also start this application from a TWAIN-compliant scanning application. See the software help for details on using the features.

#### **Starting on Windows**

#### Note:

For Windows Server operating systems, make sure the **Desktop Experience** feature is installed.

❑ Windows 11

Click the start button, and then select **All apps** > **EPSON** > **Epson Scan 2**.

□ Windows 10/Windows Server 2022/Windows Server 2019/Windows Server 2016

Click the start button, and then select **EPSON** > **Epson Scan 2**.

Ukindows 8.1/Windows 8/Windows Server 2012 R2/Windows Server 2012

Enter the application name in the search charm, and then select the displayed icon.

□ Windows 7/Windows Vista/Windows XP/Windows Server 2008 R2/Windows Server 2008/Windows Server 2003 R2/Windows Server 2003

Click the start button, and then select **All Programs** or **Programs** > **EPSON** > **Epson Scan 2**.

#### **Starting on Mac OS**

Select Go > Applications > Epson Software > Epson Scan 2.

# Application for Configuring Fax Operations and Sending Faxes (FAX Utility)

FAX Utility is an application that allows you to configure various settings for sending faxes from a computer. You can create or edit the contacts list to be used when sending a fax, configure to save received faxes in PDF format on the computer, and so on. See the application's help for details.

#### Note:

- U Windows Server operating systems are not supported.
- □ *Make sure you have installed the printer driver before installing FAX Utility.*
- □ Make sure the FAX Utility has been installed. See "Starting on Windows" or "Starting on Mac OS" below to check if the application has been installed.

#### **Starting on Windows**

□ Windows 11

Click the start button, and select **All Apps** > **Epson Software** > **FAX Utility**.

□ Windows 10

Click the start button, and select **Epson Software** > **FAX Utility**.

□ Windows 8.1/Windows 8

Enter the application name in the search charm, and then select the displayed icon.

□ Windows 7/Windows Vista/Windows XP

Click the start button, and select All Programs (or Programs) > Epson Software > FAX Utility.

#### **Starting on Mac OS**

Select **System Preferences** from the Apple menu > **Printers & Scanners** (or **Print & Scan**, **Print & Fax**), and then select the printer (FAX). Click **Options & Supplies > Utility > Open Printer Utility**.

#### **Related Information**

- ➡ "Sending a Fax from a Computer" on page 96
- ➡ "Receiving Faxes on a Computer" on page 100

### **Application for Sending Faxes (PC-FAX Driver)**

PC-FAX driver is an application that allows you to send a document created on a separate application as a fax directly from the computer. PC-FAX driver is installed when you install FAX Utility. See the application's help for details.

Note:

- □ Windows Server operating systems are not supported.
- Check if PC-FAX driver has been installed. See "Accessing from Windows" or "Accessing from Mac OS" below.
- □ *The operation differs depending on the application you used to create the document. See the application's help for details.*

#### **Accessing from Windows**

In the application, select **Print** or **Print Setup** from the **File** menu. Select your printer (FAX), and then click **Preferences** or **Properties**.

#### Accessing from Mac OS

In the application, select **Print** from the **File** menu. Select your printer (FAX) as the **Printer** setting, and then select **Fax Settings** or **Recipient Settings** from the pop-up menu.

#### **Related Information**

➡ "Sending a Fax from a Computer" on page 96

### **Application for Configuring Printer Operations (Web Config)**

Web Config is an application that runs in a web browser, such as Microsoft Edge and Safari, on a computer or smart device. You can confirm the printer status or change the network service and printer settings. To use the Web Config, connect the printer and the computer or device to the same network.

The following browsers are supported. Use the latest version.

Microsoft Edge, Internet Explorer, Firefox, Chrome, Safari

#### Note:

You may be asked to enter the administrator password while operating Web Config. See the related information below for more details.

#### **Related Information**

"Default Value of the Administrator Password" on page 16

### **Running Web Config on a Web Browser**

1. Check the printer's IP address.

Select the network icon on the printer's home screen, and then select the active connection method to confirm the printer's IP address.

Note:

You can also check the IP address by printing the network connection report.

2. Launch a Web browser from a computer or smart device, and then enter the printer's IP address.

Format:

IPv4: http://the printer's IP address/

IPv6: http://[the printer's IP address]/

Examples:

IPv4: http://192.168.100.201/

IPv6: http://[2001:db8::1000:1]/

Note:

Using the smart device, you can also run Web Config from the product information screen of the Epson Smart Panel.

Since the printer uses a self-signed certificate when accessing HTTPS, a warning is displayed on the browser when you start Web Config; this does not indicate a problem and can be safely ignored.

# Application for Updating Software and Firmware (Epson Software Updater)

Epson Software Updater is an application that installs new software, and updates firmware over the Internet. If you want to check for update information regularly, you can set the interval for checking for updates in Epson Software Updater's Auto Update Settings.

#### Note:

Windows Server operating systems are not supported.

#### **Starting on Windows**

Windows 11

Click the start button, and then select All apps > EPSON Software > Epson Software Updater.

□ Windows 10

Click the start button, and then select **EPSON Software > Epson Software Updater**.

❑ Windows 8.1/Windows 8

Enter the application name in the search charm, and then select the displayed icon.

□ Windows 7/Windows Vista/Windows XP

Click the start button, and then select **All Programs** (or **Programs**) > **EPSON Software** > **Epson Software** Updater.

Note:

You can also start Epson Software Updater by clicking the printer icon on the task bar on the desktop, and then selecting **Software Update**.

#### **Starting on Mac OS**

Select Go > Applications > Epson Software > Epson Software Updater.

#### **Related Information**

➡ "Installing the Applications Separately" on page 119

# **Settings Menu List**

Select Settings on the home screen of the printer to make various settings.

### **General Settings**

Select the menus on the control panel as described below.

#### Settings > General Settings

### **Basic Settings**

Select the menus on the control panel as described below.

#### Settings > General Settings > Basic Settings

LCD Brightness:

Adjust the brightness of the LCD screen.

Sound:

Mute:

Select **On** to mute sounds such as those emitted by **Button Press**.

#### Normal Mode:

Select the volume such as Button Press.

#### Quiet Mode:

Select the volume such as Button Press in Quiet Mode.

#### **Sleep Timer:**

Adjust the time period to enter a sleep mode (energy saving mode) when the printer has not performed any operations. The LCD screen turns black when the setting time passes.

#### Power Off Timer:

Your product may have this feature or the **Power Off Settings** feature depending on the location of purchase.

Select this setting to turn the printer off automatically when it is not used for a specified period of time. You can adjust the time before power management is applied. Any increase will affect the product's energy efficiency. Please consider the environment before making any change.

#### Power Off Settings:

Your product may have this feature or the **Power Off Timer** feature depending on the location of purchase.

#### Power Off If Inactive:

Select this setting to turn the printer off automatically if it is not used for a specified period of time. Any increase will affect the product's energy efficiency. Please consider the environment before making any change.

#### Power Off If Disconnected:

Select this setting to turn the printer off after a specified period of time when all ports including the LINE port are disconnected. This feature may not be available depending on your region.

See the following website for the specified period of time.

https://www.epson.eu/energy-consumption

#### Date/Time Settings:

#### Date/Time:

Enter the current date and time.

#### **Daylight Saving Time:**

Select the summer time setting that applies to your area.

#### Time Difference:

Enter the time difference between your local time and UTC (Coordinated Universal Time).

#### Country/Region:

Select the country or region in which you are using your printer. If you change the country or region, your fax settings return to their defaults and you must select them again.

#### Language:

Select the language used on the LCD screen.

#### **Operation Time Out:**

Select **On** to return to the initial screen when no operations have been performed for the specified time.

#### Keyboard:

Change the layout of the keyboard on the LCD screen.

#### **Related Information**

➡ "Saving Power" on page 118

#### **Printer Settings**

Select the menus on the control panel as described below.

#### Settings > General Settings > Printer Settings

#### Paper Source Settings:

#### Paper Setting:

Select the paper size and paper type you loaded in the paper source. You can make **Favorite Paper Settings** in paper size and paper type.

#### A4/Letter Auto Switching:

Select **On** to feed paper from the paper source set as A4 size when there is no paper source set as Letter, or feed from the paper source set as Letter size when there is no paper source set as A4.

#### **Error Notice:**

Select **On** to display an error message when the selected paper size or type does not match the loaded paper.

#### Paper Setup Auto Display:

Select **On** to display the **Paper Setting** screen when loading paper in the paper source. If you disable this feature, you cannot print from an iPhone, iPad, or iPod touch using AirPrint.

#### **Universal Print Settings:**

These print settings are applied when you print by an external device without using the printer driver. The offset settings are applied when you print using the printer driver.

#### Top Offset:

Adjust the top margin of the paper.

#### Left Offset:

Adjust the left margin of the paper.

Top Offset in Back:

Adjust the top margin for the back of the page when performing 2-sided printing.

#### Left Offset in Back:

Adjust the left margin for the back of the page when performing 2-sided printing.

#### Check Paper Width:

Select **On** to check the paper width before printing. This prevents printing beyond the edges of the paper when the paper size setting is incorrect, but this may lower the print speed.

#### Skip Blank Page:

Skips blank pages in the print data automatically to save paper.

#### Auto Error Solver:

Select an action to perform when a 2-sided printing error or a memory full error occurs.

On:

Displays a warning and prints in single-sided mode when a 2-sided printing error occurs, or prints only what the printer could process when a memory full error occurs.

#### Off:

Displays an error message and cancels printing.

#### Quiet Mode:

Select **On** to reduce noise during printing, however, this may lower the print speed. Depending on the paper type and print quality settings you selected, there may be no difference in the printer's noise level.

#### Ink Drying Time:

Select the ink drying time you want to use when performing 2-sided printing. The printer prints the other side after printing one side. If your printout is smeared, increase the time setting.

#### PC Connection via USB:

Select **Enable** to allow a computer to access the printer when connected by USB. When **Disable** is selected, printing and scanning that is not sent over a network connection is restricted.

#### **Network Settings**

Select the menus on the control panel as described below.

#### Settings > General Settings > Network Settings

Wi-Fi Setup:

Set up or change wireless network settings. Choose the connection method from following and then follow the instructions on the control panel.

#### Wi-Fi (Recommended):

Set up or change wireless network settings. Choose the connection method from following and then follow the instructions on the control panel.

#### Wi-Fi Setup Wizard:

Makes Wi-Fi settings by entering the SSID and password.

#### Push Button Setup (WPS):

Makes Wi-Fi settings by Push Button Setup (WPS).

#### Others:

#### PIN Code Setup (WPS):

Makes Wi-Fi settings by PIN Code Setup (WPS).

#### Wi-Fi Auto Connect:

Makes Wi-Fi settings by using the Wi-Fi information on the computer or smart device.

#### Disable Wi-Fi:

Disables Wi-Fi. Infrastructure connections will be disconnected.

#### Wi-Fi Direct:

#### Other Methods:

#### iOS:

Reads the QR code from your iPhone, iPad, or iPod touch to connect using Wi-Fi Direct.

#### Other OS Devices:

Makes Wi-Fi Direct settings by entering the SSID and password.

#### 🔚 (Menu) :

#### Change Network Name:

Changes the Wi-Fi Direct SSID (network name).

#### Change Password:

Changes the password for the Wi-Fi Direct connection.

#### **Disable Wi-Fi Direct:**

Disables the Wi-Fi Direct function.

#### **Restore Default Settings:**

Restores the Wi-Fi Direct settings.

#### Wired LAN Setup:

Set up or change a network connection that uses a LAN cable and router. When this is being used, Wi-Fi connections are disabled.

#### **Network Status:**

Wired LAN/Wi-Fi Status:

Displays the printer's network information.

#### Wi-Fi Direct Status:

Displays the Wi-Fi Direct setting information.

#### Print Status Sheet:

Prints a network status sheet.

The information for Ethernet, Wi-Fi, Wi-Fi Direct, and so on is printed on two or more pages.

#### **Connection Check:**

Checks the current network connection and prints a report. If there are any problems with the connection, see the report to solve the problem.

#### Advanced:

#### **Device Name:**

Changes the device name to any name within 2 to 15 characters.

#### TCP/IP:

Configures the IP settings, if the IP address is static.

For automatic configuration, use the IP address assigned by DHCP.

To set manually, switch to "Manual" and then enter the IP address you want to assign.

#### Proxy Server:

Set this if you are using a proxy server in your network environment and want to set it for the printer as well.

#### IPv6 Address:

Sets whether or not to enable IPv6 addressing.

#### Link Speed & Duplex:

Select an appropriate Ethernet speed and duplex setting. If you select a setting other than Auto, make sure the setting corresponds to the settings on the hub you are using.

#### **Web Service Settings**

Select the menus on the control panel as described below.

#### Settings > General Settings > Web Service Settings

Epson Connect Services:

Displays whether the printer is registered and connected to Epson Connect.

You can register to the service by selecting **Register** and follow the instructions.

For usage guides, see the following portal website.

https://www.epsonconnect.com/

http://www.epsonconnect.eu (Europe only)

When you have registered, you can change the following settings.

Suspend/Resume:

Select whether to suspend or resume Epson Connect services.

Unregister:

Unregisters the printer from Epson Connect services.

# **Fax Settings**

Select the menus on the control panel as described below.

# Settings > General Settings > Fax Settings

### **Related Information**

- ➡ "Check Fax Connection" on page 217
- ➡ "Fax Setting Wizard" on page 217
- ➡ "Basic Settings" on page 218
- ➡ "Send Settings" on page 220
- ➡ "Receive Settings" on page 220
- ➡ "Report Settings" on page 223
- ➡ "Security Settings" on page 223

# **Check Fax Connection**

You can find the menu on the printer's control panel below.

# Settings > General Settings > Fax Settings > Check Fax Connection

Selecting **Check Fax Connection** checks that the printer is connected to the phone line and ready for fax transmission. You can print the check result on A4 size plain paper.

# **Fax Setting Wizard**

You can find the menu on the printer's control panel below:

# Settings > General Settings > Fax Settings > Fax Setting Wizard

Selecting Fax Setting Wizard makes basic fax settings. Follow the on-screen instructions.

### **Related Information**

- ➡ "Basic Settings" on page 218
- ➡ "Making the Printer Ready to Send and Receive Faxes" on page 73

### **Basic Settings**

You can find the menu on the printer's control panel below.

# Settings > General Settings > Fax Settings > Basic Settings

# Fax Speed:

Select the fax transmission speed. We recommend selecting **Slow(9,600bps)** when a communication error occurs frequently, when sending/receiving a fax to/from abroad, or when you are using an IP (VoIP) phone service.

### ECM:

Automatically corrects errors in the fax transmission (Error Correction Mode), mostly caused by telephone line noise. If this is disabled, you cannot send or receive documents in color.

#### **Dial Tone Detection:**

Detects a dial tone before starting to dial. If the printer is connected to a PBX (Private Branch Exchange) or digital phone line, the printer may fail to start dialing. In this situation, change the **Line Type** setting to **PBX**. If this does not work, disable this feature. However, disabling this feature may drop the first digit of a fax number and send the fax to the wrong number.

#### **Dial Mode:**

Select the type of phone system to which you have connected the printer. When set to **Pulse**, you can temporarily switch the dialing mode from pulse to tone by pressing \* ("T" is entered) while entering numbers on the fax top screen. This setting may not be displayed depending on your region or country.

### Line Type:

Select the line type to which you have connected the printer.

### PSTN:

Select **PSTN** when the printer is connected to a public switched telephone network.

#### PBX:

Select **PBX** when using the printer in an environment that uses extensions and requires an external access code, such as 0 and 9, to get an outside line. For an environment that uses a DSL modem or terminal adapter, setting to **PBX** is also recommended.

#### Access Code:

Select **Use**, and then register an external access code such as 0 or 9. Then, when sending a fax to an outside fax number, enter # (hash) instead of the real code. # (hash) must also be used in **Contacts** as an external access code. If an external access code such as 0 or 9 is set in a contact, you cannot send faxes to the contact. In this case, set **Access Code** to **Do Not Use**, otherwise you must change the code in **Contacts** to #.

# Header:

Enter your sender name and fax number. These appear as a header on outgoing faxes.

#### Your Phone Number:

You can enter up to 20 characters using 0-9 + or space.

#### Fax Header:

You can register up to 21 sender names as necessary. You can enter up to 40 characters for each sender name.

### **Receive Mode:**

Select the receive mode. For details, see the related Information below.

#### DRD:

If you have subscribed to a distinctive ring service from your telephone company, select the ring pattern to be used for incoming faxes. The distinctive ring service, offered by many telephone companies (the service name differs by company), allows you to have several phone numbers on one phone line. Each number is assigned different ring pattern. You can use one number for voice calls and another for fax calls. Depending on the region, this option may be **On** or **Off**.

#### **Rings to Answer:**

Select the number of rings that must occur before the printer automatically receives a fax.

### **Remote Receive:**

#### **Remote Receive:**

When you answer an incoming fax call on a phone connected to the printer, you can start receiving the fax by entering the code using the phone.

#### Start Code:

Set the start code of Remote Receive. Enter two characters using 0-9, \*, #.

### **Rejection Fax:**

#### **Rejection Fax:**

Select options to reject receiving junk faxes.

### **Rejection Number List:**

If the other party's phone number is in the rejection number list, set whether to reject the incoming faxes.

### Fax Header Blank:

If the other party's phone number is blocked, set whether to reject receiving the faxes.

### Unregistered Contacts:

If the other party's phone number is not in the contacts, set whether to reject receiving the faxes.

Edit Blocked Number list:

You can register up to 30 fax numbers to reject the faxes and calls. Enter up to 20 characters using 0-9, \*, #, or space.

### **Related Information**

- ➡ "Making the Printer Ready to Send and Receive Faxes" on page 73
- ➡ "Making Settings for a PBX Phone System" on page 75
- ➡ "Receiving Incoming Faxes" on page 87
- ➡ "Making Settings for Blocking Junk Faxes" on page 77

### Send Settings

You can find the menu on the printer's control panel below.

### Settings > General Settings > Fax Settings > Send Settings

Wait Time for Next Original:

### Wait Time for Next Original:

Enable this to start sending the fax after you scan a document by tapping  $\diamondsuit$ , and then wait for the next original until the time specified has passed.

#### Time:

Set the time to wait for the next original.

### Fax Preview Display Time:

#### Fax Preview Display Time:

Enable this to start sending the fax after the specified time has passed without performing any operations after displaying the preview screen.

#### Time:

Specify the time to preview the scanned document before sending it.

# **Receive Settings**

### **Related Information**

- ➡ "Fax Output Settings" on page 220
- ➡ "Print Settings" on page 221

### **Fax Output Settings**

You can find the menu on the printer's control panel below.

Settings > General Settings > Fax Settings > Receive Settings > Fax Output Settings

Save to Inbox:

Save to Inbox:

Saves received faxes to the printer's Inbox. Up to 100 documents can be saved. Note that saving 100 documents may not be possible depending on the usage conditions such as the file size of saved documents, and using of multiple fax saving features at a time.

Though the received faxes are not automatically printed, you can view them on the printer's screen and print only the ones you need.

### Options when memory is full:

You can select the operation to print the received fax or refuse to receive it when the Inbox memory is full.

### Inbox Password Settings:

Password protects the Inbox to restrict users from viewing received faxes. Select **Change** to change the password, and select **Reset** to cancel password protection. When changing or resetting the password, you need the current password.

You cannot set a password when **Options when memory is full** has been set to **Receive and print faxes**.

### Save to Computer:

Saves received faxes as PDF files on a computer connected to the printer. You can only set this to **Yes** by using the FAX Utility (application). You cannot enable this from printer's control panel. Install the FAX Utility on the computer in advance. After setting this to **Yes**, you can change this to **Yes and Print** from the printer's control panel.

# **Related Information**

➡ "Making Settings to Save Received Faxes" on page 76

# **Print Settings**

You can find the menu on the printer's control panel below.

# Settings > General Settings > Fax Settings > Receive Settings > Print Settings

Auto Reduction:

Prints received faxes with large-size documents reduced to fit on the paper in the paper source. Reducing may not always be possible depending on the received data. If this is turned off, large documents are printed at their original size on multiple sheets, or a blank second page may be ejected.

Split Page Settings:

Prints received faxes with the page split when the size of the received documents is larger than the size of the paper loaded in the printer. If the amount that exceeds the paper length is less than the value set in **Delete Print Data After Split- Threshold**, the excess is discarded. If the amount that exceeds the paper length is over the set value, the excess is printed on another paper.

### Delete Print Data After Split:

### Delete Print Data After Split:

Select the area of the document to delete when the amount that exceeds the paper length is less than the value set in **Threshold**.

#### Threshold:

If the amount that exceeds the paper length is less than or equal to this value, the excess is discarded and is not printed.

#### **Overlap When Split:**

#### **Overlap When Split:**

When this is set to **On** and the data is divided and printed because the amount exceeds the **Delete Print Data After Split** > **Threshold**, the divided data is printed using the overlapping length specified in **Overlapping Width**.

#### **Overlapping Width:**

Data that exceeds this value is printed over.

#### Auto Rotation:

Rotates faxes received as landscape-oriented A5 size documents so that they are printed on A5 size paper. This setting is applied when the paper size setting is set to A5.

By selecting **Off**, faxes received as landscape-oriented A5 size, which are the same width as A4 portrait documents, are assumed to be A4 size faxes and printed as such.

Check the paper size setting in **Settings** > **General Settings** > **Printer Settings** > **Paper Source Settings**.

#### Add Reception Information:

Prints reception information on the received fax, even if the sender does not set the header information. The reception information includes the received date and time, sender's ID, and page number (such as "P1"). When **Split Page Settings** is enabled, the split page number is also included.

### 2-Sided:

### 2-Sided:

Prints multiple pages of received faxes on both sides of the paper.

#### Binding Margin:

Select the binding position.

### **Print Start Timing:**

Select options to start printing the faxes to receive.

- □ All Pages Received: Printing starts after receiving all of the pages. To start printing from the first page or last page depends on the setting of **Collation Stack** feature. See the explanation for **Collation Stack**.
- □ First Page Received: Starts printing when the first page is received, and then prints in order as the pages are received. If the printer cannot start printing, such as when it is printing other jobs, the printer starts printing received pages as a batch when it is available.

### **Collation Stack:**

Since the first page is printed last (output to the top), the printed documents are stacked in the correct page order. When the printer is running low on memory, this feature may not be available.

### Print Suspend Time:

### Print Suspend Time:

During the specified time period, the printer saves documents received in the printer's memory without printing them. This feature can be used for noise prevention at night or to prevent confidential documents from being disclosed while you are away. Before using this feature, make sure there is enough free memory.

### Time to Stop:

Stops printing documents.

### Time to Restart:

Restarts printing documents automatically.

### Quiet Mode:

Reduces the noise the printer makes when printing faxes, however, print speed may be reduced.

# **Report Settings**

You can find the menu on the printer's control panel below.

# Settings > General Settings > Fax Settings > Report Settings

# Fax Log Auto Print:

Prints the fax log automatically. Select **On(Every 30)** to print a log every time 30 fax jobs are completed. Select **On(Time)** to print the log at a specified time. However, if the number of fax jobs exceeds 30, the log is printed before the specified time.

### Attach Fax image to report:

Prints a **Transmission Report** with an image of the first page of the sent document. Select **On**(**Large Image**) to print the upper part of the page without reducing. Select **On**(**Small Image**) to print the entire page reducing it to fit onto the report.

### **Report Format:**

Selects a format for fax reports in  $Fax > \boxed{\blacksquare}$  (More) > Fax Report other than Protocol Trace. Select **Detail** to print with error codes.

# **Security Settings**

You can find the menu on the printer's control panel below.

# Settings > General Settings > Fax Settings > Security Settings

**Direct Dialing Restrictions:** 

Selecting **On** disables manual entry of the recipient's fax numbers allowing the operator to select recipients only from the contacts list or sent history.

Selecting **Enter Twice** requires the operator to enter the fax number again when the number was manually entered.

Selecting Off enables manual entry of the recipient's fax numbers.

#### **Broadcasting Restrictions:**

Selecting On allows only one fax number to be entered as the Recipient.

Confirm Address List:

Selecting **On** displays a recipient confirmation screen before starting the transmission.

You can select the recipients from All or Only for Broadcasting.

### Backup Data Auto Clear:

Backup copies of sent and received documents are usually temporarily stored in the printer's memory to prepare for an unexpected power failure due to an electricity failure or incorrect operations.

Selecting **On** automatically erases the backups when sending or receiving a document completes successfully and the backups become unnecessary.

# Clear Backup Data:

Erases all backup copies temporarily stored in the printer's memory. Run this before you give the printer to someone else or dispose of it.

# Supply Status

Select the menu on the control panel as described below.

### Settings > Supply Status

Displays the approximate level of the ink and service life of the maintenance box.

When 4 is displayed, the ink is running low or the maintenance box is nearly full. When 8 is displayed, you need to replace the item as ink is expended or the maintenance box is full.

# **Related Information**

- ➡ "Replacing Ink Cartridges" on page 190
- ➡ "Replacing a Maintenance Box" on page 194

# Maintenance

Select the menus on the control panel as described below.

### Settings > Maintenance

### Print Head Nozzle Check:

Select this feature to check if the print head nozzles are clogged. The printer prints a nozzle check pattern.

### Print Head Cleaning:

Select this feature to clean clogged nozzles in the print head.

### **Power Cleaning:**

Select this feature to perform power cleaning if the print head is severely clogged or is still clogged after repeating standard cleaning. More ink is consumed than in usual cleaning.

### **Print Head Alignment:**

### Vertical Alignment:

Select this feature if your printouts look blurry or text and lines are misaligned.

### Horizontal Alignment:

Select this feature if horizontal banding appears at regular intervals in your printouts.

# Ink Cartridge Replacement:

Use this feature to replace the ink cartridges before the ink is expended.

### Remaining capacity of Maintenance box:

Displays the approximate service life of the maintenance box. When  $\triangle$  is displayed, the

maintenance box is nearly full. When  $\bigotimes$  is displayed, the maintenance box is full.

### Paper Guide Cleaning:

Select this feature if there are ink stains on the internal rollers. The printer feeds paper to clean the internal rollers.

# **Related Information**

- ➡ "Checking and Cleaning the Print Head" on page 106
- ➡ "Running Power Cleaning" on page 107
- ➡ "Aligning the Print Head" on page 108
- ➡ "Replacing Ink Cartridges" on page 190
- ➡ "Replacing a Maintenance Box" on page 194
- ➡ "Cleaning the Paper Path for Ink Smears" on page 108

# **Print Status Sheet**

Select the menus on the control panel as described below.

# **Settings** > **Print Status Sheet**

Configuration Status Sheet:

Print information sheets showing the current printer status and settings.

Supply Status Sheet:

Print information sheets showing the status of consumables.

**Usage History Sheet:** 

Print information sheets showing the usage history of the printer.

# **Print Counter**

Select the menus on the control panel as described below.

# Settings > Print Counter

Displays the total number of prints, B&W prints, and color prints including items such as the status sheet from the time you purchased the printer.

Select **Print Sheet** when you want to print the result. The printed sheet also includes the number of scanned pages. The information included in the sheet is the same when you print from other functions on the **Usage History Sheet**.

# **User Settings**

Select the menus on the control panel as described below.

# Settings > User Settings

Copy:

You can change the default settings in the copy menu.

Scan to Computer

You can change the default settings in the Scan to Computer menu.

Scan to Cloud:

You can change the default settings in the Scan to Cloud menu.

Fax:

You can change the default settings in the Fax menu.

# **Customer Research**

Select the menus on the control panel as described below.

# Settings > Customer Research

Provides product usage information, such as the number of prints, to Seiko Epson Corporation. Select **Settings** - **Approve**, and then follow the on-screen instructions.

# **Restore Default Settings**

Select the menus on the control panel as described below.

# Settings > Restore Default Settings

**Network Settings:** 

Resets the network settings to the default.

**Copy Settings:** 

Resets the copy settings to the default.

Scan Settings:

Resets the scan settings to the default.

Fax Settings:

Resets the fax settings to the default.

### Clear All Data and Settings:

Clears all the personal information stored in the printer's memory and resets all settings to the default.

# **Firmware Update**

Select the menus on the control panel as described below.

# Settings > Firmware Update

Update:

Check if the latest version of the firmware has been uploaded to the network server. If an update is available, you can select whether or not to start updating.

Notification:

Select **On** to receive a notification if a firmware update is available.

# **Product Specifications**

# **Printer Specifications**

| Print Head Nozzle Placement  |             | Black ink nozzles: 400                |
|------------------------------|-------------|---------------------------------------|
|                              |             | Color ink nozzles: 128 for each color |
| Weight of Paper <sup>*</sup> | Plain Paper | 64 to 90 g/m <sup>2</sup>             |
|                              | Envelopes   | 75 to 100 g/m <sup>2</sup>            |

\* Even when the paper thickness is within this range, the paper may not feed in the printer or the print quality may decline depending on the paper properties or quality.

# **Printable Area**

# Printable Area for Single Sheets

Print quality may decline in the shaded areas due to the printer's mechanism.

# **Printing with borders**

|    | A | 3.0 mm (0.12 in.)  |
|----|---|--------------------|
|    | В | 3.0 mm (0.12 in.)  |
|    | С | 41.0 mm (1.61 in.) |
|    | D | 37.0 mm (1.46 in.) |
| ВВ |   |                    |

# **Borderless printing**

| A | A | 44.0 mm (1.73 in.) |
|---|---|--------------------|
|   | В | 40.0 mm (1.57 in.) |
|   |   |                    |
|   |   |                    |
| В |   |                    |

# Printable Area for Envelopes

Print quality may decline in the shaded areas due to the printer's mechanism.

|     | A | 3.0 mm (0.12 in.)  |
|-----|---|--------------------|
|     | В | 3.0 mm (0.12 in.)  |
|     | С | 18.0 mm (0.71 in.) |
|     | D | 41.0 mm (1.61 in.) |
| B B |   |                    |

# **Scanner Specifications**

| Scanner Type         | Flatbed |
|----------------------|---------|
| Photoelectric Device | CIS     |

| Effective Pixels      | 10200×14040 pixels (1200 dpi)                                     |
|-----------------------|-------------------------------------------------------------------|
| Maximum Document Size | 216×297 mm (8.5×11.7 in.)                                         |
|                       | A4, Letter                                                        |
| Scanning Resolution   | 1200 dpi (main scan)                                              |
|                       | 2400 dpi (sub scan)                                               |
| Output Resolution     | 50 to 9600 dpi in 1 dpi increments                                |
| Color Depth           | Color                                                             |
|                       | 48 bits per pixel internal (16 bits per pixel per color internal) |
|                       | 24 bits per pixel external (8 bits per pixel per color external)  |
|                       | Grayscale                                                         |
|                       | 16 bits per pixel internal                                        |
|                       | 8 bits per pixel external                                         |
|                       | Black and white                                                   |
|                       | 16 bits per pixel internal                                        |
|                       | 1 bits per pixel external                                         |
| Light Source          | LED                                                               |

# **ADF Specifications**

| Available Paper Sizes | A4, Letter, 8.5×13 in., Legal, Indian-Legal |  |
|-----------------------|---------------------------------------------|--|
| Paper Type            | Plain Paper                                 |  |
| Weight of Paper       | 64 to 95 g/m <sup>2</sup>                   |  |
| Loading Capacity      | A4, Letter: 30 sheets or 3.3 mm             |  |
|                       | 8.5×13 in., Legal, Indian-Legal: 10 sheets  |  |
| Auto Duplex Scanning  | Not supported                               |  |

Even when the original meets the specifications for media that can be placed in the ADF, it may not feed from the ADF or the scan quality may decline depending on the paper properties or quality.

# **Fax Specifications**

| Fax Type        | Walk-up black and white and color fax capability (ITU-T Super Group 3)             |
|-----------------|------------------------------------------------------------------------------------|
| Supported Lines | Standard analogue telephone lines, PBX (Private Branch Exchange) telephone systems |

| Resolution                       | Monochrome                    | <ul> <li>Standard: 8 pel/mm×3.85 line/mm (203 pel/in.×98 line/in.)</li> <li>Fine: 8 pel/mm×7.7 line/mm (203 pel/in.×196 line/in.)</li> <li>Photo: 8 pel/mm×7.7 line/mm (203 pel/in.×196 line/in.)</li> </ul> |
|----------------------------------|-------------------------------|----------------------------------------------------------------------------------------------------|
|                                  | Color                         | 200×200 dpi                                                                                                    |
| Speed                            |                               | Up to 33.6 kbps                                                                                                    |
| Compression Method               | Monochrome                    | MH/MR/MMR                                                                                                    |
|                                  | Color                         | JPEG                                                                                                    |
| Communication Standards          |                               | G3, SuperG3                                                                                                    |
| Sending Paper Size               | Scanner Glass                 | Letter, A4                                                                                                    |
|                                  | ADF                           | A4, Letter, 8.5×13 in., Legal, Indian-Legal                                                                                                    |
| Recording Paper Size             |                               | Letter, A4, Legal                                                                                                    |
| Transmission Speed <sup>*1</sup> |                               | Approx. 3 sec. (A4 ITU-T chart No.1 Standard MMR 33.6 kbps)                                                                                                    |
| Page Memory <sup>*2</sup>        |                               | Up to 100 pages (when an ITU-T No.1 chart is received in monochrome standard mode)                                                                                                    |
| Contacts                         | Number of Contacts            | Up to 100                                                                                                    |
|                                  | Number of Grouped<br>Contacts | Up to 99                                                                                                    |
| Redial <sup>*3</sup>             | •                             | 2 times (with 1 minute intervals)                                                                                                    |
| Interface                        |                               | RJ-11 Phone Line, RJ-11 Telephone set connection                                                                                                    |

\*1 The actual speed depends on the document, recipient's device, and the status of the phone line.

\*2 Retained even during a power outage.

\*3 The specifications may differ by country or region.

# **Interface Specifications**

For Computer

Hi-Speed USB\*

\* USB 3.0 cables are not supported.

# **Network Specifications**

# **Wi-Fi Specifications**

| Standards       | IEEE802.11b/g/n <sup>*1</sup> |
|-----------------|-------------------------------|
| Frequency Range | 2.4 GHz                       |

| Coordination Modes                | Infrastructure, Wi-Fi Direct (Simple AP) <sup>*2*3</sup>       |
|-----------------------------------|----------------------------------------------------------------|
| Wireless Securities <sup>*4</sup> | WEP (64/128bit), WPA2-PSK (AES) <sup>*5</sup> , WPA3-SAE (AES) |

\*1 IEEE802.11n is only available for the HT20.

- \*2 Not supported for IEEE 802.11b.
- \*3 Simple AP mode is compatible with a Wi-Fi connection (infrastructure) or an Ethernet connection.
- \*4 Wi-Fi Direct supports WPA2-PSK (AES) only.
- \*5 Complies with WPA2 standards with support for WPA/WPA2 Personal.

# **Ethernet Specifications**

| Standards          | IEEE802.3i (10BASE-T) <sup>*1</sup>                                                       |
|--------------------|-------------------------------------------------------------------------------------------|
|                    | IEEE802.3u (100BASE-TX)                                                                   |
|                    | IEEE802.3az (Energy Efficient Ethernet) <sup>*2</sup>                                     |
| Communication Mode | Auto, 10Mbps Full duplex, 10Mbps Half duplex, 100Mbps<br>Full duplex, 100Mbps Half duplex |
| Connector          | RJ-45                                                                                     |

- \*1 Use a category 5e or higher STP (Shielded twisted pair) cable to prevent risk of radio interference.
- \*2 The connected device should comply with IEEE802.3az standards.

# **Network Functions and IPv4/IPv6**

| Functions        |                                              |            | Supported | Remarks                                                             |
|------------------|----------------------------------------------|------------|-----------|---------------------------------------------------------------------|
| Network Printing | EpsonNet Print (Windows)                     | IPv4       | 1         | -                                                                   |
|                  | Standard TCP/IP (Windows)                    | IPv4, IPv6 | 1         | -                                                                   |
|                  | WSD Printing (Windows)                       | IPv4, IPv6 | 1         | Windows Vista or<br>later                                           |
|                  | Bonjour Printing (Mac OS)                    | IPv4, IPv6 | 1         | -                                                                   |
|                  | IPP Printing (Windows, Mac<br>OS)            | IPv4, IPv6 | 1         | -                                                                   |
|                  | PictBridge Printing (Wi-Fi)                  | IPv4       | -         | Digital camera                                                      |
|                  | Epson Connect (Email Print,<br>Remote Print) | IPv4       | 1         | -                                                                   |
|                  | AirPrint (iOS, Mac OS)                       | IPv4, IPv6 | 1         | iOS 5 or later, OS X<br>Mavericks (10.9.5)<br>or later <sup>*</sup> |

| Functions        |                                  |            | Supported | Remarks                                                                                 |
|------------------|----------------------------------|------------|-----------|-----------------------------------------------------------------------------------------|
| Network Scanning | Epson Scan 2                     | IPv4, IPv6 | 1         | -                                                                                       |
|                  | Epson ScanSmart                  | IPv4       | 1         | Windows 7 or later,<br>or OS X El Capitan<br>(10.11) or later                           |
|                  | Event Manager                    | IPv4       | 1         | Windows Vista/<br>Windows XP, or OS<br>X Yosemite<br>(10.10)/OS X<br>Mavericks (10.9.5) |
|                  | Epson Connect (Scan to<br>Cloud) | IPv4       | ✓         | -                                                                                       |
|                  | AirPrint (Scan)                  | ΙΡν4, ΙΡν6 | ✓         | OS X Mavericks<br>(10.9.5) or later <sup>*</sup>                                        |
| Fax              | Send a fax                       | IPv4       | 1         | -                                                                                       |
|                  | Receive a fax                    | IPv4       | 1         | -                                                                                       |
|                  | AirPrint (Faxout)                | ΙΡν4, ΙΡν6 | 1         | OS X Mavericks<br>(10.9.5) or later <sup>*</sup>                                        |

\* We recommend using the latest version of iOS or Mac OS.

# **Security Protocol**

| SSL/TLS | HTTPS Server/Client, IPPS |
|---------|---------------------------|
| SNMPv3  |                           |

# **Supported Third Party Services**

| Services |       | Supported | Remarks                                                         |
|----------|-------|-----------|-----------------------------------------------------------------|
| AirPrint | Print | J         | iOS 5 or later/OS X Mavericks<br>(10.9.5) or later <sup>*</sup> |
|          | Scan  | 1         | OS X Mavericks (10.9.5) or later <sup>*</sup>                   |
|          | Fax   | ✓         | OS X Mavericks (10.9.5) or later <sup>*</sup>                   |

\* We recommend using the latest version of iOS or Mac OS.

# Dimensions

| Dimensions          | Storage                     |
|---------------------|-----------------------------|
|                     | □ Width: 375 mm (14.8 in.)  |
|                     | Depth: 347 mm (13.7 in.)    |
|                     | □ Height: 231 mm (9.1 in.)  |
|                     | Printing                    |
|                     | □ Width: 417 mm (16.4 in.)  |
|                     | Depth: 503 mm (19.8 in.)    |
|                     | □ Height: 255 mm (10.0 in.) |
| Weight <sup>*</sup> | Approx. 6.4 kg (14.1 lb)    |

\* Without the ink cartridges and the power cord.

# **Electrical Specifications**

| Power Supply Rating                          | AC 100-240 V                                         | AC 220-240 V                                         |
|----------------------------------------------|------------------------------------------------------|------------------------------------------------------|
| Rated Frequency Range                        | 50-60 Hz                                             | 50-60 Hz                                             |
| Rated Current                                | 0.4-0.2 A                                            | 0.2 A                                                |
| Power Consumption (with USB Con-<br>nection) | Standalone copying: Approx. 12.0 W<br>(ISO/IEC24712) | Standalone copying: Approx. 12.0 W<br>(ISO/IEC24712) |
|                                              | Ready mode: Approx. 5.4 W                            | Ready mode: Approx. 5.4 W                            |
|                                              | Sleep mode: Approx. 1.0 W                            | Sleep mode: Approx. 1.0 W                            |
|                                              | Power off: Approx. 0.2 W                             | Power off: Approx. 0.2 W                             |

# Note:

- □ Check the label on the printer for its voltage.
- □ For European users, see the following Website for details on power consumption. http://www.epson.eu/energy-consumption

# **Environmental Specifications**

| Operation | Use the printer within the range shown in the following graph.                                                                  |  |
|-----------|----------------------------------------------------------------------------------------------------|--|
|           | 80<br>55<br>20<br>10<br>27<br>35<br>C                                                                                           |  |
|           | Temperature: 10 to 35°C (50 to 95°F)                                                                                            |  |
|           | Humidity: 20 to 80% RH (without condensation)                                                                                   |  |
| Storage   | Temperature after initial ink charging: -15 to 40°C (5 to 104°F)*                                                               |  |
|           | Temperature before initial ink charging: -20 to 40°C (-4 to 104°F) <sup>*</sup><br>Humidity: 5 to 85% RH (without condensation) |  |

\* You can store for one month at 40°C (104°F).

# **Environmental Specifications for Ink Cartridges**

| Storage Temperature                                                   | -30 to 40 °C (-22 to 104 °F)* |
|-----------------------------------------------------------------------|-------------------------------|
| Freezing Temperature                                                  | -16 °C (3.2 °F)               |
| Ink thaws and is usable after approximately 3 hours at 25 °C (77 °F). |                               |

\* You can store for one month at 40  $^{\circ}$ C (104  $^{\circ}$ F).

# **System Requirements**

□ Windows

Windows Vista, Windows 7, Windows 8/8.1, Windows 10, Windows 11 or later

Windows XP SP3 (32-bit)

Windows XP Professional x64 Edition SP2

Windows Server 2003 (SP2) or later

Mac OS

Mac OS X 10.9.5 or later, macOS 11 or later

# Note:

□ *Mac* OS may not support some applications and features.

□ *The UNIX File System (UFS) for Mac OS is not supported.* 

# **Regulatory Information**

# **Standards and Approvals**

# Standards and Approvals for U.S. Model

| Safety | UL62368-1<br>CAN/CSA-C22.2 No.62368-1                     |
|--------|-----------------------------------------------------------|
| EMC    | FCC Part 15 Subpart B Class B<br>CAN ICES-3 (B)/NMB-3 (B) |

This equipment contains the following wireless module.

Manufacturer: Seiko Epson Corporation

Туре: J26H006

This product conforms to Part 15 of the FCC Rules and RSS-210 of the IC Rules. Epson cannot accept responsibility for any failure to satisfy the protection requirements resulting from a non-recommended modification of the product. Operation is subject to the following two conditions: (1) this device may not cause harmful interference, and (2) this device must accept any interference received, including interference that may cause undesired operation of the device.

To prevent radio interference to the licensed service, this device is intended to be operated indoors and away from windows to provide maximum shielding. Equipment (or its transmit antenna) that is installed outdoors is subject to licensing.

This equipment complies with FCC/IC radiation exposure limits set forth for an uncontrolled environment and meets the FCC radio frequency (RF) Exposure Guidelines in Supplement C to OET65 and RSS-102 of the IC radio frequency (RF) Exposure rules. This equipment should be installed and operated so that the radiator is kept at least 7.9 inches (20 cm) or more away from a person's body (excluding extremities: hands, wrists, feet and ankles).

# **Standards and Approvals for European Model**

# For European users

Hereby, Seiko Epson Corporation declares that the following radio equipment model is in compliance with Directive 2014/53/EU. The full text of the EU declaration of conformity is available at the following website.

# http://www.epson.eu/conformity

C623B

For use only in Ireland, UK, Austria, Germany, Liechtenstein, Switzerland, France, Belgium, Luxemburg, Netherlands, Italy, Portugal, Spain, Denmark, Finland, Norway, Sweden, Iceland, Croatia, Cyprus, Greece, Slovenia, Malta, Bulgaria, Czech, Estonia, Hungary, Latvia, Lithuania, Poland, Romania, and Slovakia.

Epson cannot accept responsibility for any failure to satisfy the protection requirements resulting from a non-recommended modification of the products.

CE

# Standards and Approvals for Australian Model

EMC AS/NZS CISPR32 Class B

Epson hereby declares that the following equipment Models are in compliance with the essential requirements and other relevant provisions of AS/NZS4268:

C623B

Epson cannot accept responsibility for any failure to satisfy the protection requirements resulting from a non-recommended modification of the products.

# **Standards and Approvals for New Zealand Model**

# **General Warning**

The grant of a Telepermit for any item of terminal equipment indicates only that Telecom has accepted that the item complies with minimum conditions for connection to its network. It indicates no endorsement of the product by Telecom, nor does it provide any sort of warranty. Above all, it provides no assurance that any item will work correctly in all respects with another item of Telepermitted equipment of a different make or model, nor does it imply that any product is compatible with all of Telecom's network services.

Telepermitted equipment only may be connected to the EXT telephone port. This port is not specifically designed for 3-wire-connected equipment. 3-wire-connected equipment might not respond to incoming ringing when attached to this port.

### **Important Notice**

Under power failure conditions, this telephone may not operate. Please ensure that a separate telephone, not dependent on local power, is available for emergency use.

This equipment is not capable, under all operating conditions, of correct operation at the higher speeds for which it is designed. Telecom will accept no responsibility should difficulties arise in such circumstances.

This equipment shall not be set up to make automatic calls to the Telecom '111' Emergency Service.

# **Restrictions on Copying**

Observe the following restrictions to ensure the responsible and legal use of the printer.

Copying of the following items is prohibited by law:

- □ Bank bills, coins, government-issued marketable securities, government bond securities, and municipal securities
- Unused postage stamps, pre-stamped postcards, and other official postal items bearing valid postage
- Government-issued revenue stamps, and securities issued according to legal procedure

Exercise caution when copying the following items:

- Private marketable securities (stock certificates, negotiable notes, checks, etc.), monthly passes, concession tickets, etc.
- Dessports, driver's licenses, warrants of fitness, road passes, food stamps, tickets, etc.

### Note:

Copying these items may also be prohibited by law.

Responsible use of copyrighted materials:

Printers can be misused by improperly copying copyrighted materials. Unless acting on the advice of a knowledgeable attorney, be responsible and respectful by obtaining the permission of the copyright holder before copying published material.

# Where to Get Help

| Technical Support Web Site |  |
|----------------------------|--|
| Contacting Epson Support   |  |

# **Technical Support Web Site**

If you need further help, visit the Epson support website shown below. Select your country or region and go to the support section of your local Epson website. The latest drivers, FAQs, manuals, or other downloadables are also available from the site.

# http://support.epson.net/

### http://www.epson.eu/support (Europe)

If your Epson product is not operating properly and you cannot solve the problem, contact Epson support services for assistance.

# **Contacting Epson Support**

# **Before Contacting Epson**

If your Epson product is not operating properly and you cannot solve the problem using the troubleshooting information in your product manuals, contact Epson support services for assistance.

The following Epson support list is based on the country of sale. Some products may not be sold in your current location, so be sure to contact Epson support for the area in which you purchased your product.

If Epson support for your area is not listed below, contact the dealer where you purchased your product.

Epson support will be able to help you much more quickly if you give them the following information:

Product serial number

(The serial number label is usually on the back of the product.)

- Product model
- Product software version

(Click About, Version Info, or a similar button in the product software.)

- □ Brand and model of your computer
- □ Your computer operating system name and version
- □ Names and versions of the software applications you normally use with your product

#### Note:

Depending on the product, the dial list data for fax and/or network settings may be stored in the product's memory. Due to breakdown or repair of a product, data and/or settings may be lost. Epson shall not be responsible for the loss of any data, for backing up or recovering data and/or settings even during a warranty period. We recommend that you make your own backup data or take notes.

# Help for Users in Europe

Check your Pan-European Warranty Document for information on how to contact Epson support.

# Help for Users in Taiwan

Contacts for information, support, and services are:

### World Wide Web

### http://www.epson.com.tw

Information on product specifications, drivers for download, and products enquiry are available.

### **Epson HelpDesk**

Phone: +886-2-2165-3138

Our HelpDesk team can help you with the following over the phone:

- □ Sales enquiries and product information
- □ Product usage questions or problems
- □ Enquiries on repair service and warranty

### **Repair service center:**

http://www.tekcare.com.tw/branchMap.page

TekCare corporation is an authorized service center for Epson Taiwan Technology & Trading Ltd.

# Help for Users in Australia

Epson Australia wishes to provide you with a high level of customer service. In addition to your product manuals, we provide the following sources for obtaining information:

### **Internet URL**

### http://www.epson.com.au

Access the Epson Australia World Wide Web pages. Worth taking your modem here for the occasional surf! The site provides a download area for drivers, Epson contact points, new product information and technical support (e-mail).

# **Epson Helpdesk**

Phone: 1300-361-054

Epson Helpdesk is provided as a final backup to make sure our clients have access to advice. Operators on the Helpdesk can aid you in installing, configuring and operating your Epson product. Our Pre-sales Helpdesk staff can provide literature on new Epson products and advise where the nearest dealer or service agent is located. Many types of queries are answered here.

We encourage you to have all the relevant information on hand when you ring. The more information you prepare, the faster we can help solve the problem. This information includes your Epson product manuals, type of computer, operating system, application programs, and any information you feel is required.

# **Transportation of Product**

Epson recommends retaining product packaging for future transportation.

# Help for Users in New Zealand

Epson New Zealand wishes to provide you with a high level of customer service. In addition to your product documentation, we provide the following sources for obtaining information:

### **Internet URL**

#### http://www.epson.co.nz

Access the Epson New Zealand World Wide Web pages. Worth taking your modem here for the occasional surf! The site provides a download area for drivers, Epson contact points, new product information and technical support (e-mail).

### **Epson Helpdesk**

Phone: 0800 237 766

Epson Helpdesk is provided as a final backup to make sure our clients have access to advice. Operators on the Helpdesk can aid you in installing, configuring and operating your Epson product. Our Pre-sales Helpdesk staff can provide literature on new Epson products and advise where the nearest dealer or service agent is located. Many types of queries are answered here.

We encourage you to have all the relevant information on hand when you ring. The more information you prepare, the faster we can help solve the problem. This information includes your Epson product documentation, type of computer, operating system, application programs, and any information you feel is required.

### **Transportation of Product**

Epson recommends retaining product packaging for future transportation.

# Help for Users in Singapore

Sources of information, support, and services available from Epson Singapore are:

### World Wide Web

### http://www.epson.com.sg

Information on product specifications, drivers for download, Frequently Asked Questions (FAQ), Sales Enquiries, and Technical Support via e-mail are available.

### **Epson HelpDesk**

Toll Free: 800-120-5564

Our HelpDesk team can help you with the following over the phone:

- □ Sales enquiries and product information
- □ Product usage questions or problem troubleshooting
- □ Enquiries on repair service and warranty

# Help for Users in Thailand

Contacts for information, support, and services are:

### World Wide Web

#### http://www.epson.co.th

Information on product specifications, drivers for download, Frequently Asked Questions (FAQ), and e-mail are available.

# **Epson Call Centre**

Phone: 66-2460-9699
Email: support@eth.epson.co.th
Our Call Centre team can help you with the following over the phone:
Sales enquiries and product information
Product usage questions or problems

□ Enquiries on repair service and warranty

# Help for Users in Vietnam

Contacts for information, support, and services are:

### **Epson Service Center**

65 Truong Dinh Street, District 1, Ho Chi Minh City, Vietnam. Phone(Ho Chi Minh City): 84-8-3823-9239, 84-8-3825-6234 29 Tue Tinh, Quan Hai Ba Trung, Hanoi City, Vietnam Phone(Hanoi City): 84-4-3978-4785, 84-4-3978-4775

# Help for Users in Indonesia

Contacts for information, support, and services are:

### World Wide Web

http://www.epson.co.id

- □ Information on product specifications, drivers for download
- □ Frequently Asked Questions (FAQ), Sales Enquiries, questions through e-mail

# **Epson Hotline**

Phone: +62-1500-766
Fax: +62-21-808-66-799
Our Hotline team can help you with the following over the phone or fax:
Sales enquiries and product information

Technical support

# **Epson Service Center**

| Province  | Company Name                      | Address                                                                                             | Phone<br>E-mail                               |
|-----------|-----------------------------------|----------------------------------------------------------------------------------------------------|-----------------------------------------------|
|           | Epson Sales and                   | Wisma Keiai Lt. 1 Jl. Jenderal                                                                      | 021-5724335                                   |
|           | Service Jakarta<br>(SUDIRMAN)     | Sudirman Kav. 3 Jakarta Pusat - DKI<br>JAKARTA 10220                                                | ess@epson-indonesia.co.id                     |
|           |                                   |                                                                                                    | ess.support@epson-indonesia.co.id             |
| SERPONG   | Epson Sales and                   | Ruko Melati Mas Square Blok A2                                                                      | 082120090084 / 082120090085                   |
|           | Service Serpong                   | No.17 Serpong-Banten                                                                                | esstag@epson-indonesia.co.id                  |
|           |                                   |                                                                                                    | esstag.support@epson-indonesia.co.id          |
| SEMARANG  | Epson Sales and                   | Komplek Ruko Metro Plaza Block                                                                      | 024 8313807 / 024 8417935                     |
|           | Service Semarang                  | C20 Jl. MT Haryono No. 970<br>Semarang -JAWA TENGAH                                                 | esssmg@epson-indonesia.co.id                  |
|           |                                   |                                                                                                    | esssmg.support@epson-indonesia.co.id          |
| JAKARTA   | Epson Sales and                   | Ruko Mall Mangga Dua No. 48 Jl.                                                                     | 021 623 01104                                 |
|           | Service Jakarta<br>(MANGGA DUA)   | Arteri Mangga Dua, Jakarta Utara -<br>DKI JAKARTA                                                   | jkt-technical1@epson-indonesia.co.id          |
|           |                                   |                                                                                                    | jkt-admin@epson-indonesia.co.id               |
| BANDUNG   | Epson Sales and                   | Jl. Cihampelas No. 48 A Bandung<br>Jawa Barat 40116                                                 | 022 420 7033                                  |
|           | Service Bandung                   |                                                                                                    | bdg-technical@epson-indonesia.co.id           |
|           |                                   |                                                                                                    | bdg-admin@epson-indonesia.co.id               |
| MAKASSAR  | Epson Sales and                   | Jl. Cendrawasih NO. 3A, kunjung<br>mae, mariso, MAKASSAR - SULSEL<br>90125                          | 0411- 8911071                                 |
|           | Service Makassar                  |                                                                                                    | mksr-technical@epson-indonesia.co.id          |
|           |                                   |                                                                                                    | mksr-admin@epson-indonesia.co.id              |
| MEDAN     | Epson Service<br>Center Medan     | Jl. Bambu 2 Komplek Graha Niaga<br>Nomor A-4, Medan - SUMUT                                         | 061- 42066090 / 42066091                      |
|           |                                   |                                                                                                    | mdn-technical@epson-indonesia.co.id           |
|           |                                   |                                                                                                    | mdn-adm@epson-indonesia.co.id                 |
| PALEMBANG | Epson Service<br>Center Palembang | Jl. H.M Rasyid Nawawi No. 249<br>Kelurahan 9 Ilir Palembang<br>Sumatera Selatan                     | 0711 311 330                                  |
|           |                                   |                                                                                                    | escplg@epson-indonesia.co.id                  |
|           |                                   |                                                                                                    | escplg.support@epson-indonesia.co.id          |
| PEKANBARU | Epson Service                     | Jl. Tuanku Tambusai No. 459 A Kel.<br>Tangkerang barat Kec Marpoyan<br>damai Pekanbaru - Riau 28282 | 0761- 8524695                                 |
|           | Center PekanBaru                  |                                                                                                    | pkb-technical@epson-indonesia.co.id           |
|           |                                   |                                                                                                    | pkb-admin@epson-indonesia.co.id               |
| PONTIANAK | Epson Service                     | Komp. A yani Sentra Bisnis G33, Jl.<br>Ahmad Yani - Pontianak<br>Kalimantan Barat                   | 0561-735507/767049                            |
|           | Center Pontianak                  |                                                                                                    | pontianak-technical@epson-<br>indonesia.co.id |
|           |                                   |                                                                                                    | pontianak-admin@epson-indonesia.co.id         |
| SAMARINDA | Epson Service                     | Jl. KH. Wahid Hasyim (M. Yamin)<br>Kelurahan Sempaja Selatan<br>Kecamatan Samarinda UTARA -         | 0541 7272 904                                 |
|           | Center Samarinda                  |                                                                                                    | escsmd@epson-indonesia.co.id                  |
|           |                                   | SAMARINDA - KALTIM                                                                                  | escsmd.support@epson-indonesia.co.id          |

| Province   | Company Name                                 | Address                                                                                                    | Phone<br>E-mail                                                                                    |
|------------|----------------------------------------------|----------------------------------------------------------------------------------------------------|----------------------------------------------------------------------------------------------------|
| SURABAYA   | Epson Sales &<br>Service Surabaya<br>(barat) | Jl. Haji Abdul Wahab Saimin, Ruko<br>Villa Bukit Mas RM-11, Kec. Dukuh<br>Pakis, Surabaya - 60225             | 031- 5120994<br>sby-technical@epson-indonesia.co.id<br>sby-admin@epson-indonesia.co.id             |
| Yogyakarta | Epson Service<br>Center Yogyakarta           | YAP Square, Block A No. 6 Jl. C<br>Simanjutak Yogyakarta - DIY                                                | 0274 581 065<br>ygy-technical@epson-indonesia.co.id<br>ygy-admin@epson-indonesia.co.id             |
| JEMBER     | Epson Service<br>Center Jember               | JL. Panglima Besar Sudirman Ruko<br>no.1D Jember-Jawa Timur (Depan<br>Balai Penelitian & Pengolahan<br>Kakao) | 0331- 488373 / 486468<br>jmr-admin@epson-indonesia.co.id<br>jmr-technical@epson-indonesia.co.id    |
| MANADO     | EPSON SALES AND<br>SERVICE Manado            | Jl. Piere Tendean Blok D No 4<br>Kawasan Mega Mas Boulevard -<br>Manado 95111                                 | 0431- 8805896<br>MND-ADMIN@EPSON-INDONESIA.CO.ID<br>MND-TECHNICAL@EPSON-<br>INDONESIA.CO.ID        |
| CIREBON    | EPSON SERVICE<br>CENTER Cirebon              | Jl. Tuparev No. 04 ( Depan Hotel<br>Apita ) Cirebon, JAWA BARAT                                               | 0231– 8800846<br>cbn-technical@epson-indonesia.co.id                                               |
| CIKARANG   | EPSON SALES AND<br>SERVICE CIKARANG          | Ruko Metro Boulevard B1<br>Jababeka cikarang - Jawa Barat,                                                    | 021- 89844301 / 29082424<br>ckg-admin@epson-indonesia.co.id<br>ckg-technical@epson-indonesia.co.id |
| MADIUN     | EPSON SERVICE<br>CENTER MADIUN               | Jl. Diponegoro No.56, MADIUN -<br>JAWA TIMUR                                                                  | 0351- 4770248<br>mun-admin@epson-indonesia.co.id<br>mun-technical@epson-indonesia.co.id            |
| PURWOKERTO | EPSON SALES AND<br>SERVICE Purwokerto        | Jl. Jendral Sudirman No. 4 Kranji<br>Purwokerto - JAWA TENGAH                                                 | 0281- 6512213<br>pwt-admin@epson-indonesia.co.id<br>pwt-technical@epson-indonesia.co.id            |
| BOGOR      | EPSON SALES AND<br>SERVICE Bogor             | Jl.Pajajaran No 15B Kel Bantarjati<br>Kec Bogor Utara - JAWA BARAT<br>16153                                   | 0251- 8310026<br>bgr-admin@epson-indonesia.co.id<br>bgr-technical@epson-indonesia.co.id            |
| SERANG     | EPSON SERVICE<br>CENTER Serang               | JI. Ahmad Yani No.45C, SERANG -<br>BANTEN                                                                     | 0254- 7912503<br>srg-admin@epson-indonesia.co.id<br>srg-technical@epson-indonesia.co.id            |
| PALU       | EPSON SALES AND<br>SERVICE Palu              | Jl. Juanda No. 58, Palu - Sulteng                                                                             | 0451- 4012 881<br>plw-admin@epson-indonesia.co.id<br>plw-technical@epson-indonesia.co.id           |

| Province        | Company Name                                    | Address                                                                                                    | Phone<br>E-mail                                                                                                    |
|-----------------|-------------------------------------------------|----------------------------------------------------------------------------------------------------|----------------------------------------------------------------------------------------------------|
| BANJARMASI<br>N | EPSON SERVICE<br>CENTER<br>BANJARMASIN          | Jl. Gatot Soebroto NO. 153<br>BANJARMASIN - KALSEL 70235                                                          | 0511- 6744135 (TEKNISI) /<br>3266321(ADMIN)<br>bdj-admin@epson-indonesia.co.id<br>bdj-technical@epson-indonesia.co.id                                                              |
| DENPASAR        | EPSON SALES AND<br>SERVICE Denpasar             | JL. MAHENDRADATA NO. 18,<br>DENPASAR - BALI                                                                       | 0361- 3446699 / 9348428<br>dps-admin@epson-indonesia.co.id<br>dps-technical@epson-indonesia.co.id                                                                                  |
| JAKARTA         | EPSON SALES AND<br>SERVICE CILANDAK             | CIBIS Business Park Tower 9 LT.<br>MEZZANINE, Jalan TB Simatupang<br>No.2, Jakarta Selatan - DKI<br>JAKARTA 12560 | 021-80866777<br>esscibis.support1@epson-indonesia.co.id<br>esscibis.support2@epson-indonesia.co.id<br>esscibis.admin@epson-indonesia.co.id<br>esscibis.sales@epson-indonesia.co.id |
| SURABAYA        | EPSON SALES AND<br>SERVICE SURABAYA<br>(GUBENG) | JL. RAYA GUBENG NO. 62,<br>SURABAYA - JAWA TIMUR                                                                  | 031- 99444940 / 99446299 / 99446377<br>esssby@epson-indonesia.co.id<br>esssby.support@epson-indonesia.co.id                                                                        |
| AMBON           | EPSON SERVICE<br>CENTER AMBON                   | Jl. Diponegoro No.37 (Samping<br>Bank Mandiri Syariah) Kel.Ahusen,<br>Kec.Sirimau - Ambon 97127                   | -                                                                                                    |

For other cities not listed here, call the Hot Line: 08071137766.

# Help for Users in Hong Kong

To obtain technical support as well as other after-sales services, users are welcome to contact Epson Hong Kong Limited.

# **Internet Home Page**

# http://www.epson.com.hk

Epson Hong Kong has established a local home page in both Chinese and English on the Internet to provide users with the following information:

- Product information
- □ Answers to Frequently Asked Questions (FAQs)
- □ Latest versions of Epson product drivers

# **Technical Support Hotline**

You can also contact our technical staff at the following telephone and fax numbers:

Phone: 852-2827-8911

Fax: 852-2827-4383

# Help for Users in Malaysia

Contacts for information, support, and services are:

### World Wide Web

http://www.epson.com.my

□ Information on product specifications, drivers for download

□ Frequently Asked Questions (FAQ), Sales Enquiries, questions through e-mail

### **Epson Call Centre**

Phone: 1800-81-7349 (Toll Free)
Email: websupport@emsb.epson.com.my
Sales enquiries and product information
Product usage questions or problems
Enquiries on repair services and warranty

# **Head Office**

Phone: 603-56288288

Fax: 603-5628 8388/603-5621 2088

# Help for Users in India

Contacts for information, support, and services are:

# World Wide Web

### http://www.epson.co.in

Information on product specifications, drivers for download, and products enquiry are available.

# Helpline

- Service, product information, and ordering consumables (BSNL Lines)
   Toll-free number: 18004250011
  - Accessible 9am to 6pm, Monday through Saturday (Except public holidays)
- Service (CDMA & Mobile Users)
   Toll-free number: 186030001600

Accessible 9am to 6pm, Monday through Saturday (Except public holidays)

# Help for Users in the Philippines

To obtain technical support as well as other after sales services, users are welcome to contact the Epson Philippines Corporation at the telephone, fax numbers and e-mail address below:

### World Wide Web

### http://www.epson.com.ph

Information on product specifications, drivers for download, Frequently Asked Questions (FAQ), and E-mail Enquiries are available.

# **Epson Philippines Customer Care**

Toll Free: (PLDT) 1-800-1069-37766
Toll Free: (Digital) 1-800-3-0037766
Metro Manila: (632) 8441 9030
Web Site: https://www.epson.com.ph/contact
E-mail: customercare@epc.epson.com.ph
Accessible 9am to 6pm, Monday through Saturday (Except public holidays)
Our Customer Care team can help you with the following over the phone:
Sales enquiries and product information
Product usage questions or problems
Enquiries on repair service and warranty

### **Epson Philippines Corporation**

Trunk Line: +632-706-2609 Fax: +632-706-2663